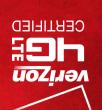

MT-JUONES-I HOSTNAC

PANTECH | Breakout

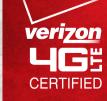

GUÍA DEL USUARIO USER GUIDE

Pantech Breakout.

USER GUIDE

# PANTECH

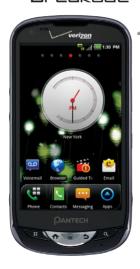

# User Guide for Breakout ™

Thank you for choosing the Pantech Breakout™, our latest smartphone.

The Pantech Breakout<sup>™</sup> has many features designed to enhance your mobile experience. With its unique, stylish design, you will enjoy the entire Breakout<sup>™</sup> experience.

This User Guide contains important and useful information that will maximize your familiarity with all that the Pantech Breakout™ has to offer.

# **BASIC INSTRUCTIONS**

# **BASIC INSTRUCTIONS**

#### USFFUL TIPS USING Breakout™

To understand information contained in this user guide and activities that you can do with the Breakout™, please keep in mind the following tips:

- It is assumed that you start operating applications of the Breakout<sup>™</sup> from the Applications menu.
- 1 Touch Apps (a) from the Home screen to access the Applications menu.
- 2 Swipe the screen left or right and run the application you want to use.

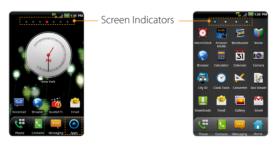

Accessing Applications

Navigating Applications

- Words in bold fonts refer to the relevant action on the screen. For example, "Touch Gmail" means
  that you have to touch Gmail below the Gmail icon M. Words might be placed below or next to an
  icon or included in the text.
- The symbol ">" refers to the next action. For example, "Touch Settings > Language & keyboard" means that you should touch Settings first and then Language & keyboard next.

- Applications screen refers to the screen where all applications of the Breakout™ appear.
- Home screen refers to the screen that appears first when you unlock the screen.
- Idle mode refers to the status when you stay on the Home screen ready to run an application.
- Channels through which you can share items, e.g. contacts and pictures, increase as you subscribe
  to services. For example, if you sign up for Facebook or Twitter, you can also share information with
  others through Facebook or Twitter.
- Captured images in this manual might change according to the relevant software upgrade.

#### COMMON ICONS

| lcon      | Selected to                 | lcon | Selected to                                              |
|-----------|-----------------------------|------|----------------------------------------------------------|
|           | Adjust value                | Q    | Zoom out                                                 |
| <b>e</b>  | Zoom in                     | 並    | Delete the selected item                                 |
| <b>\$</b> | Rearrange the selected item |      | Strength of battery: The greener, the more it is charged |
| 5         | The battery is charging     | ×    | There is no SIM/USIM card                                |
|           | SD card prepared            | 2    | The memory disk is full                                  |
| À         | There is an error           | ×    | The phone will not ring when there is an incoming call   |

#### **ABOUT BATTERY USAGE**

Your phone is powered by a Lithium Ion (Li-Ion) battery. Therefore, you can recharge the battery while some charge remains without reducing your phone's autonomy. For safe use of the battery:

• Do not use a damaged battery or charger.

- Do not disassemble, open, crush, bend, deform, puncture or shred the battery.
- Do not modify or remanufacture, insert foreign objects into the battery, immerse or expose to water
  or other liquids, expose to fire, explosion or other hazard.
- Do not put your battery in contact with conductive objects.
- Dispose of and recycle used batteries in accordance with local regulations. Do not dispose of batteries by burning; they may explode.
- Do not use an unauthorized charger or battery.
- Use the battery only for the device for which it is specified.
- Use the battery with a charging device that has been qualified for the device per this standard. Use
  of an unqualified battery or charger may present a risk of fire, explosion, leakage, or other hazard.
- Do not short circuit a battery or allow metallic conductive objects to contact battery terminals.
- Replace the battery only with another battery that has been qualified with the device per this standard, IEEEStd-1725-2006.
- · Children should be supervised when they use the battery.
- Avoid dropping the phone or the battery. If the phone or the battery is dropped, especially on a hard surface, and the user suspects damage, take it to a service center for inspection.
- Use your battery for the specified purpose only.
- The closer you move to your network's base station, the longer you can use your phone because less battery power is required for connection.
- The battery recharging time varies depending on the remaining battery capacity and the battery and charger type.
- · Battery life inevitably shortens over time.
- Since overcharging may shorten battery life, remove the phone from its charger once it is fully charged. Unplug the charger once charging is complete. Leaving the battery in hot or cold places, especially inside a car in summer or winter, may reduce its capacity and life.
- To prevent injury or burns, ensure that no metal objects come into contact with the + and terminals of the battery.

# **TABLE OF CONTENTS**

| BASIC INSTRUCTIONS           | 2  |
|------------------------------|----|
| BASIC INSTRUCTIONS           | 2  |
| TABLE OF CONTENTS            | 5  |
| 1. GETTING STARTED           |    |
|                              |    |
| GETTING STARTED              | 12 |
| CHECKING PACKAGE             | 12 |
| REMOVING THE BACK COVER      | 13 |
| REPLACING THE BACK COVER     | 13 |
| INSTALLING THE 4G SIM CARD   |    |
| REMOVING THE 4G SIM CARD     | 14 |
| INSTALLING THE microSD™ CARD | 15 |
| REMOVING THE microSD™ CARD   | 15 |
| INSTALLING THE BATTERY       | 16 |
| REMOVING THE BATTERY         | 16 |
| CHARGING THE BATTERY         | 17 |
| POWERING YOUR PHONE ON/OFF   | 17 |
| MANAGING SCREEN              | 18 |
| OVERVIEWING PRODUCT          | 20 |
| GRIPPING Breakout™           | 23 |
| ACTIVATING Breakout™         | 24 |
| BACKING-UP DATA              | 26 |
|                              |    |

| UNDERSTANDING HOME SCREEN    | 28 |
|------------------------------|----|
| CUSTOMIZING HOME SCREEN      |    |
| MANAGING APPLICATIONS SCREEN |    |
| 2. CALLS AND MESSAGES        |    |
| CALLS AND MESSAGES           | 40 |
| CALLING                      | 40 |
| MESSAGING                    | 47 |
| CONTACTS                     | 55 |
| Google TALK                  | 60 |
| 3. PERSONAL INFORMATION      |    |
| PERSONAL INFORMATION         | 63 |
| CALENDAR                     | 63 |
| 4. COMMUNICATION             |    |
| COMMUNICATION                | 67 |
| EMAIL                        | 67 |
| GMAIL                        | 70 |
| SOCIAL NET WIDGET            | 72 |

# 5. ENTERTAINMENT

| ENTERTAINMENT                 | 74  |
|-------------------------------|-----|
| LISTENING TO MUSIC            | 74  |
| USING CAMERA                  | 80  |
| USING CAMERA AS CAMCORDER     | 87  |
| USING GALLERY                 | 91  |
| ENJOYING YOUTUBE              | 93  |
| USING VIDEO PLAYER            | 96  |
| NET MEDIA                     | 98  |
| 6. CONNECTIVITY               |     |
| CONNECTIVITY                  | 104 |
| USING A Wi-Fi NETWORK         | 104 |
| CONNECTING TO A 3G/4G NETWORK | 107 |
| USING Bluetooth               | 109 |
| MAKING Breakout™ A MODEM      | 111 |
| 7. LOCATION-BASED SERVICES    |     |
| LOCATION-BASED SERVICES       | 115 |
| USING Google MAPS             | 115 |
| USING PLACES                  | 116 |
| USING LATITUDE                |     |

| NAVIGATION            | 121 |
|-----------------------|-----|
| NEWS & WEATHER        | 123 |
| 8. WEB-BASED SERVICES |     |
| WEB-BASED SERVICES    | 127 |
| WEB SURFING           | 127 |
| Google SEARCH         | 132 |
| VOICE SEARCH          |     |
| ANDROID MARKET        | 135 |
| 9. TOOLS              |     |
| TOOLS                 | 139 |
| CALCULATOR            | 139 |
| TIP CALCULATOR        | 141 |
| ALARM/CLOCK           | 141 |
| CLOCK TOOLS           | 144 |
| CONVERTER             | 148 |
| DOC VIEWER            |     |
| HANDY MEMO            |     |
| RECORDER              | 153 |
| WEATHER               | 156 |

# 10. STORAGE

| STORAGE                                      | 160 |
|----------------------------------------------|-----|
| MANAGING THE MEMORY CARD                     | 160 |
| CONNECTING TO A PC                           | 161 |
| USING Breakout™ AS MASS STORAGE              | 162 |
| TRANSFERRING FILES THROUGH WINDOW MEDIA SYNC | 163 |
| 11. SETTINGS                                 |     |
| SETTINGS                                     | 165 |
| WIRELESS & NETWORKS                          | 165 |
| CALL SETTINGS                                | 166 |
| SOUND                                        | 168 |
| DISPLAY                                      | 170 |
| LOCATION & SECURITY                          | 171 |
| APPLICATIONS                                 | 175 |
| ACCOUNTS & SYNC                              | 177 |
| PRIVACY                                      | 177 |
| STORAGE                                      | 178 |
| LANGUAGE & KEYBOARD                          | 178 |
| VOICE INPUT & OUTPUT                         | 179 |
| ACCESSIBILITY                                | 180 |
| DATE & TIME                                  |     |
| AROLIT PHONE                                 | 187 |

# 12. APPENDIX

| APPENDIX                          | 185 |
|-----------------------------------|-----|
| SAFETY AND WARRANTY               | 185 |
| UPnP AND DLNA                     | 203 |
| SPECIFICATIONS                    | 204 |
| LOCATION-BASED SERVICES           | 205 |
| END USER LICENSE AGREEMENT (EULA) | 206 |
| LEGAL NOTICE                      | 206 |
| TROUBLESHOOTING CHECKLIST         | 206 |
| Index                             | 208 |
|                                   |     |

1

# **GETTING STARTED**

This chapter provides important information to know before using the Breakout™, including:

> CHECKING PACKAGE REMOVING THE BACK COVER REPLACING THE BACK COVER INSTALLING THE 4G SIM CARD REMOVING THE 4G SIM CARD INSTALLING THE microSD™ CARD REMOVING THE microSD™ CARD INSTALLING THE BATTERY REMOVING THE BATTERY CHARGING THE BATTERY POWERING YOUR PHONE ON/OFF MANAGING SCREEN OVERVIEWING PRODUCT GRIPPING Breakout™ ACTIVATING Breakout™ **BACKING-UP DATA** UNDERSTANDING HOME SCREEN

CUSTOMIZING HOME SCREEN
MANAGING APPLICATIONS SCREEN

# **GETTING STARTED**

# **CHECKING PACKAGE**

Check if the package contains the following items:

- Handset
- · Standard Lithium Ion Battery
- · Wall/USB Charger
- Ouick Start Guide
- User Guide
- · Product Safety & Warranty Brochure
- 8GB microSD<sup>™</sup> card (pre-installed)

① *Note* You can purchase the Wireless Charging Inductive Battery Cover from the Verizon stores. It must be used with the Wireless Charging Pad certified by Wireless Power Consortium (WPC).

It is recommended that you purchase the following accessories for a safe and convenient use of the Breakout™.

- LCD protective film
- · External memory card adaptor

# REMOVING THE BACK COVER

- 1 Make sure to turn off your phone and hold it securely with both hands with the front facing out.
- **2** Pull down the back cover with both thumbs.

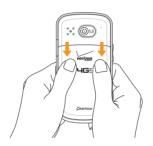

# REPLACING THE BACK COVER

1 Place the back cover over the battery compartment, slide it upward until it clicks into place.

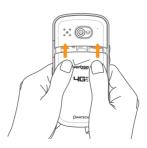

# INSTALLING THE 4G SIM CARD

- 1 Make sure to turn off your phone and remove the back cover and battery.
- 2 Insert the 4G SIM card into the slot. Make sure that the gold contacts of the card go against the metal contacts of your phone.

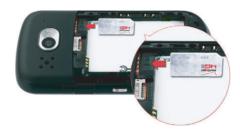

# REMOVING THE 4G SIM CARD

- 1 Make sure to turn off your phone and remove the back cover and battery.
- **2** Hold the 4G SIM card carefully and slide it out from the slot.

#### **ABOUT 4G SIM CARD**

When you subscribe to your network operator, you receive the Subscriber Identity Module (SIM) card or RUIM (Re-Usable Identification Module) card that houses your registration information, PIN code, etc. Keep it secure and handle carefully like a credit card. Do not bend, scratch or expose it to moisture. Avoid static electricity.

# INSTALLING THE microSD™ CARD

- 1 Make sure to turn off your phone and remove the back cover and battery.
- 2 Insert the microSD™ card into the slot. Ensure that the gold contacts of the card go against the metal contacts of the phone.
- 3 Replace the back cover by sliding it up until you hear "CLICK."

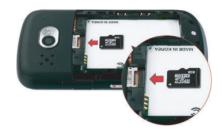

# REMOVING THE microSD™ CARD

- 1 Make sure to turn off your phone and remove the back cover and battery.
- **2** Hold the microSD<sup>™</sup> card carefully and slide it out from the slot.

#### ABOUT microSD™ CARD

A microSD<sup> $^{\text{M}}$ </sup> card is a removable flash memory card where you can save data. Save pictures and contacts, and download applications to the SD card. You can expand the external memory up to 32GB. It is recommended that you format the microSD $^{\text{M}}$  card before using the Breakout $^{\text{M}}$ . For more information on erasing microSD $^{\text{M}}$  card, refer to page 178.

# INSTALLING THE BATTERY

- 1 Hold your phone tightly after removing the back cover.
- 2 Align the battery contacts (1) with the terminals in the battery compartment.
- **3** Press the battery down (2) until it clicks into place.
- 4 Replace the back cover over the battery compartment, slide it upward until it clicks into place.

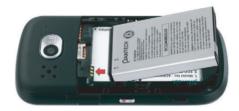

# REMOVING THE BATTERY

- 1 Hold your phone tightly after removing the back cover.
- 2 Remove the battery from the battery compartment by lifting the top of the battery using the fingertip cutout.

#### **ABOUT BATTERY**

The Breakout<sup>™</sup> uses a Lithium Ion (Li-Ion) battery. Make sure to use the authorized battery and charger only. Maximum hours to use the battery might vary depending on service types offered by the service provider and temperatures. For more details, inquire at your nearest dealer.

# **CHARGING THE BATTERY**

1 Connect the USB cable into the Wall/USB Charger.

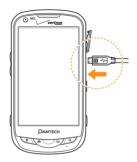

- ① **Note** Make sure to align the connector as indicated in the image. Otherwise, the charging connector will be damaged and the battery will not be charged.
- 2 Plug the USB cable into the phone's Charging Port. Plug the Wall/USB Charger into an electrical outlet. The battery starts charging.
- **3** Disconnect the charger when the battery is fully charged.

# POWERING YOUR PHONE ON/OFF

It's important to fully charge the battery before turning on your phone.

- 1 Ensure that the 4G SIM card and the battery are safely installed in your phone.
- 2 Press and hold the Power/Lock Key **७ a** for a few seconds until the screen lights up.
- **3** To turn off the phone, press and hold the Power/Lock Key **७**  until the pop-up menu appears.

- 4 Touch Power off in the pop-up menu.
- **5** Touch **OK** to confirm that you want to turn off the phone.

## MANAGING SCREEN

#### UNI OCKING THE SCREEN

The screen is locked by default when you turn on power. To unlock the screen:

- 1 Press the Power/Lock Key 🕹 🚨
- 2 Drag the lock to the right. Draw a pattern if the screen is protected by a pattern lock. Enter a PIN or a password if the screen is locked by a PIN or a password.

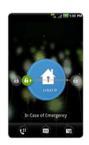

① **Note** You can check missed calls, messages or emails quickly when the screen is locked: Drag the icon for call, message or email to the clock located in the middle of the screen.

#### LOCKING THE SCREEN

To lock the screen, press the Power/Lock Key  $\mathbf{\Phi} \mathbf{\hat{a}}$ . If you want to make the Breakout<sup>M</sup> lock the screen automatically in a predetermined time, refer to page 171 for screen timeout.

It is recommended to lock the screen to protect information contained in the Breakout<sup> $\mathbb{M}$ </sup> and to conserve battery power.

#### **USING THE TOUCHSCREEN**

Your touchscreen provides an excellent way to interact with and use your Android phone. With the touch of your finger, you can download and use available applications, make menu selections, and access data saved to your phone.

The following terms are used for describing the different available actions using the touchscreen:

- Touch: A single finger touch selects items. For example, touch an icon (e.g., Application menu item), touch words (e.g., menu selection or to answer an on-screen question), or touch letters and numbers to type on the virtual QWERTY keypad.
- Touch and hold: Touch and hold an item on the screen by touching it and not lifting your finger
  until an action occurs. For example, to open a pop-up menu for customizing the Home Screen,
  touch and empty area on the Home screen until the pop-up menu appears.
- Drag: Touch and hold an item for a moment and then, without lifting your finger, move your
  finger on the screen until you reach the target position. You can drag items on the Home screen to
  reposition them.
- Pinch: Place two fingers on the screen and move them apart to zoom in on a picture, a document or a web page, or move them together to zoom out.
- Swipe or slide: Quickly move your finger across the surface of the screen, without pausing when
  you first touch it (so you don't drag an item instead). For example, you can slide (move) the screen
  up or down to scroll through a list, or browse through the different Home screens by swiping from
  left to right (and vice versa).
- ① Note Use one finger at a time except when you deal with a picture or a document. The Breakout™ will not recognize when you use more than two fingers.

#### **△** CAUTION

- Do not use sharp tools that can scratch the touch screen.
- Do not allow the touch screen to come in contact with water or chemicals. The touch screen may malfunction in humid conditions or in chemicals.
- Do not sit on the Breakout™. The touch screen can be damaged.

# **OVERVIEWING PRODUCT**

# **FRONT VIEW**

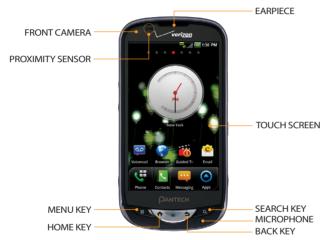

| Key           | Function                                                                         |  |
|---------------|----------------------------------------------------------------------------------|--|
| MENU 🏭        | Displays options available; rearranges the Home screen                           |  |
| HOME <b>↑</b> | Moves to the Home screen; runs the task manager when you press and hold this key |  |
| BACK <b>⇔</b> | Ends an application; returns to the previous menu                                |  |
| SEARCH Q      | Opens a search window                                                            |  |

① **Note** Make sure not to cover the proximity sensor with the LCD protection film. If the sensor is covered, you might experience difficulties using the touch screen.

# **REAR VIEW**

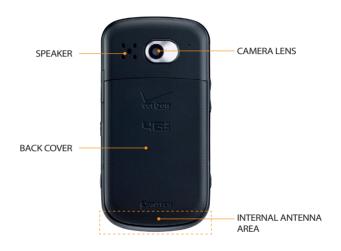

| Name        | Description                                        |
|-------------|----------------------------------------------------|
| SPEAKER     | Sends sound                                        |
| CAMERA LENS | Takes pictures and records video through this lens |

# SIDE VIEW

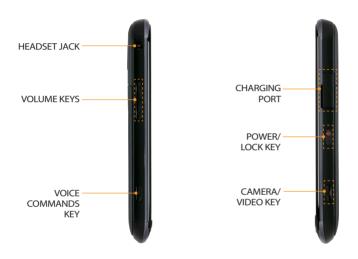

| Key                                                     | Function                                                             |
|---------------------------------------------------------|----------------------------------------------------------------------|
| VOLUME Adjusts all sound volumes; adjusts the ring mode |                                                                      |
| VOICE COMMANDS                                          | Runs the Voice Commands menu                                         |
| CHARGING PORT                                           | Connects the Breakout™ and your PC via the USB cable; provides power |
| CAMERA/VIDEO                                            | Runs the camera and camcorder                                        |
| POWER/LOCK                                              | Locks the screen; turns the screen on/off                            |

#### USING THE HEADSET JACK

You can control your device's accessories by inserting the connector into the 3.5mm Headset Jack on your phone.

① **Note** Stereo earphones that support common call management features including making and answering calls may not have been standardized. Therefore the phone may not be compatible with some stereo earphones.

# GRIPPING Breakout™

It is strongly recommended that you hold the Breakout  $^{\text{m}}$  in the right position for a call as indicated below:

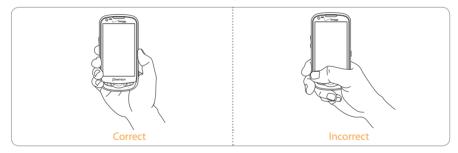

- Make sure not to block the antenna embedded in the Breakout™. Check the location of the antenna on the illustration on page 21.
- Do not wear metal accessories on your hand: it can affect the quality of calls.

# ACTIVATING Breakout™

You will go through a few processes when you turn on the Breakout $^{\mathbf{m}}$  for the first time after inserting the battery.

## **INITIAL SET-UP**

- 1 Press and hold the Power/Lock Key **७ a** to turn on the Breakout™.
- 2 Select and touch the language for the Breakout<sup>™</sup> and touch Next.
- **3** In the Backup Assistant screen, touch **Next** if you want to register your account with the Backup Assistant. Touch **Skip** if you want to register accounts later.
- **4** In the Setup Google account screen, touch **Next** and follow the instructions or **Sign In** if you already have an account. Touch **Skip** if you want to set up the a Google account later. For creating a Google account, refer to page 25.
- 5 In the Setup email screen, select and touch an account that you want to set up. Refer to page 67.
  Touch Next if you want to set up the email account later.
- 6 In the Privacy Caution screen, touch Next.
- 7 In the Location Consent screen.
  - Touch VZW Location Services > Agree.
  - Touch Standalone GPS Services > Agree.
  - Touch Google Location Services > Agree.

Touch Next when you finish selecting the location consent option.

- 8 Touch Basic Setup and Usage Videos and watch Guided Tours. If you finish checking it, touch Done. Or you can touch My Verizon Mobile and see the related video.
- **9** Touch **Finish** and the first process to set up the Breakout<sup>™</sup> is done.

① *Note* You can do all of these steps later by touching **Setup Wizard** from the Applications menu.

# **CREATING A Google ACCOUNT**

It is recommended that you have a Google account to use a few applications of the Breakout™.

- 1 From the Applications menu, touch Settings > Accounts & sync > Add account.
- 2 Touch Google > Next > Create.
- **3** Enter your first name, last name and user name for the account, and touch **Next**. The user name should be 6–30 characters long. You can select an alternative.

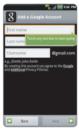

- 4 Touch Next > Connect to Wi-Fi if you have not connected the Breakout™ to the Wi-Fi network and follow the instructions.
- **5** Enter a password and enter it again to confirm. You should enter at least 8 characters.
- 6 Touch Next.
- 7 Select and touch a security question and enter an answer.
- 8 Enter a secondary email address and touch Create.
- **9** Touch I agree, Next for the Google Terms of Service.
- 10 Touch Try again if your password is too weak for a password or contains invalid characters.
- 11 Repeat the steps 5 to 9.
- 12 Type the characters that appear on screen and touch Next.
- 13 Touch Sync Contacts if you want to synchronize your contacts. Touch Sync Gmail if you want to synchronize Gmail.

# **BACKING-UP DATA**

Back-up important data saved in the Breakout™ using Backup Assistant.

#### REGISTERING ACCOUNTS

- 1 Touch Contacts \square from the Home screen.
- 2 Press the Menu Key \*\*\*, and touch Backup Assistant. Or from the Applications menu you can touch Settings > Accounts & sync > Backup Assistant.
- **3** Touch **Next**. Backup Assistant starts to connect to the server.
- 4 Type a 4-8 digit PIN, and touch Re-enter PIN.
- 5 Type the PIN again for confirmation and touch Next. It takes some time before registration is completed.

#### **BACKING-UP ACCOUNTS**

- 1 Touch Contacts \square from the Home screen.
- 2 Press the Menu Key \*\*\*, and touch Backup Assistant. Or from the Applications menu you can touch Settings > Accounts & sync > Backup Assistant.
- **3** Touch Backup Now. If you want to stop backing-up, touch Stop Backup.

#### **RESTORING DATA**

- 1 Touch Contacts \square from the Home screen.
- 2 Press the Menu Key \*\*\*, and touch Backup Assistant. Or from the Applications menu you can touch Settings > Accounts & sync > Backup Assistant.
- 3 Touch Restore.

#### **RECURRING SYNC**

- 1 Touch Contacts \square from the Home screen.
- 2 Press the Menu Key \$\frac{1}{4}\$, and touch Backup Assistant. Or from the Applications menu you can touch Settings > Accounts & sync > Backup Assistant.
- 3 Touch Recurring Sync.
- 4 Select and touch the time for sync and touch OK.

#### **CHANGING PIN NUMBER**

- 1 Touch Contacts \square from the Home screen.
- 2 Press the Menu Key \*\*\*, and touch Backup Assistant. Or from the Applications menu you can touch Settings > Accounts & sync > Backup Assistant.
- 3 Touch PIN.
- 4 Type the current PIN.
- 5 Type a new PIN and type it again.
- 6 Touch Next.

#### CHECKING AT THE WEBSITE

- 1 Touch Contacts I from the Home screen.
- 2 Press the Menu Key \$\frac{1}{4}\$, and touch Backup Assistant. Or from the Applications menu you can touch Settings > Accounts & sync > Backup Assistant.
- 3 Touch <u>www.verizonwireless.com/backupassistant</u> on the bottom of the screen and check your data online.

# UNDERSTANDING HOME SCREEN

The Home screen is the starting point to use applications on the Breakout<sup> $\mathbb{M}$ </sup>. Navigate the Home screen and use the basic functions of the Breakout<sup> $\mathbb{M}$ </sup>. Press the Home Key  $\mathbf{\Lambda}$  if you want to move to the Home screen any time.

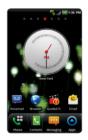

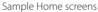

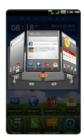

3D View Screen

#### LAUNCHER BAR ICONS

The following icons represent applications that are placed in the launcher bar by default. Rearrange them if you want.

| lcon | Description     | Icon     | Description                                     |
|------|-----------------|----------|-------------------------------------------------|
| C=   | Makes calls     | <b>a</b> | Moves to the Home screen; runs the task manager |
| C    | Opens Contacts  | 0        | Moves to the Applications screen                |
| -    | Opens Messaging |          |                                                 |

#### **NAVIGATING HOME SCREEN**

The Breakout<sup>™</sup> provides seven different screens where you can arrange items for your preferences. Change the number of the Home screens if you want. Refer to page 32 for more information.

- 1 Swipe the screen from the left to the right or vice versa.
- 2 Touch a desired application or widget to run.

#### CHECKING APPLICATIONS WITH TASK MANAGER

Manage applications using Task Manager and enhance efficiency.

- 1 Touch and hold the Home Key ♠ from idle mode. You can check applications in the order of use. You can see up to eight applications on the screen.
- 2 Touch Task Manager. You can see applications that are running, system status and useful tips.
- **3** Touch an application. You can see the CPU and the RAM that the application is using currently. Or touch the **X** next to the application that you want to stop.
- 4 Touch Systems. You can see information on CPU, Internal/External Memory, and Network.
- 5 Touch Information and check useful information that might help you manage applications of the Breakout™.

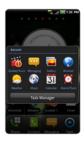

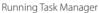

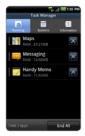

**Ending applications** 

① Note Make sure to press the Back Key 🖨 and move to the Home screen if you want to finish using an application. Otherwise, the application continues to run and will use memory and battery.

#### SETTING STATUS BAR AND EASY-SETTING

The status bar offers guick access to Easy Setting and ongoing events.

- 1 Touch on the top of the Home screen and drag the status bar down.
- 2 Touch an icon in Easy Setting that you want to run. The icon turns to light green when the function is on.
- **3** Touch **Clear** if you want to remove notifications in the bar.

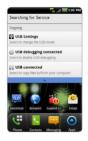

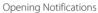

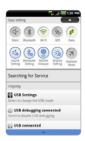

Checking the status bar

# **EASY-SETTING ICONS**

| Icon    | Description                | Icon | Description                     |
|---------|----------------------------|------|---------------------------------|
| 4       | Mutes the sound            | *    | Activates Bluetooth             |
| <b></b> | Activates Wi-Fi            | 9,0  | Activates GPS                   |
| (A)     | Activates data network     | ₹ .  | Adjusts sound settings          |
| *       | Adjusts Bluetooth settings | 0    | Adjusts Mobile Hotspot settings |
| (%)     | Adjusts display settings   | ×    | Turns Airplane Mode on/off      |

#### USING EVENT NOTIFICATION WIDGET

- 1 Touch and hold on the empty space on the screen, or press the Menu Key 

  from idle mode and touch Widget.
- 2 Touch Pantech Widgets.
- **3** Touch and hold **Event Notification** on the bottom of the screen and place it on the screen where you want to.
- **4** Touch an icon for recent calls, messages or emails, and take necessary steps.

# **CUSTOMIZING HOME SCREEN**

Place shortcuts, widgets or folders, and create wallpaper for your preferences. Make sure to secure enough space on the screen before adding a shortcut, widget or folder. If there is insufficient space, options for adding items on the Home screen will not appear.

#### ADDING A SHORTCUT

- 1 Touch and hold on the empty space of the Home screen or press the Menu Key ## from idle mode and touch Add.
- 2 Touch Shortcuts.
- 3 Select and touch an item among those that can be added as a shortcut.

#### SHORTCUTS LIST

| lcon      | Description             | lcon     | Description    |
|-----------|-------------------------|----------|----------------|
|           | Applications            |          | Gmail label    |
| *         | Bookmark                | <u> </u> | Latitude       |
|           | Contact                 | <b>(</b> | Music Playlist |
| ē.1       | Direct dial             | 9        | Settings       |
| ē.        | Direct message          | *        | VZ Navigator   |
| <b>\$</b> | Directions & Navigation |          |                |

① *Note* You can also make a shortcut to an application by pressing and holding it in the Applications menu.

#### ADDING A WIDGET

- 1 Touch and hold on the empty space of the screen or press the Menu Key ## from idle mode.
- 2 Touch Pantech Widgets or Android Widgets. Types of widgets may increase as you install applications on the Breakout™. Refer to the relevant chapter for more information about widgets.
  - Touch and hold the widget to add, and select a style if you have touched Pantech Widgets.
  - Select and touch the widget to add if you have touched Android Widgets.

# PANTECH WIDGETS LIST

| lcon       | Description        | lcon | Description |
|------------|--------------------|------|-------------|
| <b>F</b> 3 | Task Manager       |      | Contacts    |
|            | Memo               | 31   | Calendar    |
|            | Event Notification |      | Bookmark    |
|            | Weather            | 8    | Clock       |
|            | Music              |      | Email       |
| 33         | Social Net         | (8)  | Web Space   |
| 26         | Integrated Clock   |      |             |

# ANDROID WIDGETS LIST

| lcon                                         | Description      | lcon     | Description   |
|----------------------------------------------|------------------|----------|---------------|
| 0                                            | Calendar         |          | Picture frame |
|                                              | Data Usage       | 0        | Power Control |
| [g]                                          | Google Search    | •        | Rate Places   |
| <b>\(\bar{\bar{\bar{\bar{\bar{\bar{\bar{</b> | Home screen tips | 8        | Slacker Radio |
|                                              | Latitude         | <b>S</b> | TuneWiki      |

| lcon        | Description    | lcon | Description |
|-------------|----------------|------|-------------|
|             | Market         | You  | YouTube     |
| Gasaja Yena | News & Weather |      | Traffic     |

#### CREATING WALLPAPER FOR HOME SCREEN

- 1 Touch and hold on the empty space of the screen and touch Wallpapers, or press the Menu Key from idle mode and touch Wallpaper.
- 2 Touch Gallery, Live wallpapers or Wallpapers:
  - Select and touch a picture from Gallery, adjust the size and touch Save if you have touched Gallery.
  - Select and touch a live wallpaper and touch Set wallpaper if you have touched Live wallpapers.
     You can touch Settings and adjust settings for your preference.
  - Select and touch a wallpaper and touch **Set wallpaper** if you have touched **Wallpapers**.
  - ① Note Remember that Maps among Live wallpapers consumes battery relatively quickly. If you want to save the battery consumption, it is recommended to end the live wallpaper by force (Settings > Applications > Running services)

#### ADDING A FOLDER

- 1 Touch and hold on the empty space of the Home screen or press the Menu Key ## from idle mode and touch Add.
- 2 Touch Folders.
- **3** Select and touch a folder type. Once a folder is created on the Home screen, you can add items into it by pressing and holding them and dragging them into the folder.

#### **DELETING ITEMS FROM HOME SCREEN**

- 1 Touch and hold a shortcut, widget or folder you want to delete.
- **2** Drag it to the trash icon on the bottom of the screen.

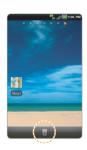

#### CHANGING HOME SCREEN MODE

- 1 Press the Menu Key ## from idle mode and touch Mode.
- 2 Touch **Default** if you want to use one of the Home screen modes that are pre-determined, swipe the screen to the right or left and touch **Save**.
- 3 Touch User > Save and enter the name for the mode and touch OK. Note the user mode would not be available if you have not edited the Home screen. Refer to the paragraph below on editing the Home screen.

#### **FDITING HOME SCREEN**

- 1 Press the Menu Key ## from idle mode and touch Edit.
- 2 While screens are displayed on the screen,
  - If you want to rearrange the Home screen, touch and hold a Home screen and drag it to the desired location.
  - If you want to delete a Home screen, drag it to the trash on the bottom of the screen. You can delete the Home screens until there are two Home screens left. Touch on the bottom of the screen if you want to add an empty screen.
- 3 Press the Menu Key **■** and touch **Save** if you finish editing the Home screen. You can also touch **■** or press the Back Key **□** to save the changes.

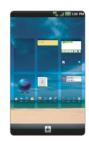

## MANAGING APPLICATIONS SCREEN

The Applications screen is the screen where all applications of the Breakout™ are displayed. Search applications and personalize it with a different background.

#### **EDITING APPLICATIONS SCREEN**

- 1 Touch Apps of from the Home screen.
- 2 Press the Menu Key ## and touch Edit.
- 3 Drag an application that you want to change the location of to your preferred space. You can also change applications on the launcher bar. If you want to hide an application, drag it to the icon on the left bottom of the screen.
- 4 Press the Menu Key ## and touch Exit Mode when you are done editing.

#### SEARCHING FOR APPLICATIONS

- 1 From the Applications menu, press the Menu Key ## and touch Search to find an application.
- **2** Type the name of the application.

#### REARRANGING APPLICATIONS BY NAME

1 From the Applications menu, press the Menu Key ## and touch Sort by name. You can view applications by name.

#### CHANGING BACKGROUND

- 1 From the Applications menu, press the Menu Key 👪 and touch Background.
- 2 Select and touch a background.
- 3 Touch Save.

# CALLS AND MESSAGES

This chapter provides important information about using key functions of the Breakout™ including:

CALLING MESSAGING CONTACTS Google TALK

# **CALLS AND MESSAGES**

## **CALLING**

#### MAKING A CALL

- 1 Touch Phone from the Home screen.
- 2 Enter the area code and the phone number. Touch to delete the previous number. Touch and hold to delete the whole number.
- 3 Touch \( \subseteq \text{to dial the number.} \)

#### ANSWERING AND ENDING A CALL

- 1 Touch Answer to answer the call.
- 2 Touch Quiet if you want the Breakout<sup>™</sup> to make no sound or vibration from the incoming call.
- **3** Touch **Ignore** if you do not want to answer the call.
- **4** Touch **End** to end the call during the conversation. After ending a call, a call summary appears.

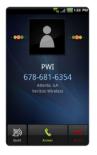

#### MAKING A CALL USING SPEED DIALING

- 1 Touch Phone 👺 from the Home screen.
- 2 Touch and hold a number to which you have assigned a telephone number as a speed dial entry. Refer to page 56 for more information.

#### MAKING AN INTERNATIONAL CALL

- 1 Touch Phone 👺 from the Home screen.
- 2 Press the Menu Key ## and touch Assisted dialing.
- **3** Touch the check box next to **Assisted dialing status**.
- 4 Touch Reference country and touch the country you want to call.
- 5 Enter the area code and the phone number.
- 6 Touch \( \sqrt{ to dial the number.} \)

#### ADJUSTING VOLUME

- 1 During a call, press the Volume Keys up to increase the speaker volume. Press the Volume Keys down to decrease the volume.
- 2 From idle mode, press the Volume Keys up to increase the ringer volume. Press the Volume Keys down to decrease the volume. If you want the Breakout™ to make vibrations when there is an incoming call or message, press the Volume Keys all the way down until the mode changes.

#### ICONS FOR CALLING

| lcon | Description                                                             |
|------|-------------------------------------------------------------------------|
| Ū€   | The speakerphone is active                                              |
| all  | Strength of signal: The bar becomes bigger when the signal is stronger. |
| ×1   | There is no signal.                                                     |
| 6    | A call is under way.                                                    |

| lcon       | Description                                                                      |
|------------|----------------------------------------------------------------------------------|
| Cii        | There is a call on hold.                                                         |
| <b>C</b> ? | There is a missed call.                                                          |
| 111        | TTY is active.                                                                   |
| <b>C</b>   | A privacy call is under way.                                                     |
| C          | A call is under way through Bluetooth.                                           |
| <b>C</b>   | There is a privacy call on hold.                                                 |
| Äll        | Strength of received signal: The bar becomes bigger when the signal is stronger. |
| Δ          | Phone is in roaming mode.                                                        |
| ம          | New voicemail                                                                    |
| <b>U</b> x | The other party cannot listen to you during a call.                              |
|            |                                                                                  |

#### SWAPPING A CALL FOR A MULTIPARTY CALL

- 1 Touch Accept when there is an incoming call while on call. The first party will hear a waiting sound.
- 2 Touch Swap to change the calling party.
- **3** Touch **End** to finish the call.

#### MAKING A CONFERENCE CALL

- 1 Touch Phone From the Home screen.
- 2 Enter the area code and the phone number.
- **3** Touch **Add call** to invite a third party to the call.
- 4 Touch Merge if you want to allow all the parties to participate in the conversation.

#### ADDING A CALL

- 1 Touch Add call to make a call to another party during a call with a party.
- 2 Enter the telephone number and touch \(\mathbb{L}\).

① Note The current call is held when you make a call with another party.

#### MAKING A CALL FROM THE ADDRESS BOOK

- 1 Touch Phone from the Home screen.
- 2 Touch Contacts, select and touch a contact to call.
- 3 Touch Home, Mobile, or Work.

#### MAKING AN EMERGENCY CALL

- 1 Touch Phone From the Home Screen.
- 2 Enter 911 and touch .

#### CHECKING CALL HISTORY

- 1 Touch Phone from the Home screen.
- 2 Touch Call log.
- 3 Touch the search box, and touch All Calls, Missed Calls, Received Calls, or Dialed Calls.
  - Touch All Calls if you want to see the whole calling history.
  - Touch Missed Calls if you want to see the list of calls that you have missed.
  - Touch Received Calls if you want to see the list of calls that you have received.
  - Touch Dialed Calls if you want to see the list of contacts that you have called.

① **Note** You can also check if there is a missed call by dragging the status bar down. Touch the contact if you want to make a call back to the number.

#### RECEIVING VISUAL VOICEMAIL

- 1 Touch Voicemail from the Home screen.
- 2 Touch the received visual voicemail in the inbox, then it plays automatically.
  - Touch \*86 in the keypad if you have not subscribed to the monthly Visual Voicemail service.
- **3** Touch **Call Back** if you want to make a call back to the contact.
- 4 Touch and hold a contact if you want to see details of the contact and touch View Contact.

#### SENDING VISUAL VOICEMAIL

- 1 Touch Voicemail from the Home screen.
- 2 Touch Menu > New Voicemail.
- **3** Enter the contact number.
- 4 Touch . The voicemail starts to be recorded.
- 5 Touch Mark as Urgent or Mark as Private, and touch Send.

① Note If you have not subscribed to the voicemail service, touch Call Voicemail and follow the next steps.

#### SAVING A NEW CONTACT

- 1 Touch Phone 🐫 from the Home screen.
- 2 Enter a telephone number and touch Save in the middle of the screen. If there is contact for the number, it appears below.
- 3 Touch Create new contact.
- 4 Touch Phone or your Google account. If you touch Phone, the contact will be saved in the internal memory of the Breakout™. If you touch your Google account, the contact will be saved in your Google account.
- **5** Enter additional information as needed for the contact and touch **Save**.

#### ADDING NEW INFORMAITON TO EXISTING CONTACT

- 1 Touch Phone from the Home screen.
- **2** Enter a telephone number and touch **Save** in the middle of the screen.
- **3** Touch **Select a contact**, and select and touch a contact to add information.
- 4 Touch the number or Add more field:
  - Touch the number that appears on the top of the list if you want to replace the number with one that you have entered.
  - Touch Add more field if you want to add the number that you have entered, in an additional field.
- 5 Touch Save when you finish editing contact.

#### TALKING THROUGH THE SPEAKER

- 1 Touch Speaker during a call. A red bar appears under Speaker when the function is on. The speaker does not work when a headset it connected to the Breakout™.
- **2** Touch **Speaker** if you want to stop using the function.
- ① Note If the proximity sensor is working, speakerphone would run automatically when you take your face off the Breakout™ for a few seconds.

#### TALKING WITH Bluetooth TECHNOLOGY

- 1 Touch **Bluetooth** during a call. A red bar appears under Bluetooth when the function is on.
- **2** Touch **Bluetooth** if you want to stop using the function.
- ① **Note** Refer to the relevant manual of the Bluetooth headset for more information.

#### MUTING THE PHONE

- 1 Touch Mute during a call. A red bar appears under Mute when the function is on.
- 2 Touch Mute if you want to turn off the function.

#### ADDING SHORTCUTS TO FAVORITE CONTACTS

- 1 Touch and hold on the empty space on the Home screen or press the Menu Key ## from idle mode and touch Add.
- 2 Touch Shortcuts > Contact
- **3** Select and touch your favorite shortcut that you want to add to the Home screen.

#### **MESSAGING**

#### SENDING A NEW MESSAGE

- 1 Touch Messaging if from the Home screen.
- **2** Touch **New message** at the top of the screen.
- **3** Enter a mobile phone number or email address in the **To** field. As you type, matching contacts appear. You can touch a suggested contact or continue typing. Or touch **▲** and touch a contact.
- 4 Enter a message in the Tap to compose field.
- 5 Touch Send.

① Note A failed message remains in the list. If you want to delete it, touch and hold the message and tap Delete.

#### ENTERING A MESSAGE USING VOICE

- 1 Touch Messaging wifrom the Home screen.
- **2** Touch **New message** at the top of the screen.
- 3 Enter a mobile phone number or email address in the To field. As you type, matching contacts appear. You can touch a suggested contact or continue typing. Or touch and touch a contact.
- **4** Touch the **Tap to compose** field. Touch the Voice Commands Key **♣** in the virtual keyboard and speak your message.
- 5 Touch Send

#### **ENTERING A TEXT USING THE KEYBOARD**

Use different keyboard settings for different characters. Swype is the method for entering text by default.

- 1 Touch Messaging if from the Home screen.
- **2** Touch **New message** at the top of the screen.
- 3 Enter a mobile phone number or email address in the To field. As you type, matching contacts appear. You can touch a suggested contact or continue typing. Or touch 

  ☐ and touch a contact.
- **4** Touch the **Tap to compose** field. Touch **a** to select and enter letters for the message.
  - When is selected, the next letter entered is capitalized.
- 5 Touch to enter numbers, and touch to enter symbols.
- 6 Touch Send.

#### CALLS AND MESSAGES

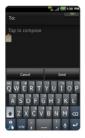

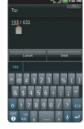

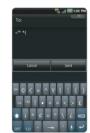

Capital letters

Numbers and common symbols

Complicated symbols

- ① Note If you want to enter a number or/and common symbol in between common letters for a message:
  - Touch and hold a key for one second and you can enter the secondary character on the right of each key. For example, touch and hold **y** for one second and you can enter the number "3."
  - Touch and hold a key for two seconds and you can enter additional characters assigned for each key. For example, touch and hold **y** for two seconds and you can enter "¥" in addition to "y" and 3.

#### **ABOUT SWYPE**

Swype is a fast and easy way to enter a message. For example, drag your finger on the screen keyboard as shown and input "Quick" rather than touching all the letters individually.

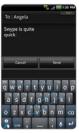

Entering "Quick"

#### CREATING A MESSAGE USING SWYPE

- 1 Touch Messaging wifrom the Home screen.
- **2** Touch **New message** at the top of the screen.
- 3 Enter a mobile phone number or email address in the To field. As you type, matching contacts appear. You can touch a suggested contact or continue typing. Or touch and touch a contact.
- **4** Touch the **Tap to compose** field. Drag your finger on the screen to enter the message. If you fail to drag your finger in the right way, alternative words appear. Select and touch an alternative if available.

#### CHANGING INPUT METHOD TO THE ANDROID KEYBOARD

- 1 Touch and hold on the screen while you enter a message.
- 2 Touch Input method > Android keyboard. Now you can create a message by touching on the virtual keyboard.

#### **SETTING SWYPE OPTIONS**

- 1 Touch > Options.
- **2** Touch Language if you want to change the language for Swype.
- **3** Touch **Word suggestion** if you want to see predicted words while you enter a word.
- **4** Touch **Enable tip indicator** if you want to see the flashing indicator for quick help.

#### ICONS FOR MESSAGES

| Icon     | Description                               | lcon      | Description                                         |
|----------|-------------------------------------------|-----------|-----------------------------------------------------|
| <b>*</b> | There is a message that is not sent.      | <b>*</b>  | There is an incoming message from the email server. |
|          | There is an incoming message.             | =10       | There is an error with the message                  |
| M        | A new message with a picture has arrived. | @         | A new email has arrived.                            |
| -        | Messages have been successfully sent.     | **        | There is a missed message.                          |
|          | There is an urgent message.               | <u>≻[</u> | The memory is full. Unable to receive messages.     |

#### **DELETING MESSAGES**

- 1 Touch Messaging if from the Home screen.
- 2 Press the Menu Key ## and touch Delete.
- 3 Touch 面 next to the message(s) to delete. If you want to delete all messages, press the Menu Key **and touch Select all**.
- 4 Touch Done > OK

#### ADDING SHORTCUTS FOR DIRECT MESSAGES

- 1 Press and hold on the empty space of the Home screen, or press the Menu Key ## from idle mode, and touch Add
- **2** Touch Shortcuts > Direct message.
- 3 Select and touch a contact in the list that you want to create a shortcut on the Home screen for a direct message.

#### **USING A QUICK TEXT**

- 1 Touch Messaging if from the Home screen.
- 2 Press the Menu Key ## and touch Quick text.
- **3** Select and touch a text.
- **4** Press the Menu Key **!!** and touch **Send message**.
- 5 Enter the contact of the recipient.
- 6 Touch Send.

#### ADDING A OUICK TEXT

- 1 Touch Messaging if from the Home screen.
- 2 Press the Menu Key ## and touch Quick text.
- **3** Press the Menu Key **3** and touch **Add new**.
- 4 Enter a quick text.
- 5 Touch Save.

#### ATTACHING PICTURES

- 1 Touch Messaging if from the Home screen.
- **2** Touch **New message** at the top of the screen.
- **3** Enter a mobile phone number or email address in the **To** field. As you type, matching contacts appear. You can touch a suggested contact or continue typing.
- **4** Touch the **Tap to compose** field to start entering your message.
- **5** Press the Menu Key **3** and touch **Attach** > **Picture**.

- 6 Select and touch a picture from Take a Picture, Gallery or Handy Memo (Drawing).
- 7 Take a picture to attach if you have selected Take a Picture. Or select and touch a picture to attach.
- 8 Touch Send.

#### SETTING STORAGE LIMITS

- 1 Touch Messaging if from the Home screen.
- 2 Press the Menu Key \*\* and touch Settings > Delete old messages if you want old messages to be deleted when the storage limit is reached.
- **3** Touch **Text message limit**, set the maximum number of messages and touch **Set**.
- **4** Touch **Multimedia message limit**, set the maximum number of messages and touch **Set**. Make sure to delete old messages before setting the maximum number of messages.
- ① **Note** Make sure to secure enough internal memory space: you might experience difficulties receiving or sending messages when the memory space is low.

#### **SETTING SIGNATURE**

- 1 Touch Messaging if from the Home screen.
- **2** Press the Menu Key **!!** and touch **Settings**.
- 3 Touch Signature auto-append if you want to add signature automatically, type your signature and touch Save.

#### CHECKING USED SPACE

- 1 Touch Messaging if from the Home screen.
- 2 Press the Menu Key ## and touch Used space.

#### SEARCHING FOR MESSAGES

- 1 Touch Messaging if from the Home screen.
- 2 Press the Search Key Q.
- **3** Enter a word to search messages and touch Q.

#### **TEXT MESSAGE SETTINGS**

- 1 Touch Messaging if from the Home screen.
- 2 Press the Menu Key ## and touch Settings.
- **3** Touch **Delivery reports** if you want to receive a report from the recipient that your message has been delivered.

#### MULTIMEDIA MESSAGE SETTINGS

- 1 Touch Messaging if from the Home screen.
- **2** Press the Menu Key **3** and touch **Settings**.
- **3** Touch **Delivery reports** if you want to receive a report from the recipient that your message has been delivered.
- **4** Touch **Auto-retrieve** if you want to take back messages automatically.
- 5 Touch Roaming auto-retrieve if you want to take back messages automatically while roaming. The function will not run if the Auto-retrieve function is not operating.

#### SETTING THE NOTIFICATIONS

- 1 Touch Messaging if from the Home screen.
- **2** Press the Menu Key **!!** and touch **Settings**.

- **3** Touch **Notifications** if you want to see in the status bar when a message is delivered.
- 4 Touch Select ringtone and select and touch a ringtone for the message that you receive, and touch OK.
- 5 Touch Vibrate and select Always, Only when silent or Never, and touch OK.

#### **CONTACTS**

#### VIEWING CONTACTS INFORMATION

- 1 Touch Contacts \square from the Home screen.
- **2** Select and touch a contact for more information.

#### **CREATING CONTACTS**

- 1 Touch Contacts \square from the Home screen.
- 2 Press the Menu Key ## and touch New contact.
- **3** Touch **Phone** or your Gmail account. The Gmail account will not be available if you have not synchronized the account with your device.
- 4 Enter related information, such as name, phone number, email address, postal address, organization, etc
  - Touch 
     Touch select photo from Gallery or Take photo and take the necessary steps if you want to assign a photo for the contact.
  - Touch **Group** and assign a group for the contact if you want to include the contact in the group.
- **5** Touch **Save** when you finish entering information for the contact.
- ① Note You can create a contact by entering the telephone number first. Touch Phone 🐫, enter a telephone number, and touch Save in the middle of the screen. Refer to page 45 for more information.

#### **CREATING GROUPS FOR CONTACTS**

- 1 Touch Contacts \square from the Home screen.
- 2 Touch Group on the top of the screen, touch Phone or your Gmail account, and touch New group.
- **3** Enter the group name and touch **Save**. The contacts will also be saved through Backup Assistant. If you have not subscribed to the Backup Assistant service, touch **OK** in the registration screen and take necessary steps. Refer to page 26 for more information.

#### ADDING MEMBERS FOR CONTACTS GROUP

- 1 Touch Contacts \square from the Home screen.
- **2** Touch **Group** on the top of the screen.
- 3 Select Phone or your Gmail account, and touch a group where you want to add members.
- 4 Press the Menu Key ## and touch Add new member.
- 5 Touch Select from contacts or New contact:
  - Select and touch contacts that you want to add for the group if you have touched Select from contacts, and touch Done.
  - Follow the necessary steps for creating new contacts and assign the group if you have touched New contact.

#### SETTING SPEED DIALS

- 1 Touch Contacts from the Home screen.
- **2** Touch **Speed** on the top of the screen.
- 3 Touch Add for a speed dialing number from 1 to 99, then select and touch contacts and their desired number for the speed dial. The following speed dial entries are already assigned to your Verizon Wireless Account Information:
  - 1 Voicemail

- · 95 Warranty Center
- 96 Data Usage
- 97 Account Balance
- 98 Calling Minutes
- 99 Payment.
- ① **Note** You cannot assign two speed dialing numbers for one telephone number. In case you select the mobile phone number of the contact, you can choose Voice call or Message for the speed dialing number.

#### RESERVING CONTACTS WITH BACKUP ASSISANT

- 1 Touch Contacts \square from the Home screen.
- 2 Press the Menu Key and touch Backup Assistant. You can check the current status of saved contacts.

#### **EDITING CONTACTS**

- 1 Touch Contacts from the Home screen.
- 2 Touch and hold a contact to edit, and touch Edit contact.
- 3 Edit information and touch Save.

#### **DELETING CONTACTS**

- 1 Touch Contacts from the Home screen.
- 2 Touch and hold a contact to delete and touch Delete contact.
- 3 Touch OK to confirm deletion.

#### IMPORTING/EXPORTING CONTACTS INFORMATION

1 Touch Contacts \square from the Home screen.

- 2 Press the Menu Key ## and touch More > Import/Export.
- 3 Touch Import from SD card then select and touch the account to create your contact under.
- **4** Touch **Export to SD card** and touch **OK** if you want to export contacts to SD card.

#### SEARCHING FOR CONTACTS INFORMATION

- 1 Touch Contacts \square from the Home screen.
- 2 Press the Menu Key ## and touch Search.
- **3** Enter the name of the desired contact. The search result appears instantly.

#### SETTING DISPLAY OPTIONS

- 1 Touch Contacts \square from the Home screen.
- 2 Press the Menu Key ## and touch More, and touch Display options.
- **3** Touch **Only contacts with phones** if you want to see only contacts with phone numbers.
- **4** Touch **Sort list by** and touch **First name** or **Last name**.
- 5 Touch View contact names as and touch First name first or Last name first.
- **6** Touch your Google account, select and touch the category for system group.
- 7 Touch Done when you are finished.

#### SENDING CONTACT DETAILS

- 1 Touch Contacts \square from the Home screen.
- 2 Touch and hold a contact to share and touch Send contact.
- 3 Touch Bluetooth, Gmail, Email or Messaging.

#### SETTING CONTACT OPTIONS

- 1 Touch Contacts \square from the Home screen.
- 2 Touch and hold a contact, and touch Options.
- 3 Touch Ringtone, select and touch a ringtone for the contact and press the Back Key =
- 4 Touch Incoming calls if you want to send incoming calls from the contact to voicemail directly.

#### MANAGING ACCOUNTS AND SYNC

- 1 Touch Contacts \square from the Home screen.
- 2 Press the Menu Key ## and touch More > Accounts.
- 3 Touch Background data to allow applications to sync, send, and receive data at any time.
- 4 Touch Auto-sync if you want to sync data automatically.
- 5 Touch Add account if you want to add an account and follow the steps for creating accounts.

#### ADDING PEOPLE WIDGET

- 1 Touch and hold on the empty space of the screen, or press the Menu Key ## from idle mode and touch Widget.
- 2 Touch Pantech Widgets.
- **3** Touch and hold **Contacts** on the bottom of the screen and place it on the Home screen.
- 4 Select a style.
- 5 Touch the widget and assign a contact for the widget.

① Note You cannot add two People widgets on the same Home screen at the same time.

# Google TALK

#### SETTING YOUR STATUS

- 1 Touch Apps (a) from the Home Screen. Touch Talk (a).
- 2 Touch on the top of the screen where your Gmail address is displayed.
- **3** Touch the status bar on the top of the screen.
- 4 Touch Available, Busy or Invisible.

① Note The status message will not be displayed if your status is Invisible.

- **5** Enter the status message.
- 6 Touch if you want to insert a photo.
- 7 Select and touch a picture from your gallery, adjust the size of the picture and touch Save.
- **8** Touch **Done**. Your status is displayed at the top of the screen.

#### INVITING A FRIEND TO CHAT

- 1 Touch Apps (a) from the Home Screen. Touch Talk !!!.
- 2 Press the Menu Key ## and touch Add friend.
- 3 Enter the user name of the friend you want to add.
- **4** Touch **Send invitation**.

#### **CHATTING WITH FRIENDS**

- 1 Touch Apps (a) from the Home Screen. Touch Talk (w).
- **2** Select and touch one of the friends that appear on the screen.

- 3 Enter a message and touch Send.
- 4 Press the Menu Key ## and touch Add to chat if you want another friend to join the conversation.
- **5** Press the Menu Key **!!** and touch **More** > **Insert smiley**, and select and touch one.
- **6** Press the Menu Key ## and touch **End chat** if you want to stop chatting with your friend.

#### MANAGING YOUR FRIENDS LIST

- 1 Touch Apps (a) from the Home Screen. Touch Talk !!!.
- 2 Press the Menu Key ## and touch More.
- 3 Touch Invites. You can check pending invitations.

#### SETTING THE TALK ENVIRONMENT

- 1 Touch Apps (a) from the Home Screen. Touch Talk (w).
- **2** Press the Menu Key **3** and touch **Settings**.
- **3** Touch **Automatically sign in** if you want to remain signed-in for Talk.
- 4 Touch Mobile indicator if you want your friends to see that you are on a mobile device.

# **3** PERSONAL INFORMATION

This chapter provides important information about using the Breakout™ including:

CALENDAR

# PERSONAL INFORMATION

## **CALENDAR**

#### ADDING AN ACCOUNT

You should have an account to use the calendar. For details on Google account, refer to the page 25.

#### CREATING AN EVENT

- 1 Touch Apps (a) from the Home Screen. Touch Calendar 31.
- 2 Touch a day in the calendar.
- **3** Double-touch an hour that you want to add an event.
- 4 Enter necessary information. Press the Menu Key \*\* and touch Show extra options if you need more options.
- 5 Touch Done.

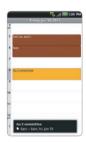

① *Note* You can also create an event by pressing the Menu Key ## and touching More > New event.

#### CHECKING EVENTS

- 1 Touch Apps (a) from the Home Screen. Touch Calendar (3).
- 2 Touch a day that you want to view events for the day. A blue dot indicates an event for a day.
- **3** Press the Menu Key **!!** and touch **Day, Week** or **Month** if you want to see events for a daily or weekly basis. Month view is displayed by default.
- **4** Touch **Today** if you want to see events for today.
- 5 Touch Agenda if you want to see events in text mode.

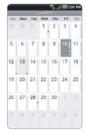

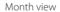

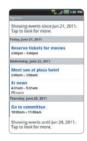

Agenda

#### CALENDAR ICONS

| Icon | Description     | Icon | Description       |
|------|-----------------|------|-------------------|
| 10   | Today           | 16   | Focus             |
| 13   | Day with events | 28   | Focus with events |

#### **EDITING EVENTS**

- 1 Touch Apps (a) from the Home Screen. Touch Calendar (3).
- 2 Touch the day that you want to edit events.
- 3 Touch the event that you want to edit.
- 4 Press the Menu Key ## and touch Edit event.
- 5 Edit the event and touch Done.

① Note If the event is synced to your phone, you cannot edit the event.

#### **SETTING THE REMINDER**

- 1 Touch Apps (a) from the Home Screen. Touch Calendar 31.
- 2 Press the Menu Key ## and touch More > Settings.
- 3 Touch Set alerts & notifications and select an option if you want to change the notification method
- **4** Touch **Select ringtone** if you want to select a specific ringtone for the calendar.

#### ADDING CALENDAR WIDGET

- 1 Touch and hold on the empty space on the Home screen, or press the Menu Key ## from idle mode and touch Widget.
- 2 Touch Pantech Widgets.
- **3** Touch and hold **Calendar** on the bottom of the screen and place it on the Home screen.
- 4 Select a style for the day, week or month. You can also add the calendar widget provided by Google.

# 4

# **COMMUNICATION**

This chapter provides important information about using the Breakout™ including:

**EMAIL** 

GMAIL

SOCIAL NET WIDGET

# COMMUNICATION

#### **EMAIL**

#### SETTING UP AN FMAIL ACCOUNT

- 1 Touch Apps (a) from the Home Screen. Touch Email (e).
- 2 Enter your email address and password for the first use.
- 3 Touch Manual setup or Next. If you touch Manual setup, touch POP3, IMAP or Exchange, set necessary options and touch Next.
- 4 Enter a name for the account.
- **5** Enter the name that will be displayed on the outgoing messages.
- 6 Touch Done.

① Note The screen varies depending on the email service provider.

#### ADDING A NEW EMAIL ACCOUNT

- 1 Touch Apps of from the Home Screen. Touch Email e.
- 2 Touch your account on the top of the inbox screen and touch Add account
- 3 Select and touch an email service provider.
- 4 Follow the steps to set up an email account.

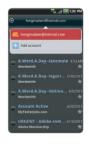

#### VIEWING INCOMING MESSAGES

- 1 Touch Apps (a) from the Home Screen. Touch Email (e).
- **2** Select and touch an account, and touch a message you want to check.

#### SENDING AN FMAIL

- 1 Touch Apps (a) from the Home Screen. Touch Email (a).
- **2** Press the Menu Key **1** and touch **Compose**.
- ① Note If you have added more than two email accounts, the first one is designated as the primary account for sending an email.
- 3 Enter the recipient's email address, or touch ⚠. Contacts, Recent or Group and follow the instructions.
- **4** Enter the subject of the email and the message.
- 5 Touch Send.

#### ADDING ATTACHMENTS TO AN EMAIL

- 1 Touch Apps (a) from the Home Screen. Touch Email (e).
- 2 Press the Menu Key **!!** and touch **Compose**. Touch **Attach** in the composed message.
- 3 Touch Document, Picture, Video, Capture picture, Capture Video or Record audio and take necessary steps.
- 4 Touch Send when you are finished.

#### **DESIGNATING EMAILS AS FAVORITES**

- 1 Touch Apps (a) from the Home Screen. Touch Email (e).
- 2 In the Inbox screen, select the check box before the email(s) and touch Add star. A red star icon appears next to the message.

#### MARKING FMAILS AS READ/UNREAD

- 1 Touch Apps (a) from the Home Screen. Touch Email (a).
- 2 In the Inbox screen:
  - If you want to mark an email as read without checking it, select the check box in front of the
    email and touch Mark read. Touch Mark unread if you want to mark the email as unread.
  - If you want to check an email first, touch the email, press the Menu Key ## and touch Mark as unread

#### REMOVING THE EMAIL ACCOUNT

- 1 Touch Apps (a) from the Home Screen. Touch Email (a).
- 2 Press the Menu Key ## and touch Accounts.
- **3** Touch and hold the account that you want to remove.
- 4 Touch Remove account > OK.

#### **EMAIL SETTINGS**

- 1 Touch Apps (a) from the Home Screen, Touch Email (e).
- 2 Touch an account.
- **3** Press the Menu Key **3** and touch **More** > **Account settings**.

- 4 Touch Inbox check frequency and set the time interval to check email.
- 5 Touch Default account if you want to set the email account as the basic account by default.

#### ADDING FMAIL WIDGET

- 1 Touch and hold on the empty space on the Home screen, or press the Menu Key ## from idle mode and touch Widget.
- 2 Touch Pantech Widgets.
- **3** Touch and hold **Email** on the bottom of the screen and place it on the Home screen.
- 4 Select a style.
- **5** Select and touch the account that you want to display through the widget.

#### **GMAIL**

#### ADDING A GMAIL ACCOUNT

- 1 Touch Apps if from the Home Screen. Touch Gmail
- 2 Touch Next.
- **3** Touch **Sign in** if you have a Gmail account.
- 4 Enter your user name and password.
- 5 Touch Sign in.

#### **READING INCOMING MESSAGES**

- 1 Touch Apps of from the Home Screen. Touch Gmail ...
- 2 Select and touch the message to read.
- **3** Touch **Archive** if you want to preserve the message in a separate folder.
- **4** Touch **Delete** if you want to delete the message.
- ① Note If you have added more than two email accounts, the first one is designated as the primary account for sending an email.

#### SENDING AN EMAIL THROUGH GMAIL

- 1 Touch Apps (a) from the Home Screen. Touch Gmail (A)
- **2** Press the Menu Key **1** and touch **Compose**.
- **3** Enter the recipient's email address, the subject and the message.
- **4** Touch **■** or press the Menu Key **■** and touch **Send**.

#### **DESIGNATING EMAILS AS SPAM**

- 1 Touch Apps (a) from the Home Screen. Touch Gmail M.
- 2 Select and touch an email.
- **3** Press the Menu Key **3** and touch **More**.
- 4 Touch Report spam if you want to report the email and delete it from your inbox.

## SETTING GMAIL OPTIONS

- 1 Touch Apps if from the Home Screen. Touch Gmail ...
- 2 Press the Menu Key ## and touch More > Settings.
- **3** Touch **Confirm actions**, touch **Archive**, **Delete** or **Send** to see the confirmation message for each action, and touch **OK**.
- **4** Touch **Reply all** if you want to make it default to reply all to incoming messages.
- **5** Touch **Email notifications** if you want to see if a new mail arrives. The check box is selected by default.

# SOCIAL NET WIDGET

Use Social Networking Services easily with the Social Net widget. Check updates in Twitter, MySpace or Facebook at a glance and post your messages.

# ADDING THE SOCIAL NET WIDGET

- 1 Touch and hold on the empty space on the Home screen, or press the Menu Key ## from idle mode and touch Widget.
- 2 Touch Pantech Widgets.
- **3** Touch and hold **Social Net** on the bottom of the screen and place it on the Home screen.
- 4 Select a style. You can check updated news from the widget.

# 5 ENTERTAINMENT

This chapter provides important information about using the Breakout™ including:

LISTENING TO MUSIC
USING CAMERA
USING CAMERA AS CAMCORDER
USING GALLERY
ENJOYING YOUTUBE
USING VIDEO PLAYER
NET MEDIA

# **ENTERTAINMENT**

# LISTENING TO MUSIC

You can enjoy music on your Breakout<sup>™</sup>. Make sure to insert a microSD<sup>™</sup> card to transfer music files to the Breakout<sup>™</sup> and listen to them.

#### PLAYING MUSIC

- 1 Touch Apps (a) from the Home Screen. Touch Music (y).
- 2 Select and touch a file from the list sorted by the alphabetic order. Touch Play All if you want to listen to all files.

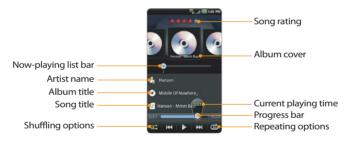

① Note Music would run in the background if you do not end the application. Dindicates that music is being played. Touch if you want to stop it or listen to another music file.

### NAVIGATING THE PLAYING SONG

- 1 Touch Apps 🙆 from the Home Screen. Touch Music 👀
- 2 Select a song or album to play. Drag 

  to the right or left in the bar. Numbers in 

  indicates the current playing time.
  - Touch and hold >> if you want to fast-forward the file.
  - Touch and hold I if you want to rewind the file.
- 3 Touch ▶ if you want to move to the next file. Touch ▶ if you want to move to the previous file. Or swipe the album cover to the right or left to change the playing music.

#### ADJUSTING VOLUME

- 1 Touch Apps (a) from the Home Screen. Touch Music (s).
- 2 Press the Volume Keys up if you want to increase volume. Press the Volume Keys down if you want to decrease volume. As you adjust volume, the Media Volume on the screen changes its color.

# CHECKING SONGS' INFORMATION

- 1 Touch Apps (a) from the Home Screen. Touch Music (b).
- 2 Touch and hold the song that you want to see the related information. ▶ in front of a file indicates that it is being played.
- **3** Touch **Properties** and scroll up or down to view its information.
- ① Note If you want to search for related information while a song is playing, press and hold the artist name, album title or song, and touch, Brower, YouTube or Music, and take necessary actions.

# SETTING MUSIC FILE AS RINGTONE

- 1 Touch Apps (a) from the Home Screen. Touch Music (3).
- 2 Touch and hold the song that you want to set as ringtone of the Breakout™.
- 3 Touch Set as ringtone.

# ADDING A SONG TO A PLAYLIST

- 1 Touch Apps (a) from the Home Screen. Touch Music (y).
- 2 Touch and hold the song that you want to add to a playlist.
- 3 Touch Add to playlist.

# CREATING A PLAYLIST

- 1 Touch Apps (a) from the Home Screen. Touch Music (b).
- 2 Touch Song in the top of the screen and touch Playlist.
- **3** Press the Menu Key **!!** and touch **New Playlist**.
- 4 Enter the name of the playlist and touch OK.
- 5 Touch the check box next to the song(s) that you want to add to the playlist and touch Add.

# MANAGING PLAYLISTS

- 1 Touch Apps (a) from the Home Screen. Touch Music (a).
- 2 Touch Song in the top of the screen and touch Playlist.

- 3 Touch and hold a playlist that you want to manage.
  - If you want to listen to all songs of the playlist, touch Play all.
  - If you want to delete the playlist, touch **Delete**.
  - If you want to add tracks to the list, touch Add tracks, select songs and touch Add.
  - If you want to remove tracks from the list, touch **Remove tracks**, touch a next to the song to remove and touch **Done**.
  - If you want to create a new name for the playlist, touch Rename, enter the new name and touch OK.

## MUSIC PLAYER ICONS

| Icon | Description                                                                                        |
|------|----------------------------------------------------------------------------------------------------|
|      | Play: Plays a file                                                                                 |
|      | Pause: Pauses the song                                                                             |
|      | Fast-forward: Fast-forwards the song (touch and hold)<br>Next file: Moves to the next file (touch) |
| K    | Rewind: Rewinds the song (touch and hold) Previous file: Moves to the previous file (touch)        |
|      | Shuffle: Shuffles songs (green); Shuffle is off (white)                                            |
|      | Repeat is off                                                                                      |
|      | Repeat: Repeats all songs                                                                          |
|      | Repeats current song                                                                               |

| Icon | Description                                                        |  |
|------|--------------------------------------------------------------------|--|
|      | Playing songs' list: Shows the list of files that are being played |  |
| **** | Rate: Rates the file                                               |  |
|      | Current time: Shows the current playing time                       |  |

## SORTING MUSIC FILES BY TYPE

- 1 Touch Apps (a) from the Home Screen. Touch Music (3).
- 2 Touch Song on the top of the screen, and select and touch Song, Album, Artist, Genre, Playlist, Folder, Rating, Mood or Most Played. A list of music files for the type appears.

# LISTENING TO MUSIC FILES BY MOOD

- 1 Touch Apps (a) from the Home Screen. Touch Music (y).
- 2 Touch Song on the top of the screen and touch Mood. Songs are automatically sorted by the metadata value of each file. Touch Play All if you want to listen to all music files.

# DELETING MUSIC FILES

- 1 Touch Apps (a) from the Home Screen. Touch Music (b).
- **2** Press the Menu Key **3** and touch **Delete**.
- 3 Touch next to the song to delete. If you want to delete all music files, press the Menu Key ## and touch Select All
- **4** Touch **Done**. Selected files will be deleted from the Breakout<sup>™</sup>.

#### **RATING MUSIC FILES**

- 1 Touch Apps if from the Home Screen. Touch Music .
- 2 Select and touch a file to rate.

# SHARING MUSIC FILES

- 1 Touch Apps (a) from the Home Screen. Touch Music (b).
- **2** Touch and hold a music file to share with your friends, and touch **Send**.
- 3 Touch Bluetooth, Email, Gmail, Messaging, Net Media or V CAST Media Manager and follow necessary steps.

#### MUSIC PLAYER SETTINGS

- 1 Touch Apps (a) from the Home Screen. Touch Music (3).
- **2** Press the Menu Key **3** and touch **Settings**.
- 3 Touch Shuffle if you want to listen to music files randomly in the playlist. If you want to change the repeat the repetition option, touch or and select Repeat All, Repeat One or Repeat Off.

# ADDING MUSIC PLAYER WIDGET

- 1 Touch and hold on the empty space on the Home screen, or press the Menu Key ## from idle mode and touch Widget.
- 2 Touch Pantech Widgets.
- **3** Touch and hold **Music** on the bottom of the screen and place it on the Home screen.
- **4** Select a style. You can play songs with single touch.

# **USING CAMERA**

Take pictures and record videos with the built-in camera. They can be saved in the Breakout™ and sent via multimedia messages.

# TAKING PICTURES

- 1 Touch Apps of from the Home Screen and then touch Camera of Or, press and hold the Camera/Video Key on the right side of the phone. The screen changes to landscape mode by default.
- 2 Touch on the screen and select options if necessary. Option buttons disappear in a few seconds.
- **3** Focus on the object and touch or press the Camera/Video Key . The picture is saved automatically.
- **4** Touch **Share**, **Set as** or **Delete** and take necessary steps. If you want to zoom in the picture, touch and drag ⊜ to the right.
- **5** Press the Back Key **⇒** if you want to take another picture.

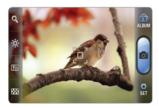

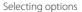

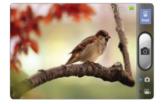

Focusing on the object

① Note The screen moves to Applications if you do not touch the screen or use the camera for two minutes.

### ZOOMING IN/OUT

- 1 Touch on the screen or press the Menu Key ## while in the camera mode.
- 2 Touch Q.
- **3** Drag ⋂ to the left to zoom out, or to the right to zoom in.
- 4 Focus on the object and touch or press the Camera/Video Key 🙆.

### ADJUSTING BRIGHTNESS

- 1 Touch on the screen or press the Menu Key !! while in the camera mode.
- 2 Touch 3.
- **3** Drag to the left to reduce brightness, or to the right to increase brightness.

### ADDING SPECIAL FEFFCTS

- 1 Touch on the screen or press the Menu Key ## while in the camera mode.
- 2 Touch and select special effects.
  - For White Balance, touch AU Auto and select from Auto, Outdoor, Cloudy, Fluorescent or Glow.
  - For Filter, touch Normal and select from Mono, Negative or Sepia.
- **3** Press the Back Key **5** or touch on the empty screen to take a picture.

# TAKING PICTURES USING TIMER

- 1 Touch on the screen or press the Menu Key ## while in the camera mode.
- 2 Touch Fin.
- **3** Touch **Timer** and set the timer for 3, 5 or 10 seconds. After the camera focuses on the object, a picture will be taken automatically in the set time.

# TAKING INSTANT PICTURES

- 1 Touch on the screen or press the Menu Key ## while in the camera mode.
- 2 Touch and touch Instant. on the top of the screen indicates the instant camera mode.
- 3 Focus on the object and touch or press the Camera/Video Key on The picture starts to appear in ten seconds. Touch on the screen or shake the Breakout™ if you want to see the picture quickly.
- **4** Touch **⋄** if you want to erase some part of the picture. Or touch **⋄** if you want to write on the picture.
- 5 Touch Done.

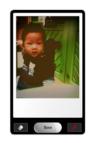

# TAKING MULTI-SHOT

- 1 Touch on the screen or press the Menu Key ## while in the camera mode.
- 2 Touch and touch Multi Shot.
- **3** Focus on the object and touch or press the Camera/Video Key **1** The camera will take four photos (nine for 640x480) in a row.

# TAKING DIVISION SHOT

- 1 Touch on the screen or press the Menu Key ## while in the camera mode.
- **2** Touch and touch Division Shot.
- 3 Select and touch Auto 4 cut or Auto 9 cut, or Split 2 cut, Split 4 cut or Split 6 cut.

#### USING FRONT/BACK CAMERA

- 1 Touch Apps of from the Home Screen and then touch Camera io. Or, press and hold the Camera/Video Key of on the right side of the phone. The camera placed in the back side is activated by default.
- 2 Touch Now you can take a picture using the front camera, including yourself. Features for the front camera might differ from those of the back camera.
- **3** Touch if you want to take a picture using the back camera.

## CHANGING RESOLUTION

- 1 Touch on the screen or press the Menu Key ## while in the camera mode.
- 2 Touch SET > Resolution.
- **3** Select and touch a resolution that you want to apply to the picture. The maximum number of pictures that you can take will increase as you reduce the resolution for pictures.
- 4 Touch Done

# **CHANGING SCENE MODE**

- 1 Touch on the screen or press the Menu Key !! while in the camera mode.
- 2 Touch SET > Scene.
- 3 Select and touch a scene mode that you want to apply to the picture.
- 4 Touch Done.

# CHANGING SETTINGS

- 1 Touch on the screen or press the Menu Key ## while in the camera mode.
- 2 Touch SET > Settings.
- **3** To change camera settings:
  - Touch **ON** or **OFF** for View after Saving. If you touch **ON**, the picture will appear after saved.
  - Touch ON or OFF for Anti Shake. If you touch ON, you can prevent pictures from being shaken
    when they are taken.
  - Touch WIDE or CENTER for Photometry. If you touch WIDE, the light will be distributed to the
    picture equally. If you touch CENTER, the light will be focused mainly on the center of the
    picture.
  - Touch ON or OFF for GPS Receive. If you touch ON, geo-information will be attached to the
    picture.

#### CAMERA MENU OPTIONS

| Icon  | Description                                                                          |
|-------|--------------------------------------------------------------------------------------|
|       | Shutter: Takes a picture                                                             |
| Fin   | Function: Adds special effects: White Balance, Filter; and sets timer and focus mode |
| 0.00  | Shot: Selects shot modes: Single Shot, Multi Shot, Instant, Division Shot            |
| ÷\$;  | Brightness: Adjusts brightness                                                       |
| @     | Zoom: Zooms the object in or out                                                     |
| ALBUM | Album: Views saved pictures                                                          |

| Icon  | Description                                                                                          |
|-------|----------------------------------------------------------------------------------------------------|
| SET   | Setting: Changes settings: Resolution, Scene, View after Saving, Anti Shake, Photometry, GPS Receive |
| Front | Front camera: Uses the front camera                                                                  |
|       | Back camera: Uses the back camera                                                                    |
|       | Video mode: Changes to the camcorder mode                                                            |

# **SHARING PICTURES**

- 1 Touch on the screen and touch while in the camera mode, or touch Apps of from the Home Screen. Touch Gallery .
- 2 Touch and hold a picture to share. If you want to share all pictures, touch Select All. You can also select a few pictures.
- 3 Touch Share.
- 4 Touch Bluetooth, Picasa, Online Album, Net Media, Gmail, V CAST Media Manager, Email, or Messaging and take necessary steps. If you have selected more than one picture, Picasa, Messaging, Bluetooth and Gmail are available.

# SETTING A PICTURE AS WALLPAPER

- 1 Touch on the screen and touch while in the camera mode, or touch Apps of from the Home Screen. Touch Gallery .
- **2** Select and touch a picture to set as wallpaper.

- 3 Touch Menu > More > Set as > Wallpaper.
- 4 Adjust the size of the picture and touch Save.

#### CROPPING A PICTURE

- 1 Touch on the screen and touch while in the camera mode, or touch Apps from the Home Screen. Touch Gallery .
- 2 Select and touch a picture to crop.
- 3 Touch Menu > More > Crop.
- 4 Adjust the size of the picture and touch Save.

# ASSIGNING A PICTURE TO PHOTO SETTING

- 1 Touch on the screen and touch while in the camera mode, or touch Apps from the Home Screen. Touch Gallery .
- 2 Select and touch a picture to assign to a contact.
- **3** Touch Menu > More > Set as > Photo setting.
- 4 Select and touch a contact to set the picture for its icon.
- 5 Adjust the size of the picture and touch Save.

# **DELETING PICTURES**

- 1 Touch 🎰 while in the camera mode, or touch Apps 🎯 from the Home Screen. Touch Gallery 📮
- 2 Touch and hold a picture to delete. If you want to delete all pictures, touch Select All. You can also select a few pictures.
- 3 Touch Delete > Confirm Delete.

# **USING CAMERA AS CAMCORDER**

# RECORDING VIDEOS

- 1 Touch Apps (a) from the Home Screen and then touch Camera (a). Or, press and hold the Camera/Video Key (b) on the right side of the phone. The screen changes to landscape mode by default.
- **2** Touch : .....
- **3** Touch on the screen and select options if necessary. Option buttons disappear in a few seconds.
- **4** Focus on the object and press Press the Back Key **⇒** if you want to cancel recording.
- 5 Touch if you want to stop recording. The recorded video would be saved automatically.
- 6 Touch ▶ if you want to see the recorded video. Or touch Share or Delete and take necessary steps.
- 7 Press the Back Key = if you want to record another video.

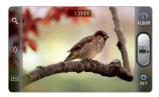

Selecting options

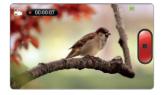

Recording a video

① Note The screen moves to the Applications menu if you do not touch the screen or run an application for two minutes.

# **ADJUSTING BRIGHTNESS**

- 1 Touch on the screen or press the Menu Key ## while in camcorder mode.
- 2 Touch 3.
- **3** Drag to the left to reduce brightness, or to the right to increase brightness.

# **ZOOMING IN/OUT**

- 1 Touch on the screen or press the Menu Key ## while in camcorder mode.
- 2 Touch Q.
- **3** Drag to the left to zoom out, or to the right to zoom in.

# CHANGING RESOLUTION

- 1 Touch on the screen or press the Menu Key ## while in camcorder mode.
- 2 Touch SET > Resolution.
- 3 Select and touch a resolution that you want to apply to the video.
- 4 Touch Done.

# **CHANGING SETTINGS**

- 1 Touch on the screen or press the Menu Key ## while in camcorder mode.
- 2 Touch SET > Settings.

- **3** To change camcorder settings:
  - Touch **ON** or **OFF** for View after Saving. If you touch **ON**, the video will appear after saved.
  - Touch ON or OFF for Voice Recording. If you touch ON, the video will be recorded with voice included.
  - Touch NOR or MMS for Recording Time. The recording time will increase as you reduce the
    resolution for videos from NOR to MMS.

# **CAMCORDER MENU OPTIONS**

| Icon  | Description                                                                                |
|-------|--------------------------------------------------------------------------------------------|
|       | Video: Records a video                                                                     |
| Fin   | Function: Uses functions: White Balance, Filter, Timer                                     |
| ÷     | Brightness: Adjusts brightness                                                             |
| @     | Zoom: Zooms the object in or out                                                           |
| ALBUM | Album: Views saved videos                                                                  |
| SET   | Settings: Changes settings: Resolution, View after Saving, Voice Recording, Recording Time |
| O     | Camera mode: Changes to the camera mode                                                    |

# SHARING VIDEOS

- 1 Touch on the screen and touch while in the camcorder mode, or touch Apps of from the Home Screen. Touch Gallery .
- **2** Touch on the first video on the screen.

- **3** Touch and hold a video to share. If you want to share all videos, touch **Select All**. You can also select a few videos.
- 4 Touch Share.
- 5 Touch Bluetooth, YouTube, Online Album, Net Media, Gmail, V CAST Media Manager or Messaging.

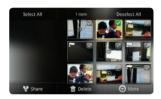

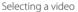

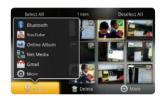

Sharing a video

# **DELETING VIDEOS**

- 1 Touch on the screen and touch while in the camcorder mode, or touch Apps from the Home Screen. Touch Gallery .
- **2** Touch on the first video on the screen.
- **3** Touch and hold a video to delete. If you want to delete all videos, touch **Select All**. You can also select a few videos.
- 4 Touch Delete > Confirm Delete.

# **USING GALLERY**

# VIEWING PICTURES

- 2 Select and touch a picture to view. If you have downloaded images from external sources, e.g. websites, pictures are saved in different folders. Then, select and touch the folder where pictures you want to see are saved.
- **3** Double-touch on the screen to zoom in the picture to the maximum. Double-touch on the screen again to zoom out the picture to the minimum.
- **4** Swipe the screen to the left or right if you want to see other pictures.
- ① **Note** Functions of the gallery disappear in a few seconds. Touch on the screen if you want to see functions available.

# ADDING PICTURE FRAME

- 1 Touch and hold on the empty space on the Home screen and touch Android Widgets.
- 2 Touch Picture frame.
- 3 Select and touch a picture that you want to display through the widget.
- 4 Adjust the size of the picture and touch Save.

# VIEWING VIDEOS

- 2 Select a video to view. Video Player is run by default to play videos. An item with is a video.
- 3 Touch to play the video. The screen turns to the landscape view by default.

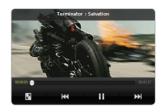

## VIEWING PICTURES IN A SLIDESHOW

- 1 Touch Apps of from the Home Screen. Touch Gallery ......
- **2** Select and touch the pictures that you want to view in a slideshow.
- 3 Touch Slideshow.
- **4** Touch on the screen if you want to stop the slideshow.
- **5** Touch on the screen and touch **Slideshow** if you want to resume the slideshow.

# ARRANGING PICTURES

- 2 Select and touch a folder.
- 3 Drag to the right if you want to see pictures with information including date and location. Drag to the left if you want to see pictures by the order of date.

# **ENJOYING YOUTUBE**

## WATCHING VIDEOS

- 1 Touch Apps (a) from the Home Screen. Touch YouTube (a).
- **2** Select and touch a video to watch.
- **3** Double-touch the screen to watch the video in full screen.

#### UPLOADING VIDEOS

- 1 Touch Apps (a) from the Home Screen. Touch YouTube ......
- 2 Press the Menu Key ## and touch Upload.
- **3** Select and touch a video to upload.
- 4 Set a title for the video and touch Upload.

# **CHECKING UPLOAD STATUS**

- 1 Touch on the top of the screen and drag it down while the video is being uploaded.
- **2** Touch **Uploading**. You can see the status of the upload.
- 3 Press the Menu Key ## and touch Pause uploads if you want to pause uploading. Press the Menu Key ## and touch Resume uploads if you want to resume upload.
- 4 Touch the video on the top of the screen and touch Cancel if you want to cancel the upload.

# CREATING A YOUTUBE ACCOUNT

- 1 Touch Apps (a) from the Home Screen. Touch YouTube 🛗.
- 2 Press the Menu Key ## and touch My Channel > Add account.
- **3** Touch **here** on the bottom of the YouTube sign-in screen.
- 4 Follow the steps to create an account.

#### WATCHING VIDEOS BY CATEGORY

- 1 Touch Apps (a) from the Home Screen. Touch YouTube 📸.
- 2 Press the Menu Key ## and touch Browse.
- **3** Select and touch a category.
- **4** Swipe the screen to scroll, select and touch a video to watch.

# WATCHING VIDEOS BY UPLOAD DATE

- 1 Touch Apps (a) from the Home Screen. Touch YouTube (a).
- 2 Press the Menu Key ## and touch Browse.
- **3** Select and touch a category.
- **4** Touch **This week** on the top of the screen.
- **5** Select and touch one among time intervals.

#### VIEWING MY ACCOUNT INFORMATION

- 1 Touch Apps (a) from the Home Screen. Touch YouTube (a).
- 2 Press the Menu Key ## and touch My Channel.
- **3** Touch your Google account. You can touch **Add account** and add an account for YouTube.
- 4 Touch each item for your account including Uploads, Favorites, Playlists and Subscriptions.

#### YOUTUBE SETTINGS

- 1 Touch Apps (a) from the Home Screen. Touch YouTube 📸.
- **2** Press the Menu Key **3** and touch **Settings**.
- **3** Touch **High quality on mobile** if you want to watch high-quality videos.
- 4 Touch Caption font size and select and touch the font size if you want to adjust the size of the font.
- 5 Touch Clear search history if you want to remove search history from the search box and touch OK.
- **6** Touch **SafeSearch filtering** if you want to block videos that contain restricted content, and select and touch the filtering option.

# ADDING YOUTUBE WIDGET

- 1 Touch and hold on the empty space on the Home screen, or press the Menu Key from idle mode and touch Widget.
- 2 Touch Android Widgets.
- **3** Touch **YouTube** in the list. You can view video clips with singe touch.

# **USING VIDEO PLAYER**

#### VIEWING VIDEOS

- 1 Touch Apps from the Home Screen. Touch Video Player All video files are displayed by default. Touch Folder if you want to check videos by folder.
- 2 Select and touch a video to see.
  - If you want to view the video from where you left off, touch **OK**. Otherwise, the video runs from the beginning.
  - If you want to select several videos in a row, press the Menu Key ## and touch Play Selected Items, touch the check box next to the videos that you want to see, and touch Done.

#### CHECKING INFORMATION OF VIDEOS

- 1 Touch Apps 🗿 from the Home Screen. Touch Video Player 🍇
- 2 Touch the video that you want to see related information.
- 3 Press the Menu Key ## and touch Properties while the video is being played. You can see information of the video, including file size, duration, format, resolution, date created and protection info

① *Note* The video stops playing when you see its information.

# **ADJUSTING CAPTIONS**

- 1 Touch on the screen while a video is playing through Video Player.
- 2 Touch On on the left side of the screen. If there are captions for the video, On is selected by default.

- **3** Touch **Sync** on the right side of the screen and touch **ⓐ** if you want to make captions faster by 0.5 second, or touch **⑥** if you want to make captions slower by 0.5 second.
- ① *Note* This function is for a video with captions. If the video contains no captions, On/Off and Sync options will not appear.

# **ADJUSTING VOLUME**

- 1 Touch on the screen while a video is playing through Video Player.
- 2 Press the Volume Keys to increase or decrease volume. Once appears on the screen, you can adjust volume by dragging the bar to the left or right.

#### VIDEO PLAYER ICONS

| Icon           | Description                                                                                         |
|----------------|----------------------------------------------------------------------------------------------------|
|                | Play: Plays the video                                                                               |
|                | Pause: Pauses the video                                                                             |
|                | Fast-forward: Fast-forwards the video (touch and hold)<br>Next file: Moves to the next file (touch) |
|                | Rewind: Rewinds the video (touch and hold) Previous file: Moves to the previous file (touch)        |
| <sub>K</sub> ⊿ | Full view: Turns the screen to full view                                                            |
| Off            | Caption: Displays caption                                                                           |
| Sync           | Caption sync: Adjusts sync time                                                                     |

# VIDEO PLAYER SETTINGS

- 1 Press the Menu Key !! while a video is playing through Video Player.
- 2 Touch Settings.
- 3 In order to adjust settings:
  - Touch or for Caption Language and select the language. If there is no caption for the video, you can only select the option for Repeat.
  - Touch **I** or **I** for Repeat and select the option.

# **NET MEDIA**

Net Media enables you to use, share and enjoy media files between DLNA-enabled devices while the Wi-Fi feature is activated. Make sure to activate the Wi-Fi network first.

# ABOUT DIGITAL LIVING NETWORK ALLIANCE (DLNA)

The Digital Living Network Alliance (DLNA) is a new collaborative organization who leads commercialization of global home network services. Its goal is to build compatible platforms by using standards-based technology in order to make it easier for DLNA-certified device users to share media contents through the home network.

# **INITIATING NET MEDIA**

- 1 Touch Apps 💿 from the Home Screen. Touch Net Media 🛂 The server is automatically linked.
- 2 Press the Menu Key ## and touch Server list to check the available servers list.
- **3** Touch the desired server from the list to download.

#### ICONS FOR DOWNLOAD STATUS DISPLAY

| Icon | Selected to                     | lcon | Selected to                    |
|------|---------------------------------|------|--------------------------------|
| ✓    | A file is completely downloaded | X    | A file is not downloaded       |
|      | A file is being downloaded      | 0    | A file is waiting for download |

#### PLAYING MEDIA FILES ON ANOTHER DEVICE

- 1 Touch Apps (a) from the Home Screen. Touch Net Media
- 2 Touch My phone. You can see the player list that includes devices which can play contents.
- **3** Select a device. Now the selected device is set as a player.
- 4 Touch Photos, Songs or Videos that you want to play.
- 5 Touch the media file to play.

# PLAYING FILES FROM MY PHONE ON ANOTHER DEVICE

- 2 Touch and hold files to share and touch Share.
- 3 Touch Net Media.
- 4 In the list:
  - Touch **Remote** if you want to play files on another device such as TV, PC, and laptop.
  - Touch Upload if you want to upload files to another device, touch the upload server and follow the instructions
  - Touch **Print** if you want to print files using another device and follow the instructions.

# DOWNLOADING/UPLOADING FILES

- 1 Touch Apps (a) from the Home Screen. Touch Net Media 🚉
- 2 Press the Menu Key ## and touch Multi select.
- 3 Touch the checkbox above the file to download or upload.
- 4 Press the Menu Key \*\* and touch Download or Upload. A popup window appears showing the downloading or uploading progress.

# SETTING THE NAME OF MEDIA SERVER

- 1 Touch Apps 🙆 from the Home Screen. Touch Net Media 🛃
- 2 Press the Menu Key ## and touch Settings.
- **3** Touch Media server name. Default name is name of device model.
- 4 Edit the server name and touch OK.

# SELECTING DEVICES TO SHARE MEDIA FILES

- 1 Touch Apps (a) from the Home Screen. Touch Net Media ::
- **2** Press the Menu Key **3** and touch **Settings**.
- 3 Touch Accept Share Request.
- **4** Select From all devices or From trusted devices only.
  - If you want to share media files from all devices, touch From all devices.
  - · If you want to share media files only from devices you trusted, touch From trusted devices only.
- 5 Touch the checkbox before Enable notification if you want to be notified when there is any access request.

#### PERMITTING UPLOAD TO MY PHONE

- 1 Touch Apps 🙆 from the Home Screen. Touch Net Media 🚉
- 2 Press the Menu Key ## and touch Settings.
- **3** Touch **Upload to my phone** to allow other device to upload media files to your phone.

# **ENABLING UPLOAD REOUEST**

- 1 Touch Apps (a) from the Home Screen. Touch Net Media 🚉
- 2 Press the Menu Key ## and touch Settings.
- **3** Touch **Enable upload notification** to get notification when there is any access request.

# MANAGING DEVICE LIST

- 1 Touch Apps 💿 from the Home Screen. Touch Net Media 📜
- **2** Press the Menu Key **3** and touch **Settings**.
- 3 Touch Device list management.
- **4** Touch the device to move from the **Unclassified devices**, and touch **Move to Trusted** or **Move to Banned**. The device moves to the changed category.

# CHECKING Wi-Fi NETWORK STATUS

- 1 Touch Apps (a) from the Home Screen. Touch Net Media ::
- **2** Press the Menu Key **!!** and touch **Settings**.
- **3** Touch **Wi-Fi network status** to check the Wi-Fi network status and available Wi-Fi network. For Wi-Fi connection, refer to page 104.

# DESIGNATING MEDIA FILE TYPES THAT CAN BE SHARED

- 1 Touch Apps 🙆 from the Home Screen. Touch Net Media 🚉
- 2 Press the Menu Key ## and touch Settings.
- 3 Touch Share media files.
- 4 Select Share photo, Share music or Share video, and touch OK.

# **SERVER SETTINGS**

- 1 Touch Apps (a) from the Home Screen. Touch Net Media 🚉
- 2 Press the Menu Key ## and touch Settings.
- **3** Touch Server settings.
- 4 Touch Preferred server, touch next to the server to set as preferred media server and touch OK.
- **5** Touch **Hidden server**, touch the checkbox next to the server to hide it when there is a device search and touch **OK**.
- **6** Touch **Preferred player**, select the player from the list to set as preferred media player and touch **OK**.

# 6 CONNECTIVITY

This chapter provides important information about getting connected to network to use the Breakout™ including:

USING A Wi-Fi NETWORK
CONNECTING TO A 3G/4G NETWORK
USING Bluetooth
MAKING Breakout™ A MODEM

# CONNECTIVITY

# **USING A Wi-Fi NETWORK**

Connect the Breakout<sup>™</sup> to a Wi-Fi network and enjoy the wireless Internet connection. Depending on your data plan or the area where you stay, you should pay for connection to the Wi-Fi network.

# CONNECTING TO A Wi-Fi NFTWORK

- 1 Touch Apps (a) from the Home Screen. Touch Settings (ii).
- 2 Touch Wireless & networks > Wi-Fi settings.
- 3 Touch Wi-Fi to activate the technology.
- 4 Select and touch a network to connect.
- 5 Enter the password if the network is secured. a indicates a secured Wi-Fi network. Touch Show password if you want the password to be displayed.
- 6 Touch Connect. Once the network is remembered, the Breakout™ will automatically connect to it when in range.

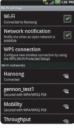

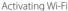

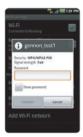

Connecting to a Wi-Fi network

① Note The icon next to each network indicates the strength of the signal. For example, indicates the signal is poor while indicates the signal is strong.

#### ABOUT NETWORK NOTIFICATIONS

You are informed by default when a Wi-Fi network is available around you. The icon  $\frac{1}{5}$  in the status bar indicates a network is available. Touch **Network notification** in the Wi-Fi settings if you do not want to be informed the availability of the network.

## USING THE EASY SETTING

- 1 Touch on the top of the Home screen and drag it down.
- 2 Touch Easy Setting. The icon turns light green when the function is on.

# SETTING Wi-Fi NETWORKS

- 1 Touch Apps of from the Home Screen. Touch Settings ...
- 2 Touch Wireless & networks > Wi-Fi settings.
- 3 Touch Wi-Fi to activate the technology.
- **4** Touch **WPS connection** if you want to establish a new wireless connection automatically using the Wi-Fi Protected Setup (WPS). You should press WPS on your Wi-Fi access point within two minutes.
  - Touch Button connection. You should press WPS button on your Wi-Fi access point within 2 minutes.
  - Touch PIN connection. You should enter PIN at your Wi-Fi access point within 2 minutes.

# SEARCHING FOR WI-FI NETWORKS

- 1 Touch Apps (a) from the Home Screen. Touch Settings 🐞.
- 2 Touch Wireless & networks > Wi-Fi settings.
- **3** Touch **Wi-Fi** to activate the technology.
- **4** Press the Menu Key **!!** and touch **Scan**. The Breakout<sup>™</sup> scans networks automatically every six seconds. The newly found networks appear on the bottom of the list.

#### ADDING A Wi-Fi NETWORK

- 1 Touch Apps (a) from the Home Screen. Touch Settings (§).
- 2 Touch Wireless & networks > Wi-Fi settings.
- **3** Touch Wi-Fi to activate the technology.
- 4 Touch Add Wi-Fi network.
- 5 Enter Network SSID and select the security type among Open, WEP, WPA/WPA2 PSK and 802.1x EAP. Aside from Open, you must enter a password for the network.
- 6 Touch Save

#### DISCONNECTING TO A WI-FI NETWORK

- 1 Touch the network that is connected to the Breakout™.
- 2 Touch Forget to disconnect with the network.
- ① Note You can also disconnect to the Wi-Fi network by pressing and holding the network and touching Forget network.

# **SETTING ADVANCED FEATURES**

- 1 Touch Apps (a) from the Home Screen. Touch Settings (a).
- 2 Touch Wireless & networks > Wi-Fi settings.
- **3** Touch Wi-Fi to activate the technology.
- 4 Press the Menu Key ## and touch Advanced.
- 5 For advanced settings,
  - Touch **Regulatory domain**, and select and touch channels for the domain.
  - Touch Wi-Fi sleep policy and specify when the Breakout™ should switch from the Wi-Fi network to mobile network

For IP settings, touch Use static IP first.

- Touch IP address, enter the address and touch OK.
- Touch Gateway, enter the gateway and touch OK. You can also adjust settings for Netmask, DNS 1 and DNS 2.

#### ICONS FOR Wi-Fi AND 3G/4G

| lcon            | Description                                          |
|-----------------|------------------------------------------------------|
| <u>[[-</u>      | Connected to a Wi-Fi network                         |
| <del>(</del> 1) | The GPS is active.                                   |
| 4G5<br>11       | Data is being transferred through the 4G network.    |
| 3G<br>1         | Data is being transferred through the 3G network.    |
| 1X<br>11-       | Data is being transferred through the 1xRTT network. |

# CONNECTING TO A 3G/4G NETWORK

Make sure to turn off the Wi-Fi network connection: Wi-Fi network and the mobile hotspot cannot run at the same time.

# CONNECTING TO MOBILE HOTSPOT FOR 3G NETWORK

- 1 Touch Apps (a) from the Home Screen. Touch Mobile Hotspot (a).
- 2 Touch Activate to activate the function. If a Wi-Fi network is active, it will be turned off.
- **3** Touch **Turn on Mobile Hotspot**. You can also touch the check box if you do not want to see the screen in the future.

# CONNECTING TO MOBILE HOTSPOT FOR 4G NETWORK

- 1 Touch Apps (a) from the Home Screen. Touch Mobile Hotspot (a).
- 2 Touch Activate to activate the function. If a Wi-Fi network is active, touch Turn Wi-Fi off.

#### CONNECTING TO 4G BROADBAND

- 1 Touch Apps (a) from the Home Screen. Touch Settings (ii).
- 2 Touch Wireless & networks.
- 3 Touch Mobile Broadband Connect.
- 4 Touch the check box next to Activate to activate 4G broadband

# CONFIGURING AUTOMATIC CONNECTION

- **2** Touch **Activate** to activate the function.

# CONFIGURING MANUAL CONNECTION

- 1 Touch Apps (a) from the Home Screen. Touch Mobile Hotspot (a).
- 2 Touch Configure Mobile Hotspot.
- 3 For each option:
  - Touch Network SSID and type the network name and touch OK.
  - Touch Security, select and touch a security type and take necessary steps.

# MANAGING DEVICES

1 Touch Apps (a) from the Home Screen. Touch Mobile Hotspot (a).

- **2** Touch **Activate** to activate the function.
- 3 Touch Manage devices.
- 4 For each option:
  - Touch Connected devices. You can see devices that are connected to the Breakout™.
  - Touch **Blocked devices** if you want to see devices that are blocked to connect to your phone.

# **USING Bluetooth**

Bluetooth technology enables wireless connections between electronic devices. Using this technology, you can send images, text, and business cards.

With Bluetooth technology, the Breakout<sup>™</sup> provides:

- Connection to hands-free devices
- Connection to electronic devices

#### PAIRING WITH DEVICES

- 1 Touch Apps (a) from the Home Screen. Touch Settings 🐞.
- 2 Touch Wireless & networks > Bluetooth settings.
- **3** Touch **Bluetooth** to activate the technology.
- 4 Touch Scan for devices.
- 5 Select and touch a device from the list.
- 6 Touch Pair to pair with and connect to the device.

# **DEVICE ICONS**

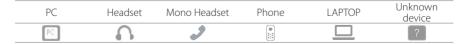

#### ICONS FOR Bluetooth

| Icon | Description                                       | Icon | Description                                           |
|------|---------------------------------------------------|------|-------------------------------------------------------|
| *    | Bluetooth is connected                            | 8    | Bluetooth is active but not connected to other device |
| *11  | A file is ready to be delivered from other device |      |                                                       |

#### USING THE FASY SETTING

- 1 Touch on the top of the Home screen and drag it down.
- 2 Touch Bluetooth. The icon turns light green when the function is on.

# Bluetooth SETTINGS

- 1 Touch Apps (a) from the Home Screen. Touch Settings (ii).
- 2 Touch Wireless & networks > Bluetooth settings.
- **3** Touch **Bluetooth** to activate the technology.
- 4 Touch Discoverable if you want to let other people pair their devices with the Breakout™. The status lasts for 60 seconds.

# SHARING A PICTURE USING Bluetooth

- **2** Select and touch a picture to share.
- 3 Touch Menu > Share > Bluetooth.

4 Select and touch a device among those paired with the Breakout™. The other party will receive a message to accept the file.

# RENAMING THE DEVICE

- 1 Touch Apps (a) from the Home Screen. Touch Settings (a).
- 2 Touch Wireless & networks > Bluetooth settings.
- **3** Touch **Bluetooth** to activate the technology.
- 4 Touch Device name and enter a new name.
- 5 Touch OK

# MAKING Breakout™ A MODEM

The Breakout™ provides other devices with an Internet connection by becoming a Wi-Fi hotspot.

# **ACTIVATING THE MOBILE BROADBAND**

- 1 Connect the Breakout<sup>™</sup> with an electronic device using the USB cable.
- 2 Touch Apps of from the Home Screen. Touch Settings 🖜
- 3 Touch Wireless & networks > Mobile Broadband Connect.
- 4 Touch Activate to activate the technology. The electronic device that is connected to the Breakout™ can now access the Internet.
- ① **Note** You cannot use a few applications that require Internet connection while using the mobile broadband technology.

# **BECOMING A MOBILE HOTSPOT**

- 1 Touch Apps (a) from the Home Screen. Touch Settings (§).
- 2 Touch Wireless & networks.
- 3 Touch Mobile Hotspot. The Breakout™ can offer the Internet connection to other devices around you.

#### SETTING OPTIONS FOR MOBILE HOTSPOT

- 1 Touch Apps (a) from the Home Screen. Touch Settings (§).
- 2 Touch Wireless & networks > Mobile Hotspot.
- 3 Touch Configure Mobile Hotspot.
- **4** Enter a name for Network SSID and select the Security type.
  - Touch Open if you want to make an open network.
  - Touch Open and touch WPA2(AES), WPA(TKIP), WPA/WPA2, WEP or Open and enter the
    related items if you want to allow limited devices to access the Internet through the Breakout™.

# 5 Touch Save.

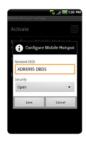

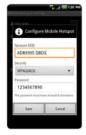

Mobile Hotspot for Open

Mobile Hotspot for WPA2(AES)

① Note Security type for Mobile Hotspot is WPA2 PSK and the password is "MDN (Phone number)" by default.

# MOBILE BROADBAND AND HOTSPOT ICONS

| lcon     | Description              | lcon | Description                |
|----------|--------------------------|------|----------------------------|
| <b>=</b> | Mobile Hotspot is active | Ψ    | Mobile Broadband is active |

# LOCATION-BASED SERVICES

This chapter provides important information about using the Breakout™ including:

USING Google MAPS
USING PLACES
USING LATITUDE
NAVIGATION
NEWS & WEATHER

# LOCATION-BASED SERVICES

# **USING Google MAPS**

Google Maps offers useful information based on your region. Make sure to connect the Breakout™ to a Wi-Fi, 3G or 4G network. If you turn on the GPS function, you can obtain more accurate information.

# FINDING PLACES

- 1 Touch Apps from the Home Screen. Touch Maps You can see your current location on the map.
  - ① Note Make sure to connect to wireless networks or GPS satellites by touching Apps > Settings > Location & security and touching VZW Location Services, Standalone GPS Services or/and Google Locations Services > Agree.
- 2 Touch on the search box and type the keyword using the virtual keyboard and touch 🗾 or 🔍
- 3 Touch ii if you want to see the result list. ii appears when there are many results that match your search
- **4** Select and touch the location that you want to see, and check the related information.

# ZOOMING IN AND OUT OF THE MAP

- 1 Touch (1) to zoom in the map.
- 2 Touch \( \bigcirc\) to zoom out of the map.

① Note You can double-touch the screen to zoom in the map.

# FINDING DIRECTIONS

- 1 Touch Apps (a) from the Home Screen. Touch Maps (§).
- **2** Press the Menu Key **!!** and touch **Directions**.
- 3 Enter the name of the place you want to visit.
- 4 Decide whether you want to go to the end point by car, public transportation or foot.
- 5 Touch Get directions.

### FINDING CURRENT LOCATION ON THE MAP

- 1 Touch Apps (a) from the Home Screen. Touch Maps (§).
- 2 Touch **(a)**. Your location is indicated as **(b)**.

# **USING PLACES**

# FINDING PLACES

- 1 Touch Apps if from the Home Screen. Touch Places .
- 2 Enter a keyword in the search box, or touch Restaurants, Coffee, Bars, Attractions, ATMs, Gas Stations or Explore Nearby.
- 3 Select and touch a place in the search results.
- ① Note If you want to sort the result by distance or ratings by customers, touch Distance or Rating in the search results.

### VIEWING PLACES AT A GLANCE

- 1 Touch Apps if from the Home Screen. Touch Places .
- 2 Select and touch a category.
- 3 Press the desired location from the search results and touch Map. You can see related places in the map.

### ADDING A CATEGORY FOR PLACES

- 1 Touch Apps (a) from the Home Screen. Touch Places .
- 2 Touch Add on the bottom of the screen and enter a category to add. The category appears on the screen.

# ADDING STARRED PLACES

- 1 Touch Apps (a) from the Home Screen. Touch Places .
- 2 Select and touch a category.
- 3 Select and touch a place that you want to see.
- 4 Touch the star icon for each place. When selected, the icon turns yellow.

① Note You can see stared places by pressing the Menu Key ## and touching Starred Places in the first screen of Places.

# ADDING PLACES WIDGET

- 1 Touch and hold on the empty space on the Home screen, or press the Menu Key ## from idle mode and touch Widget.
- 2 Touch Android Widgets.
- 3 Touch Rate Places in the list. Information on places around your locations will be displayed automatically.

# **USING LATITUDE**

Share your location with your friends or check those of your friends. Make sure to have a Google account to use Latitude.

# JOINING LATITUDE

- 1 Touch Apps if from the Home Screen. Touch Latitude &
- 2 Touch OK for the tip on the updated map.
- 3 Touch Allow & Share if you want to share your location with your friends. The Latitude screen appears shortly where your personal information is displayed.
- 4 Press the Back Key 🛨 if you want to see your location in the map.

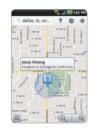

# ADDING FRIENDS FROM CONTACTS

- 1 Touch Apps 🙆 from the Home Screen. Touch Latitude 🥾
- 2 Press the Menu Key and touch Add friends.
- 3 Touch Select from Contacts.
- 4 Select and touch the contact you want to add as your friend.
- ① Note All contacts are displayed by default. If you want to classify contacts, touch All Contacts on the top of the screen, and select and touch a category of contacts.
- **5** Touch **Yes** if you want to send sharing requests.

# ADDING FRIENDS FROM EMAIL ADDRESSES

- 1 Touch Apps (a) from the Home Screen. Touch Latitude &.
- 2 Press the Menu Key ## and touch Add friends.
- 3 Touch Add via email address.
- 4 Enter the email address of your friend and touch Add friends.
- **5** Touch **Yes** if you want to send sharing requests.

# ACCEPTING INVITATION FROM FRIENDS

- 1 Touch Apps (a) from the Home Screen. Touch Latitude 🚇.
- **2** Touch **1 new sharing request** on the top of the screen.
- 3 Touch Accept and share back. You can see the location of your friend shortly.

# MANAGING FRIENDS

- 1 Touch Apps (a) from the Home Screen. Touch Latitude &.
- **2** Touch one of the friends on the screen.
- **3** Touch **Real-time updating**, and select and touch the time interval for refreshing locations.
- **4** Touch **Sharing options**, and select and touch an option.
- **5** Touch Remove this friend and touch **OK** if you want to remove the friend from Latitude.

#### CHECKING PERSONAL SETTINGS

- 1 Touch Apps (a) from the Home Screen. Touch Latitude &
- 2 Touch your name on the top of the screen. You can see your name, Gmail account and your current location.
- 3 Touch View your location history if you want to save your past Latitude history, and follow the instructions.
- **4** Touch **Edit privacy settings** if you want to adjust settings for privacy.
- 5 Touch Change your photo if you want to change the photo for Latitude, and touch Take a photo or Pick from gallery and follow the instructions.

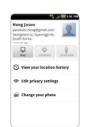

# ADJUSTING PRIVACY SETTINGS

- 1 Touch Apps 🗿 from the Home Screen. Touch Latitude 🥾
- 2 Press the Menu Key ## and touch Settings.
- **3** Touch **Detect your location, Set your location** or **Do not update your location** for a location reporting. Detect your location is selected by default.
- **4** Touch **Enable location history** if you want to store your locations in the past and view them on the Latitude website.
- 5 Touch Sign out of Latitude if you do not want to use Latitude. If you want to join Latitude again, press the Menu Key 

  and touch Join Latitude.

① Note For more information on the map, refer to Using Google Maps on page 115.

# **NAVIGATION**

# SEARCHING FOR THE DESTINATION BY VOICE

- 1 Touch Apps (a) from the Home Screen. Touch Navigation (A).
- **2** Touch **Speak Destination** and speak your destination into the Breakout<sup>™</sup>.
- **3** Select and touch a destination in the list when there are many destinations

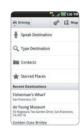

① Note You can also search the destination by typing it or selecting it in the contacts.

# FINDING DIRECTIONS USING Google MAPS

- 1 Touch Apps (a) from the Home Screen. Touch Maps 📢
- **2** Press the Menu Key **!!** and touch **Directions**.
- 3 Enter the name of the end point.
- **4** Touch ♠, ♠ or ↑ and touch **Get directions**.
- **5** Select and touch a place in the results.

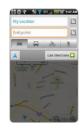

① Note For more information on Google Maps, refer to Using Google Maps on page 115.

# SETTING THE END POINT MANUALLY

- 1 Touch Apps if from the Home Screen. Touch Maps .
- **2** Press the Menu Key **!!** and touch **Directions**.
- 3 Touch to the right of End point.
- 4 Touch Point on map if you want to set the end point.
- **5** Touch a point on the map.
- 6 Touch Tap to select this point.
- 7 Touch  $\bigcirc$  and touch **Get directions**.

① *Note* You can also set your location following the same process.

# CHECKING THE TRAFFIC CONDITIONS

- 1 Press the Menu Key **and touch Route Info** while Navigation is running.
- 2 Swipe the screen along the suggested route to the destination.
  Depending on the traffic conditions, the road appears in green (good), yellow (congested) or red (jammed).
- 3 Touch and touch the route if you want to set an alternative route.

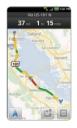

# **NEWS & WEATHER**

News and Weather offers news in various fields and weather information in your region. Viewing weather information

- 1 Touch Apps from the Home Screen. Touch News & Weather . Information on your current region for the moment is provided by default.
- 2 Touch on the weather information in the middle of the screen if you want to check the weather forecast throughout the day.
- **3** Touch on the chart and drag the vertical bar on the screen to the left or right if you want to see weather information for a certain time of the day.

### SELECTING WEATHER SETTINGS

- 2 Press the Menu Key ## and touch Settings.
- **3** Touch Weather settings.
- 4 Touch Use my location if you want to see information of your region automatically.
- **5** Touch **Use metric** if you want to change the unit for weather information.

# CHANGING MY LOCATION

- **2** Press the Menu Key **1** and touch **Settings**.
- **3** Touch Weather settings.
- 4 Deselect Use my location.
- **5** Touch **Set location** and enter the name or postal code of a city you want.

#### **READING NEWS ARTICLES**

- **2** Touch **Top Stories** on the top of the screen.
- **3** Select and touch an article if you want to see the full story.
- 4 Swipe the screen to the left or right if you want to see articles by category.

#### **CUSTOMIZING NEWS TOPICS**

- 1 Touch Apps (a) from the Home Screen. Touch News & Weather [1].
- **2** Press the Menu Key **1** and touch **Settings**.
- 3 Touch News settings > Select news topics.
- 4 Select and touch the topic you want to see. Touch it again if you want to delete the topic.

# **ADDING NEWS TOPICS**

- 1 Touch Apps (a) from the Home Screen. Touch News & Weather (iii).
- **2** Press the Menu Key **3** and touch **Settings**.
- **3** Touch News settings > Select news topics.
- 4 Touch Custom topic, enter the title and touch OK. You can see articles related to the title.

# SELECTING NEWS SETTINGS

- 1 Touch Apps (a) from the Home Screen. Touch News & Weather [18].
- **2** Press the Menu Key **3** and touch **Settings**.
- **3** Touch News Settings.

- **4** Touch **Prefetch articles** if you want to shorten time to access articles. Remember this increases data usage and consumes more battery. Touch **Prefetch images** if you also want to make it short to access images.
- **5** Touch **News terms of service** if you want to check Terms of Use for news.
- 6 Touch Mobile privacy policy if you want to see the latest mobile privacy policy.

### SETTING REFRESH OPTIONS

- 2 Press the Menu Key ## and touch Settings.
- **3** Touch Refresh settings.
- **4** Touch **Auto-refresh** if you want to update weather and news automatically. The check box is selected by default.
- **5** Touch **Refresh interval**, select and touch an interval to refresh. **Refresh status** shows the last refresh date and time

# WEB-BASED SERVICES

This chapter provides important information about using the Breakout™ including:

WEB SURFING Google SEARCH VOICE SEARCH ANDROID MARKET

# WEB-BASED SERVICES

# **WEB SURFING**

## SEARCHING FOR INFORMATION IN THE INTERNET

- 1 Touch Browser from the Home screen.
- **2** Touch on the search box and type the keyword.
- **3** Touch ♥.
- 4 Pinch two fingers apart on the screen if you want to zoom in the web page.

# FINDING WORDS IN THE CURRENT PAGE

- 1 Press the Menu Key **!!** and touch **More** > **Find on page** while a web page is open.
- 2 Enter a word that you want to see in the current page. The screen moves to the place that includes the word as you type it.
- 3 Touch to move to the next sentence that contains the word. Touch to move to the previous sentence.

# COPYING TEXT IN THE CURRENT PAGE

- 1 Press the Menu Key ## and touch More > Select text while a web page is open.
- 2 Drag text on the screen, and touch the dragged text to copy to clipboard. You can paste the copied text.

# VISITING A NEW PAGE

1 Touch Browser from the Home screen.

- 2 Touch the address bar and enter a new URL.
- **3** Touch → next to the address bar or touch ✓ in the virtual keyboard.

#### REFRESHING A PAGE

- 1 Touch Browser from the Home screen.
- 2 Press the Menu Key **!!** and touch **②** to refresh the page when a page is open. Or touch **又** to stop refreshing the page.

### CHANGING HOME PAGE

- 1 Touch Browser from the Home screen.
- 2 Press the Menu Key ## and touch More.
- **3** Touch Settings > Set home page.
- 4 Enter a new URL if you want to change the home page, and touch OK.
- **5** Touch **Use current page** if you want to use the current page as the home page.

# VIEWING BROWSER HISTORY

- 1 Touch Browser from the Home screen.
- 2 Press the Menu Key ## and touch Bookmarks.
- 3 Touch Most visited if you want to see web pages that you visit the most. Touch \*\pi\ next to the website if you want to add it to bookmarks.
- **4** Touch **History** if you want to see past browsing activity. Press the Menu Key **#** and touch **Clear history** if you want to delete the browsing history.

# **OPENING A NEW WINDOW**

- 1 Touch Browser from the Home screen.
- 2 Press the Menu Key ## and touch New window. Another window appears.

# MANAGING MANY WINDOWS

- 1 Touch Browser from the Home screen.
- 2 Press the Menu Key ## and touch Windows.
- 3 Select and touch a window that you want to see. Or Touch ⋈ next to the window that you want to delete.

# ADDING BOOKMARKS

- 1 Touch Browser from the Home screen.
- 2 Press the Menu Key ## and touch Bookmarks while you are visiting a web page.
- 3 Touch +Add.
- 4 Enter the name and location of the website and touch OK.

# **OPENING BOOKMARKED PAGES**

- 1 Touch Browser from the Home screen.
- 2 Press the Menu Key ## and touch Bookmarks.
- **3** Touch and hold a bookmark of a web page:
  - Touch Open if you want to open the web page in the current window.
  - Touch Open in new window if you want to open the web page in a new window.

#### ADDING BOOKMARK WIDGET

- 1 Touch and hold on the empty space on the Home screen, or press the Menu Key ## from idle mode and touch Widget.
- 2 Touch Pantech Widgets.
- **3** Touch and hold **Bookmark** on the bottom of the screen and place it on the Home screen.
- **4** Select a style. You can access the bookmarked website with singe touch.

# MANAGING BOOKMARKS

- 1 Touch Browser from the Home screen.
- 2 Press the Menu Key ## and touch Bookmarks.
- 3 Touch and hold a bookmark:
  - If you want to edit the bookmark, touch Edit bookmark, change the name or location, and touch OK.
  - If you want to make its shortcut in the Home screen, touch Add shortcut to Home.
  - If you want to share the bookmark as a link, touch Share link, touch Bluetooth, Email, Gmail, Messaging or V CAST Media Manager and take necessary steps.
  - If you want to copy the URL, touch Copy link URL and paste it to a message.

# REARRANGING BOOKMARKS

- 1 Touch Browser from the Home screen.
- 2 Press the Menu Key ## and touch Bookmarks.
- **3** Press the Menu Key **1** and touch **Rearrange bookmarks**.
- **4** Touch and hold a bookmark to move and drag it to other place.

# **DELETING BOOKMARKS**

- 1 Touch Browser from the Home screen.
- 2 Press the Menu Key ## and touch Bookmarks.
- **3** Touch and hold a bookmark and touch **Delete bookmark**.
- 4 Touch OK

#### SETTING THE DISPLAY OPTIONS

- 1 Touch Browser from the Home screen
- 2 Press the Menu Key ## and touch More > Settings.
- 3 Touch Text size, select and touch your preferred text size.
- 4 Touch **Default zoom**, select and touch your preferred zoom mode.
- **5** Touch **Block pop-up windows** if you want to prevent pop-up windows from appearing. The check box is selected by default.

# SETTING PRIVACY OPTIONS

- 1 Touch Browser from the Home screen.
- 2 Press the Menu Key ## and touch More.
- 3 Touch Settings.
- **4** Touch Clear all cookie data > OK if you want to delete all cookie data.
- **5** Touch Clear form data > OK if you want to delete all form data.

# ADDING WEB WIDGET

- 1 Touch and hold on the empty space on the Home screen, or press the Menu Key ## from idle mode and touch Widget.
- 2 Touch Pantech Widgets.
- **3** Touch and hold **Web space** on the bottom of the screen and place it on the Home screen.
- 4 Enter the URL and touch Go.
- **5** Touch **Next** on the top right side of the screen.
- 6 Select a style.
- 7 Move the box in pink where you want to place and touch **Done**. You can check the web page and update it by touching .

# Google SEARCH

# SEARCHING FOR INFORMATION WITH Google

- 1 Touch Apps from the Home Screen. Touch Google Search , or press the Search Key in idle mode.
- 2 Enter a keyword in the search box and touch or →. You can also touch the Voice Commands Key and say it on the phone.

# **SETTING SEARCH OPTIONS**

- 1 Touch Apps (a) from the Home Screen. Touch Google Search (8).
- **2** Press the Menu Key **3** and touch **Search settings**.
- **3** Touch Google search.

- **4** Touch **Show web suggestions** if you want to see suggestions from Google as you search through Google. The check box is selected by default.
- 5 Touch Use My Location if you allow your location to be used for Google search results.

# SELECTING ITEMS THAT CAN BE SEARCHED

- 1 Touch Apps (a) from the Home Screen. Touch Google Search [8].
- 2 Press the Menu Key ## and touch Search settings.
- 3 Touch Searchable items.
- **4** Select and touch items you want to include for the search result. Touch **Clear shortcuts** if you want to clear shortcuts to recently chosen search items.

### MANAGING SFARCH HISTORY

- 1 Touch Apps (a) from the Home Screen. Touch Google Search (8).
- 2 Press the Menu Key ## and touch Manage search history.
- ① Note Make sure to touch Search history first if you want to use Manage search history.
- **3** Enter the email address and password for your Google account.
- 4 Select and touch search history in the list and touch Remove if you want to remove the search history.

# ADDING Google SEARCH WIDGET

- 1 Touch and hold on the empty space on the Home screen, or press the Menu Key ## from idle mode and touch Widget.
- 2 Touch Android Widgets.
- 3 Touch Google Search in the list.
- **4** Select the item that should be included for search. You can edit the items later.

# **VOICE SEARCH**

Search the Internet by speaking on the phone.

- 1 Touch Apps ⊚ from the Home Screen. Touch Voice Search ♥, or touch and hold the Search Key Q.
- 2 Say a keyword on the mic.
- **3** Select and touch the result. Speak again when no matches are found for the keyword.

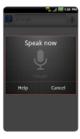

Voice search

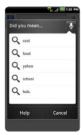

Search results

# ANDROID MARKET

Download useful applications from the Android Market and use them for your purposes.

### DOWN! OADING APPLICATIONS

- 1 Touch Apps (a) from the Home Screen. Market
- 2 Touch Next and follow the necessary steps for adding a Google account if you do not have a Google account.
- 3 Touch Accept on the Android Market Terms of Service if you are accessing the Android Market for the first time.
- 4 Touch Apps, Games or other options in the middle of the screen. You can also touch one of the images that are rotating in the top of the screen. Or press the Menu Key and select My Apps.
  - Touch Apps if you want to download applications that provide useful functions for your purposes.
  - Touch Games if you want to download and enjoy games.
  - Touch **My apps** if you want to check applications that you have downloaded and manage them.
- **5** Select and touch a category.
- 6 Touch Top paid, Top free or Just in.
  - For Top paid applications, touch the price, touch **OK** and take the necessary steps.
  - For Top free applications, touch FREE > OK. The selected applications will be downloaded instantly.
  - For Just in applications, touch an application and follow the necessary steps depending on whether it is a paid or free application.

### SEARCHING FOR APPLICATIONS

- 1 Touch Apps if from the Home Screen. Touch Market
- 2 Touch @ and enter the name or the keyword of the application that you want to install and touch Go or @.
- 3 Select and touch the application and install it.

#### RUNNING DOWNLOADED APPLICATIONS

- 1 Touch on the top of the Home screen, drag the notifications down.

# ADDING ANDROID MARKET WIDGET

- 1 Touch and hold on the empty space on the Home screen, or press the Menu Key ## from idle mode and touch Widget.
- 2 Touch Android Widgets.
- **3** Touch **Market** in the list. Applications that Market suggests are displayed through the widget.

# DELETING APPLICATIONS FROM THE ANDROID MARKET

- 1 Touch Apps (a) from the Home Screen. Touch Market
- 2 Press the Menu Key ## and touch My apps.
- **3** Touch and hold the application to delete and touch **Uninstall** > **OK**.

① Note You cannot uninstall applications that are installed by the manufacturer.

# **DELETING APPLICATIONS FROM SETTINGS**

- 1 Touch Apps (a) from the Home Screen. Touch Settings (a).
- 2 Touch Applications > Manage applications.
- **3** Select and touch an application to delete.
- 4 Touch Uninstall > OK.
- 5 Touch OK.

# 9 TOOLS

This chapter provides important information about using the Breakout™ including:

CALCULATOR
TIP CALCULATOR
ALARM/CLOCK
CLOCK TOOLS
CONVERTER
DOC VIEWER
HANDY MEMO
RECORDER
WEATHER

# **TOOLS**

# **CALCULATOR**

Perform basic mathematical calculations with the calculator in the Breakout™.

# DOING CALCULATIONS

- **2** Enter a number and touch a mathematical sign you want to use.
- **3** Touch **C** to delete a number. Touch and hold **C** to delete the whole number

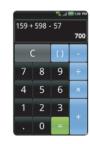

# SAVING CALCULATIONS

- 2 Press the Menu Key ## during a calculation and touch Save.
- **3** Enter a name and touch **Save**. The final value appears under the name by default.

# **EDITING SAVED CALCULATIONS**

- 2 Press the Menu Key ## and touch List.
- **3** Touch and hold the calculation to edit and touch **Edit**.
- 4 Touch the calculation and edit it.
- 5 Press the Menu Key **■** and touch **Save**, or press the Back Key **≤**.

# **DELETING CALCULATIONS**

- 2 Press the Menu Key and touch List.
- 3 In order to delete calculations:
  - If you want to delete a calculation, touch and hold the calculation to delete, and touch **Delete**.
  - If you want to delete several calculations, press the Menu Key ##, touch Delete, touch the check box next to calculations to delete and touch Done in the top of the screen.
- 4 Touch OK.

# TIP CALCULATOR

# CALCULATING TIPS

- 2 Type the amount of the bill.
- 3 Type the percentage for Tip. If you want to divide the tip, type the number of persons for Split. Touch ■ to delete a number. Touch and hold ■ to delete the whole number.
- 4 Touch Done. The calculated value appears below.

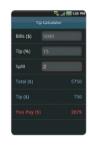

### RESETTING CALCULATION

- **2** Press the Menu Key **!!** and touch **Reset**.

# ALARM/CLOCK

Alarm/Clock helps set the alarm and see basic information on your region including time and weather.

# **ADDING NEW ALARMS**

- 1 Touch Apps if from the Home Screen. Touch Alarm/Clock .
- 2 Touch and touch Add alarm. You can also press the Menu Key ## and touch Add alarm.
- **3** Touch the check box next to **Turn alarm on**.

- 4 In order to add an alarm:
  - · Touch Time, enter the hour and minute and touch Save.
  - Touch Repeat, touch the check box next to each day for a week and touch OK.
  - Touch Ringtone and touch a ringtone for the alarm. You can listen to each ringtone when you touch it.
  - Touch the check box next to Vibrate if you do not want the Breakout™ to make vibrations for alarm. It is selected by default.
  - Touch Label, enter a name for the alarm and touch OK.
- **5** Touch **Done**. A blue bar appears under the new alarm.

# **EDITING ALARMS**

- 1 Touch Apps (a) from the Home Screen. Touch Alarm/Clock (2).
- 2 Touch and touch the alarm to edit.
- **3** Touch each option and change the setting.
- 4 Touch Done.

# DEACTIVATING ALARMS

- 1 Touch Apps (a) from the Home Screen. Touch Alarm/Clock (2).
- 2 Touch and touch of the alarm to deactivate. A blue bar indicates that the alarm is on. The color disappears when the alarm is turned off.

# **DELETING ALARMS**

- 1 Touch Apps (a) from the Home Screen. Touch Alarm/Clock (2).
- 2 Touch and touch the alarm to delete. In order to delete alarms:
  - If you want to delete an alarm, touch the alarm to delete, and touch Delete.

- If you want to delete several alarms at once, press the Menu Key **!!**, touch **Delete alarm**, touch the check box next to the alarms to delete and touch **Done**.
- 3 Touch OK.

# **ALARM SETTINGS**

- 1 Touch Apps (a) from the Home Screen. Touch Alarm/Clock (b) and touch (a)
- **2** Press the Menu Key **1** and touch **Settings**.
- 3 In order to set alarms:
  - Touch Alarm in silent mode if you want to play the alarm even when the Breakout™ is in silent
    mode. The check box is selected by default.
  - Touch Alarm volume if you want to adjust the volume, set the volume and touch OK.
  - Touch Snooze duration if you want to adjust the snooze duration, select and touch the
    duration.
  - Touch **Volume button effect** if you want to assign a button action for the volume key during an alarm, select and touch an option.

# **ENJOYING MUSIC ON DESK CLOCK**

- 1 Touch Apps (a) from the Home Screen. Touch Alarm/Clock (2).
- 2 Touch and touch music files to listen to.

# DISPLAYING PICTURES ON DESK CLOCK

- 1 Touch Apps if from the Home Screen. Touch Alarm/Clock .

## SETTING OPTIONS FOR DOCK

- 1 Touch Apps (a) from the Home Screen. Touch Alarm/Clock (2).
- 2 Press the Menu Key ## and touch Desk clock.
- **3** Press the Menu Key **1** and touch **Dock settings**.
- 4 Touch Audio and select options for Audio.
- 5 Touch Dock insertion sound if you want the Breakout™ to make sound when inserting or removing it from the dock.

## ADDING INTERGRATED CLOCK WIDGET

- 1 Touch and hold on the empty space on the Home screen, or press the Menu Key from idle mode and touch Widget.
- 2 Touch Pantech Widgets.
- **3** Touch and hold **Integrated Clock** on the bottom of the screen and place it on the Home screen.
- 4 Select a style. You can see time, upcoming events of Calendar and weather information at a glance.

# **CLOCK TOOLS**

Clock Tools offers the current time in major cities and time zones around the world. World time is displayed first by default. You can also use the timer and the stopwatch.

## VIEWING THE WORLD TIME

- 1 Touch Apps (a) from the Home Screen. Touch Clock Tools (a).
- 2 Touch Add new city and enter the name of a city. Type the first letter and you can find the city easily.
- **3** Select and touch the city. The time for the newly added city appears below the current time

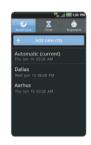

## REARRANGING THE ORDER OF CITIES

- 1 Touch Apps of from the Home Screen. Touch Clock Tools O.
- **2** Press the Menu Key **3** and touch **Rearrange**.
- **3** Select a city to relocate and drag up or down to rearrange the order. You cannot move the location of the current city.
- 4 Touch Done

## **DELETING A CITY**

- 1 Touch Apps (a) from the Home Screen. Touch Clock Tools (a).
- 2 In order to delete cities:
  - If you want to delete one or more than one cities, press the Menu Key ## and touch Delete, and touch the check box next to the city.
  - If you want to delete all cities at once, press the Menu Key and touch Delete, press the Menu Key and touch Select All.
- 3 Touch Done > Yes.

## ADDING CLOCK WIDGET

- 1 Touch and hold on the empty space on the Home screen, or press the Menu Key ## from idle mode and touch Widget.
- 2 Touch Pantech Widgets.
- **3** Touch and hold **Clock** on the bottom of the screen and place it on the Home screen.
- 4 Select a style.
- **5** Select a city for the clock. You can see the time for the city on the screen.
- 6 Touch the widget if you change the city.

## APPLYING SUMMER TIME

- 1 Touch Apps (a) from the Home Screen. Touch Clock Tools (a).
- 2 Press the Menu Key ## and touch DST.
- 3 Touch the check box next to the city where you want to apply summer time. You can add an hour or two hours.
- 4 Touch Done.

#### USING TIMER

- 1 Touch Apps (a) from the Home Screen. Touch Clock Tools (a).
- 2 Touch Timer
- **3** Press the Menu Key **1** and touch **Set** for setting the time.
- **4** Set the hour, minute and second and touch **Save**.
- 5 Touch Start. Timer begins to run and makes sound when time is up even when the vibration mode is set for the Breakout™

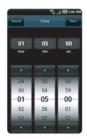

① Note You can reset the time by touching Reset while timer is running.

## **USING STOPWATCH**

- 1 Touch Apps (a) from the Home Screen. Touch Clock Tools (A).
- 2 Touch Stopwatch.
- 3 In order to use stopwatch:
  - Touch Lap on the top of the screen and touch Start. This function is used when you want to measure time that takes to run for a certain distance.
  - Touch Lap > Split on the top of the screen and touch Start. This function is used when you
    want to measure the accumulated time. You can split it up to 100 times.
- **4** Touch **Reset** to restart the stopwatch.

## **CONVERTER**

Converter helps convert values for length, volume, weight, temperature, area and speed.

## **CONVERTING VALUES**

- 1 Touch Apps (a) from the Home Screen. Touch Converter ...
- 2 Select a unit type. Length is selected by default. Change the unit type by touching **■** or **■**.
- **3** Touch on the box below the unit type and enter a value.
- **4** Select the original unit by dragging the wheel in the middle of the screen.
- 5 Select a target unit. The changed value promptly appears below. Values are rounded off the to three decimal places.

## RESETTING A CONVERSION

- 1 Touch Apps (a) from the Home Screen. Touch Converter ...
- 2 Press the Menu Key ## during a conversion and touch Reset.

# **DOC VIEWER**

Read documents that are stored in a variety of formats in the Breakout $^{\mathsf{TM}}$ .

## READING DOCUMENTS

- 1 Touch Apps of from the Home Screen. Touch Doc Viewer 🔐
- **2** Select and touch a folder where you have stored documents.
- 3 Select and touch a document to read. Press the Menu Key ## and touch Sort if you want to rearrange stored documents by Alphabet, Type, Date or Size.

- 4 Touch anywhere on the screen while a document is open.
- 5 In order to read a document:
  - Touch Q and touch ot to zoom in or touch ot zoom out in landscape mode. In the portrait
    mode, drag of downwards or upwards to zoom in or out. You can also zoom in by pinching your
    fingers apart, and zoom out by pinching your fingers together.
  - Touch if you want to fit the document to width. Or touch if you want to fit the document to height.

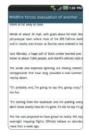

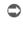

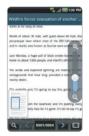

Full view

Selecting options

## SEARCHING FOR WORDS IN A DOCUMENT

- 1 Touch Apps 🗿 from the Home Screen. Touch Doc Viewer 😿
- 2 Open a document.
- **3** Press the Menu Key **!!** and touch **Word search**.
- 4 Enter a word to search for and touch **Done** in the virtual keyboard.
- 5 Touch to see the word that you have searched for in the next sentence or page.
- **6** Touch **Done** if you want to stop searching for the word.

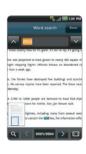

## MOVING TO A PAGE IN A DOCUMENT

- 1 Touch Apps 🗿 from the Home Screen. Touch Doc Viewer 🔐
- 2 Open a document.
- 3 Touch \( \sqrt{to move to the previous page. Touch \( \sqrt{to move to the next page.} \)
- 4 Press the Menu Key ## and touch Go to page.
- 5 Enter the page to go to and touch

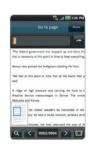

## HANDY MFMO

Write a memo with your finger or the keypad. Make sure to insert a microSD™ card to use Handy Memo

## WRITING TEXT MEMOS

- 1 Touch Apps if from the Home Screen. Touch Handy Memo.
- 2 Touch Create new > Text memo. If there are no memos saved in the memory card, the screen appears first by default where you can type in a text memo.
- 3 Type in text.
- **4** Touch **Save**. The memo appears in full view. Press the Back Key **5** if you want to return to the first screen of Handy Memo.

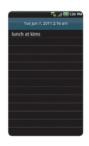

## DRAWING A HANDY MEMO

- 1 Touch Apps of from the Home Screen. Touch Handy Memo.
- 2 Touch Create new > Hand drawing memo.
- 3 Draw a memo with your finger.
- **4** Touch **₹** to select effects.
- **5** Adjust the thickness of the pencil and the eraser.
- **6** Touch **Save**. The memo appears in full view. Press the Back Key **⇒** if you want to return to the first screen of Handy Memo.

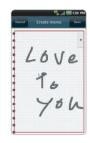

## **FDITING MFMOS**

- 2 Before editing a memo:
  - If you want to edit a memo without checking it in full view, touch and hold the memo to edit
    and touch Edit.
  - If you want to check a memo in full view before editing, touch the title first. Then, touch on the screen.
- 3 Edit the memo and touch Save.

## SHARING MEMOS

- 2 Before sharing a memo:
  - If you want to send a memo to your friends without checking it, touch and hold the memo to share and touch Share.
  - If you want to check the memo before sending it to your friends, touch the title, press the Menu Key and touch Share.

- 3 Touch Bluetooth, Email, Gmail, Messaging, Net Media, Online Album, Picasa, or V CAST Media Manager.
- 4 Follow necessary steps for each service.
- ① Note If you choose to use Messaging, text memos are sent as the Short Message Service (SMS) and hand drawing memos are sent as the Multimedia Messaging Service (MMS).

## **CHANGING MEMO TYPE**

- 1 Touch Apps if from the Home Screen. Touch Handy Memo.
- 2 Touch Create new and touch Text memo or Hand drawing memo.
- 3 For each option:
  - Press the Menu Key ## and touch Hand drawing memo if you want to draw a memo with hand.
  - Press the Menu Key **!!** and touch **Text memo** if you want to type a memo.
- **4** Touch **OK** for saving the memo if you were in the middle of creating a memo. If you do not write or draw any memo, the memo type will change instantly.

## ADDING MEMO WIDGET

- 1 Touch and hold on the empty space on the Home screen, or press the Menu Key from idle mode and touch Widget.
- 2 Touch Pantech Widgets.
- **3** Touch and hold **Memo** on the bottom of the screen and place it on the Home screen.
- 4 Remember that the memo widget would not be available if there are no memos saved in the Breakout™.
- **5** Touch a memo or memos that would be displayed on the screen and touch **Done**.

## **DELETING MEMOS**

- 1 Touch Apps of from the Home Screen. Touch Handy Memo.
- 2 Before deleting a memo:
  - If you want to delete a memo without checking it, touch and hold the memo to delete and touch Delete.
  - If you want to check the memo before deleting, touch the title, press the Menu Key 

     and touch Delete
  - If you want to delete several memos at once, press the Menu Key ## and touch Delete, touch
    the check box next to memos to delete and touch Done. If you want to all memos, press the
    Menu Key ## and touch Select all and touch Done.
- 3 Touch OK

# **RECORDER**

## **RECORDING YOUR VOICE**

- 1 Touch Apps of from the Home Screen. Touch Recorder ......
- 2 Touch **(a)** to start recording your voice.
- **3** Touch **1** to stop recording your voice.
- ① Note Once you have recorded a voice memo, the screen to play it appears. Touch to replay the recorded voice memo. Press the Back Key 🛨 if you want to record a new voice memo.

## LISTENING TO RECORDED VOICES

- 1 Touch Apps (a) from the Home Screen. Touch Recorder ......
- 2 Press the Menu Key ## and touch List.
- **3** Touch and hold a memo to listen and touch **Play**.
- **4** Touch **②**. If you want to go back to the list, press the Back Key **⇒**, or press the Menu Key **▮** and touch **List**.

## SHARING VOICE MEMOS

- 2 Press the Menu Key ## and touch List.
- **3** Before sending memos to your friends:
  - If you want to send a memo, touch and hold a memo to share, and touch Share.
  - If you want to send several memos, press the Menu Key \$\bigset\$, touch Share, select the checkbox next to memos to share, and touch Done.
- **4** Touch **Bluetooth**, **Gmail**, **Messaging**, **Net Media**, or **V CAST Media Manager**, and take necessary steps.

## **RENAMING MEMO**

- 2 Press the Menu Key ## and touch List.
- **3** Touch and hold a memo to rename and touch **Rename**.
- 4 Change the name of the memo and touch Save.

#### SETTING A MEMO AS RINGTONE

- 2 Press the Menu Key ## and touch List.
- **3** Touch and hold a memo to use as a ringtone, and touch **Set as Ringtone**.

#### DFI FTING VOICE MEMOS

- 1 Touch Apps (a) from the Home Screen. Touch Recorder ......
- 2 Press the Menu Key ## and touch List.
- 3 Before deleting voice memos:
  - If you want to delete a memo, touch and hold a memo to delete, and touch Delete > OK.
  - If you want to delete several memos, press the Menu Key , touch Delete, select the checkbox next to memos to delete and touch Done.
- 4 Touch OK.

## **WEATHER**

## CREATING LIST OF CITIES

- 1 Touch Apps (a) from the Home Screen. Touch Weather (b).
- 2 Touch Add new city.
- 3 Type the name of the city you want, or swipe the screen upwards while you type and touch a city. Weather information of the city appears in the list. You can add up to 15 cities in the list.

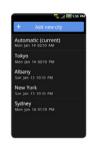

#### VIEWING WEATHER INFORMATION

- 1 Touch Apps (a) from the Home Screen. Touch Weather (b).
- **2** Select and touch a city in the list you want to see.
- **3** If you want to see more information:
  - Touch **Update** if you want to see the current weather information.
  - Press the Menu Key ## and touch Forecast, and you can see weather forecast for the next five days including today.

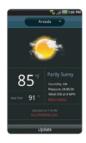

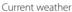

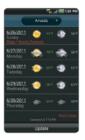

Weather forecast

## CHANGING THE TEMPERATURE UNIT

- 1 Touch Apps (a) from the Home Screen. Touch Weather (b).
- **2** Press the Menu Key **!!** and touch **Settings**.
- **3** Touch **■** or **■**. The temperature changes from **Fahrenheit** to **Celsius**.
- 4 Press the Back Key so when you finish changing the unit.

## REARRANGING THE ORDER OF CITIES

- 1 Touch Apps (a) from the Home Screen. Touch Weather (b).
- **2** Press the Menu Key **!!** and touch **Rearrange**.
- 3 Drag next to the city to move upward or downward.
- 4 Touch Save.

## **DELETING A CITY**

- 1 Touch Apps (a) from the Home Screen. Touch Weather (b).
- 2 Press the Menu Key ## and touch Delete.
- 3 Touch 面 next to the city to delete. If you want to delete all cities, press the Menu Key **!!** and touch Select All.
- 4 Touch Done.
- 5 Touch OK

## ADDING WEATHER WIDGET

- 1 Touch and hold on the empty space on the Home screen, or press the Menu Key from idle mode and touch Widget.
- 2 Touch Pantech Widgets.
- **3** Touch and hold **Weather** on the bottom of the screen and place it on the Home screen.
- 4 Select a style. Remember that no information will be displayed if you have not set cities for Weather.

# 10 STORAGE

This chapter provides important information about using the Breakout™ including:

MANAGING THE MEMORY CARD

CONNECTING TO A PC

USING Breakout™ AS MASS STORAGE

TRANSFERRING FILES THROUGH WINDOW MEDIA SYNC

# **STORAGE**

## MANAGING THE MEMORY CARD

Manage the microSD $^{\text{m}}$  card carefully. If you do not follow the steps described below to manage the memory card, you can incur serious damage to the card.

## VIEWING AVAILABLE MEMORY

- 1 Touch Apps of from the Home Screen. Touch Settings ...
- 2 Touch Storage.
- **3** Swipe the screen and check the status of the SD card and internal phone storage.

## UNMOUNTING THE SD CARD

- 1 Touch Apps of from the Home Screen. Touch Settings ...
- **2** Touch Storage > Unmount SD card.
- **3** Read the warning on unmounting the SD card and touch **OK**.
- 4 Touch and hold the Power/Lock Key 🕹 🖴.
- 5 Touch Power off > OK.
- 6 Open the back cover.
- **7** Remove the battery.
- **8** Now you can remove the SD card safely.

① Note If you want to mount the SD card, touch Apps > Settings > Storage > Mount SD card.

## ERASING THE microSD™ CARD

- 1 Touch Apps of from the Home Screen. Touch Settings ...
- 2 Touch Storage > Unmount SD card > OK.
- 3 Touch Erase SD card > Erase SD Card > Erase everything. All data stored in the card will be deleted.

## CONNECTING TO A PC

Synchronize files and exchange data with a computer using the PC data cable. Keep in mind that you cannot transfer media files if you turn on the USB debugging mode (Apps > Settings > Applications > Development > USB debugging).

## SELECTING THE USB MODE

- 1 Connect the USB cable to the Breakout™.
- **2** Connect the other end of the cable to your computer.
- **3** Select and touch a USB mode for your purposes:
  - Tap PC data mode > OK if you want to transfer files between the Breakout™ and PC when they are connected. You can also use your Breakout™ as a PC when PC data mode is on.
  - Touch Windows media sync > OK if you want to transfer media files between the Breakout™ and your PC.
  - Tap USB Mass Storage > OK if you want to save mass files in the Breakout™. USB Mass Storage mode will not appear if there is no memory card in the Breakout™. It is selected as a default mode.
  - Touch Charge only > OK if you only want to connect the USB cable
    to charge the Breakout™. Remember that the Breakout™ continues to
    be charged as long as it is connected to PC through the cable even if
    you have not selected the Charge only mode.

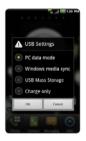

① Note If you do not want to see the window any more, select the checkbox before Do Not Ask on Plug and touch OK.

#### CHANGING THE USB MODE IN THE STATUS BAR

- 1 Connect the Breakout<sup>™</sup> to your computer using the USB cable.
- **2** Touch on the top of the screen and drag down the status bar.
- 3 Touch USB Settings and touch a USB mode for your purposes and touch OK.

## USING Breakout™ AS MASS STORAGE

Copy files between your computer and the microSD $^{\text{m}}$  card in the Breakout $^{\text{m}}$ . If you turn on USB storage, some of currently using applications (Handy Memo, Recorder, Music, Camera, Doc Viewer, etc.) may be stopped or unavailable until you turn off USB storage.

## **COPYING FILES**

- 1 Set the USB mode for mass storage.
- 2 Touch on the top of the screen, drag the status bar down and touch USB connected > Turn on USB storage > OK. A window appears where you can see what is saved in the Breakout™. These steps appear only when you have selected the USB mass storage mode.
- **3** Select and copy files to transfer between the Breakout<sup>™</sup> and your PC.
- 4 Paste files to your PC or the Breakout™. The status of transferred files is displayed in the status bar.
- 5 Touch Turn off USB storage in the status bar if you want to turn off the function, and touch Turn off USB storage.

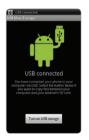

## **USB MODE ICONS**

| lcon     | Description                                    | lcon   | Description                       |
|----------|------------------------------------------------|--------|-----------------------------------|
| <b>Ö</b> | USB debugging is connected                     | $\Phi$ | USB Settings: Change the USB mode |
| Ŷ        | USB is connected: Turn on/off USB storage mode |        |                                   |

# TRANSFERRING FILES THROUGH WINDOWS MEDIA SYNC

- 1 Set the USB mode for Windows Media Sync. A window appears where you can see what is saved in the Breakout™.
- **2** Select and copy files to transfer between the Breakout<sup>™</sup> and your PC.

# 11 SETTINGS

This chapter provides important information about setting options to use the Breakout™ including:

WIRELESS & NETWORKS

CALL SETTINGS

SOUND

DISPLAY

**LOCATION & SECURITY** 

APPLICATIONS

ACCOUNTS & SYNC

PRIVACY

STORAGE

LANGUAGE & KEYBOARD

**VOICE INPUT & OUTPUT** 

ACCESSIBILITY

DATE & TIME

ABOUT PHONE

# **SETTINGS**

# **WIRELESS & NETWORKS**

#### SETTING AIRPI ANE MODE

- 1 Touch Apps > Settings > Wireless & networks > Airplane mode. If you turn on Airplane mode, Wi-Fi, Bluetooth, and Data functions are turned off at once. However, you can turn on each function for your preference.
- 2 Touch Airplane mode again to reactivate other functions. However, Data function will not be reactivated automatically unlike Wi-Fi and Bluetooth functions.

## SETTING MOBILE NETWORKS

- 1 Touch Apps > Settings > Wireless & networks.
- **2** Touch **Mobile networks** to manage the mobile network.

## SETTING MORII F BROADBAND CONNECT

- 1 Touch Apps > Settings > Wireless & networks > Mobile Broadband Connect.
- 2 Touch Mobile Broadband Connect to share your phone's Internet connection with your computer via USB.
- **3** Touch **Activate** to activate the technology.

## **SETTING MOBILE HOTSPPOT**

1 Touch Apps > Settings > Wireless & networks > Mobile Hotspot.

- 2 Touch Mobile Hotspot to share your phone's Internet connection as a wireless access point.
- **3** Touch **Activate** to activate the technology. Refer to page 112 for more information.

#### SETTING Wi-Fi NETWORKS

- 1 Touch Apps > Settings > Wireless & networks.
- 2 Touch Wi-Fi settings to manage the wireless network.

## SETTING Bluetooth

- 1 Touch Apps > Settings > Wireless & networks.
- **2** Touch **Bluetooth settings** to manage the wireless technology option.

## SETTING VPN SETTINGS

- 1 Touch Apps > Settings > Wireless & networks > VPN settings > Add VPN.
- 2 Touch Add PPTP VPN, Add L2TP VPN, Add L2TP/IPSec PSK VPN or Add L2TP/IPSec CRT VPN.
- **3** Set up the network by entering necessary information.

# **CALL SETTINGS**

## SETTING VOICEMAIL SERVICE

- 1 Touch Apps > Settings > Call settings > Voicemail service.
- 2 Touch My carrier.

## SETTING VOICEMAIL SETTINGS

- 1 Touch Apps > Settings > Call settings > Voicemail settings.
- 2 Touch Voicemail number.
- **3** Enter the voicemail number and touch **OK**.

## SETTING AUTO ANSWER

1 Touch Apps > Settings > Call settings > Auto Answer.

## SETTING ASSISTED DIALING

- 1 Touch Apps > Settings > Call settings > Assisted dialing.
- 2 Touch Assisted dialing status.
- **3** Touch **Reference country**, select and touch a country.

## **SETTING AUTO RETRY**

- 1 Touch Apps > Settings > Call settings > Auto Retry.
- 2 Select and touch the time for automatic retry.

## **SETTING TTY MODE**

- 1 Touch Apps > Settings > Call settings > TTY mode.
- 2 Touch TTY Off, TTY Full, TTY HCO or TTY VCO.

## SETTING DTMF TONES

- 1 Touch Apps > Settings > Call settings > DTMF Tones.
- 2 Touch Normal or Long.

## SETTING VOICE PRIVACY

1 Touch Apps > Settings > Call settings > Voice Privacy.

#### SETTING DIAL PAD

- 1 Touch Apps > Settings > Call settings > Show dialpad.
- 2 Touch Service number, Custom phone number or All calls.
- **3** Touch **Entered custom number**, type the custom phone number and touch **OK**.

## SOUND

## **SETTING SILENT MODE**

- 1 Touch Apps > Settings > Sound > Silent mode. All other functions except the media volume and alarms are silenced if you select this option.
- 2 Touch Silent mode again to activate all functions.

## **SETTING TO VIBRATE**

- 1 Touch Apps > Settings > Sound > Vibrate.
- 2 Touch Always, Never, Only in Silent mode or Only when not in Silent mode.

#### SETTING VOLUME

- 1 Touch Apps > Settings > Sound > Volume. Make sure to deselect Silent mode.
- 2 Adjust the volume for ringtone, media and alarm. Touch Use incoming call volume for notifications if you want to use this function. Otherwise, deselect it and adjust the volume for notifications.
- 3 Touch OK.

#### SETTING PHONE RINGTONE

- 1 Touch Apps > Settings > Sound > Phone ringtone.
- 2 Select and touch a ringtone in the list.
- 3 Touch OK.

## SETTING NOTIFICATION RINGTONE

- 1 Touch Apps > Settings > Sound > Notification ringtone.
- **2** Select and touch a ringtone for notifications.
- 3 Touch OK.

## SETTING FEEDBACK OPTIONS

- 1 Touch Apps > Settings > Sound.
- 2 Touch Audible touch tones if you want to play tones when using the dial pad. It is selected by default.
- **3** Touch **Audible selection** if you want to play sound when making a selection on the screen. It is selected by default.

- **4** Touch **Screen lock sounds** if you want to play sound when locking and unlocking the screen.
- 5 Touch Haptic feedback if you want the Breakout™ to vibrate when you press soft keys. It is selected by default.

#### SETTING EMERGENCY TONE

- 1 Touch Apps > Settings > Sound > Emergency tone.
- 2 Touch Off. Alert or Vibrate.

#### SETTING ROAMING SOUND

1 Touch Apps > Settings > Sound > Roaming Sound if you want to be indicated by sound when you are roaming.

## DISPLAY

## **SETTING BRIGHTNESS**

- 1 Touch Apps > Settings > Display > Brightness.
- 2 Drag the vertical bar to the right to increase brightness. Drag it to the left to decrease brightness.
- **3** Touch **Automatic brightness** if you let brightness to be adjusted automatically.
- 4 Touch OK.

## SETTING AUTO-ROTATE SCREEN

1 Touch Apps > Settings > Display > Auto-rotate screen if you want to make the screen rotate automatically when you move the Breakout™ horizontally or vertically.

## SETTING ANIMATION OPTIONS

- 1 Touch Apps > Settings > Display > Animation.
- 2 Touch No animations, Some animations or All animations.

## SETTING SCREEN TIMEOUT

- 1 Touch Apps > Settings > Display > Screen timeout.
- **2** Select and touch the time interval to turn off the screen.

## SETTING ROAMING BANNER

1 Touch Apps > Settings > Display > Roaming Banner if you want to be visually notified when your phone is roaming.

# **LOCATION & SECURITY**

## SETTING VERIZON LOCATION SERVICES

- 1 Touch Apps > Settings > Location & security > VZW Location Services.
- 2 Touch Agree.

## SETTING STANDALONE GPS SERVICES

- 1 Touch Apps > Settings > Location & security > Standalone GPS Services.
- 2 Touch Agree.

## SETTING Google LOCATION SERVICES

- 1 Touch Apps > Settings > Location & security > Google Location Services.
- 2 Touch Agree.

## SETTING SCREEN LOCK WITH A PATTERN KEY

- 1 Touch Apps > Settings > Location & security > Set up screen lock > Pattern.
- 2 Read "Securing your phone" page and touch Next.
- **3** Watch how to set up the pattern and touch **Next**.
- ① Note Steps 2–3 appear only when you set up the pattern lock for the first time.
- **4** Drag your pattern on the screen and touch **Continue**. Make sure to connect the pattern with at least four dots. Touch **Retry** and draw another pattern if you want to set up one.
- 5 Touch Continue.
- **6** Drag the pattern again and touch **Confirm**. If you want to see your pattern as you draw, touch **Use visible pattern**.

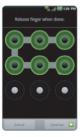

Setting the pattern lock

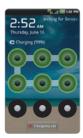

Unlocking the pattern lock

• Note If you fail to drag the correct pattern to unlock the screen for five consecutive times, you have to wait for 30 seconds before you can try it again. If you forget your pattern lock, touch Forgot pattern, enter your account name and password for Google and create a new pattern lock. However, Forgot pattern will not appear if you have no Google account for the Breakout™.

## FORGOT YOUR PASSWORD FOR Google ACCOUNT?

If you have forgotten your password for Google account, reset it at the Google website.

- Open your web browser on your computer and go to https://www.google.com/accounts/recovery.
- 2 Enter the email address or username that you use to sign in to your Google account and click Submit.
- **3** Enter the characters that you see on the screen and click **Continue**.
- **4** Select an option about recovering your account and click **Continue**.
- **5** Take necessary steps for each option:
  - Enter the answer for security questions if you have selected Answer your security question. This
    option will not be available if you have signed in to your Google account within last five days.
  - Check your email account you provided when you created your Google Account and follow the instructions if you have selected Email to •••••@\*\*\*\*.
  - Fill in the form for Google Accounts Help if you have selected I no longer have access to these, and click Submit on the bottom of the window.
  - ① Note Do not select Text message to ••••••••30: You cannot receive a code to reset your password on your mobile phone.

## SETTING SCREEN LOCK WITH A PASSWORD

- 1 Touch Apps > Settings > Location & security > Set up screen lock > Password.
- **2** Enter your password and touch **Continue**. The password should be at least 4 characters.
- **3** Enter the password again to confirm.
- 4 Touch OK. If you want to set vibration as you touch your password, touch Use tactile feedback.
- ① Note Touch Apps > Settings > Location & security > Visible passwords if you want to see passwords as you type.

#### SETTING SCREEN LOCK WITH A PIN

- 1 Touch Apps > Settings > Location & security > Set up screen lock > PIN.
- 2 Enter numbers as PIN and touch Continue. The PIN should be at least 4 characters.
- **3** Enter the numbers again to confirm.
- 4 Touch OK. If you want to set vibration as you touch your PIN, touch Use tactile feedback.
- ① Note Touch Apps > Settings > Location & security > Set up screen Lock > None if you do not want to set up an additional process to unlock the screen.

## SETTING THE TIME INTERVAL TO LOCK

- 1 Touch Apps > Settings > Location & security > Lock phone after.
- 2 Select and touch the time interval you want.

## SETTING SIM CARD LOCK

- 1 Touch Apps > Settings > Location & security > Set up SIM card lock.
- 2 Touch Lock SIM card and enter the SIM PIN if you want to require a PIN to use the phone.
- **3** Touch **Change SIM PIN** and enter the old SIM PIN and a new SIM PIN if you want to change the SIM PIN.

#### SETTING THE CREDENTIAL STORAGE PASSWORD

- 1 Touch Apps > Settings > Location & security > Set password.
- **2** Enter a new password and enter it again to confirm.
- 3 Touch OK.

# **APPLICATIONS**

## INSTALLING UNKNOWN APPLICATIONS

- 1 Touch Apps > Settings > Applications.
- 2 Touch Unknown sources if you want to allow non-Android Market applications to be installed on the Breakout™.

## MANAGING APPLICATIONS

- 1 Touch Apps > Settings > Applications > Manage applications > Downloaded.
- 2 Touch an application and touch Force stop if you want to stop its operation by force. Touch Uninstall if you want to uninstall the application.
- **3** Touch **Running** on the top of the screen and touch an application to manage its operation.

## VIEWING RUNNING SERVICES AND APPLICATIONS

- 1 Touch Apps > Settings > Applications > Running services.
- **2** Touch a service or an application to stop its operation or to edit its options.
- **3** Touch **Stop** if you want to stop its operation.

## **CHECKING HOW STORAGE IS USED**

- 1 Touch Apps > Settings > Applications.
- 2 Touch Storage use.
- **3** Touch **All** in the top of the screen if you want to see all applications.

## **DEBUGGING USB**

- 1 Touch Apps > Settings > Applications > Development.
- 2 Touch USB debugging to allow the debug mode when the USB cable is connected.
- **3** Read and touch **OK** on the USB debugging information page.

## MAINTAINING THE STAYING CONDITION

- 1 Touch Apps > Settings > Applications > Development.
- 2 Touch Stay awake to keep the Breakout™ awake while it is being charged.

## ALLOWING MOCK LOCATIONS

- 1 Touch Apps > Settings > Applications > Development.
- 2 Touch Allow mock locations if you want to pretend to be in another location for development purposes.

# **ACCOUNTS & SYNC**

## MANAGING BACKGROUND DATA

- 1 Touch Apps > Settings > Accounts & sync.
- 2 Touch Background data if you want to sync, send and receive data any time.

## ALLOWING BACKGROUND DATA TO SYNC AUTOMATICALLY

- 1 Touch Apps > Settings > Accounts & sync.
- 2 Touch Auto-sync if you want to sync data automatically.

## RUNNING BACKUP ASSISTANT

- 1 Touch Apps > Settings > Accounts & sync.
- 2 Touch Backup Assistant.

# **PRIVACY**

## **BACKING UP DATA**

- 1 Touch Apps > Settings > Privacy.
- 2 Touch Back up my data if you want to back up your data.
- **3** Touch **Automatic restore** if you want to restore backed-up data for an application.

## RESETTING Breakout™

- 1 Touch Apps > Settings > Privacy.
- 2 Touch Factory data reset if you want to erase all data from the phone.
- **3** Touch Reset phone.
- 4 Touch Erase everything.

# **STORAGE**

## VIEWING THE STATUS OF SPACE

1 Touch Apps > Settings > Storage. The status of space available for the Breakout™ is displayed.

## ERASING THE microSD™ CARD

- 1 Touch Apps (a) from the Home Screen. Touch Settings (a).
- 2 Touch Storage > Unmount SD card > OK.
- **3** Touch Erase SD card > Erase SD card > Erase everything All data stored in the card will be deleted.

## LANGUAGE & KEYROARD

## SELECTING THE LANGUAGE

- 1 Touch Apps > Settings > Language & keyboard > Select language.
- 2 Select and touch a language to use for the Breakout™.

## SETTING ANDROID KEYBOARD

- 1 Touch Apps > Settings > Language & keyboard > Android keyboard.
- 2 Touch Vibrate on keypress if you want the Breakout™ to vibrate when you touch keys on the virtual keyboard.

## **VOICE INPUT & OUTPUT**

## SETTING INPUT OPTIONS

- 1 Touch Apps > Settings > Voice input & output > Voice recognizer settings.
- 2 Touch Language, select and touch a language that will be used for the input language.
- **3** Touch **SafeSearch**, and touch **Off**, **Moderate** or **Strict** for filtering input language.
- 4 Touch Block offensive words if you want to hide recognized offensive voice results. It is selected by default.

## **SETTING OUTPUT OPTIONS**

- 1 Touch Apps > Settings > Voice input & output > Text-to-speech settings.
- **2** Touch **Install voice data** that is required for speech synthesis.
- 3 Select and touch a related application from the Android Market and install it. Once you have downloaded voice data from the Android Market. Install voice data is not available.
- **4** Touch **Listen to an example** if you want to check an example.
- 5 Touch Always use my settings if you want to make your settings the default settings for the Breakout™.
- **6** Touch **Speech rate**, and select and touch an option.
- 7 Touch Language, select and touch a language.

# **ACCESSIBILITY**

# SETTING THE ACCESSIBILITY OPTION

- 1 Touch Apps > Settings > Accessibility.
- **2** Touch **Cancel** when a popup asks to install the screen reader.
- 3 Touch Power button ends call if you want to end a call by pressing the Power/Lock Key 🕁 🚨

# **DATE & TIME**

# ALLOWING DATE AND TIME TO BE SET AUTOMATICALLY

- 1 Touch Apps > Settings > Date & time.
- 2 Touch Automatic.

① Note Set date, Select time zone and Set time will not work if you touch Automatic.

# **SETTING DATE**

- 1 Touch Apps > Settings > Date & time > Set date.
- **2** Deselect Automatic and enter month, day and year for the Breakout™.
- 3 Touch Set.

# **SETTING TIME ZONE**

- 1 Touch Apps > Settings > Date & time > Select time zone.
- **2** Select and touch a time zone in the list.

# SETTING TIME

- 1 Touch Apps > Settings > Date & time > Set time.
- **2** Enter the minute and the hour.
- 3 Touch Set.

# **SELECTING TIME FORMAT**

- 1 Touch Apps > Settings > Date & time > Use 24-hour format if you want to see time in a 24-hour format.
- 2 Touch Use 24-hour format again if you prefer the 12-hour format.

# **SELECTING DATE FORMAT**

- 1 Touch Apps > Settings > Date & time > Select date format.
- 2 Select a preferred date format.

# **ABOUT PHONE**

# **UPDATING SOFTWARE**

- 1 Touch Apps > Settings > About phone.
- 2 Touch Software Update.
- 3 Touch Status if you want to see the current status of the software and touch OK.
- **4** Touch **Check New** if you want to check the latest software and download it on your phone.

# CHECKING THE STATUS OF THE PHONE

- 1 Touch Apps > Settings > About phone.
- 2 Touch Status if you want to check the current status of the phone, including battery status, battery level and your phone number.

# **CHECKING BATTERY USE**

- 1 Touch Apps > Settings > About phone.
- 2 Touch Battery use if you want to check how the battery is being used.

# SEEING LEGAL INFORMATION

- 1 Touch Apps > Settings > About phone.
- 2 Touch Legal information if you want to see the open source licenses and Google's legal information

# RESETTING Breakout™

Solve repeated problems by resetting the Breakout $^{\text{tm}}$ . Make sure to turn off the Breakout $^{\text{tm}}$  first to protect information and software in the Breakout $^{\text{tm}}$ .

- **1** Remove the back cover and battery without turning off the Breakout<sup>™</sup>.
- 2 Insert the battery to the Breakout<sup>™</sup> right away.
- **3** Turn on the Breakout™.

# 12 APPENDIX

SAFETY AND WARRANTY

UPNP AND DLNA

SPECIFICATIONS

LOCATION-BASED SERVICES

END USER LICENSE AGREEMENT (EULA)

LEGAL NOTICE

TROUBLESHOOTING CHECKLIST

INDEX

# **APPENDIX**

# SAFETY AND WARRANTY

SAFETY INFORMATION FOR WIRELESS HANDHELD PHONES

# **EXPOSURE TO RADIO FREQUENCY SIGNALS**

Your wireless handheld portable telephone is a low power radio transmitter and receiver. When it is ON, it receives and also sends out radio frequency (RF) signals. In August 1996, the Federal Communications Commission (FCC) adopted RF exposure guidelines with safety levels for handheld wireless phones. Those guidelines are consistent with the safety standards previously set by both U.S. and international standards bodies:

ANSI C951 (1992) \*

NCRP Report 86 (1986) \*\*

ICNIRP (1996) \*\*\*

Those standards were based on comprehensive and periodic evaluations of the relevant scientific literature. For example, over 120 scientists, engineers, and physicians from universities, government health agencies, and industry reviewed the available body of research to develop the ANSI Standard (C951).

The design of your phone complies with the FCC guidelines (and those standards).

- \* American National Standards Institute.
- \*\* National Council on Radiation Protection and Measurements.
- \*\*\* International Commission on Non-Ionizing Radiation Protection.

# ANTENNA SAFETY

Use only the supplied or an approved replacement antenna. Unauthorized antennas, modifications, or attachments could impair call quality, damage the phone, or result in violation of FCC regulations. Please contact your local dealer for replacement antenna.

Do not use the phone with a damaged antenna. If a damaged antenna comes into contact with the skin, a minor burn may result. Please contact your local dealer for replacement antenna.

# **DRIVING SAFFTY**

Talking on the phone while driving is extremely dangerous and is illegal in some states. Remember, safety comes first. Check the laws and regulations on the use of phones in the areas where you drive. Always obey them. Also, if using your phone while driving, please:

- Give full attention to driving. Driving safely is your first responsibility.
- · Use hands-free operation, if available.
- Pull off the road and park before making or answering a call, if driving conditions so require.

If you must use the phone while driving, please use one-touch, speed dialing, and auto answer modes. An airbag inflates with great force. DO NOT place objects, including both installed or portable wireless equipment, in the area over the airbag or in the air bag deployment area. If in-vehicle wireless equipment is improperly installed and the air bag inflates, serious injury could result.

△ WARNING Failure to follow these instructions may lead to serious personal injury and possible property damage.

# FLECTRONIC DEVICES

Your wireless handheld portable telephone is a low power radio transmitter and receiver. When it is ON, it receives and also sends out radio frequency (RF) signals. Most modern electronic equipment is shielded from RF energy. However, certain electronic equipment may not be shielded against the RF signals from your wireless phone. Therefore, use of your phone must be restricted in certain situations.

# **PACEMAKERS**

The Health Industry Manufacturers Association recommends that a minimum separation of six (6") inches be maintained between a handheld wireless phone and a pacemaker to avoid potential interference with the pacemaker. These recommendations are consistent with the independent research by and recommendations of Wireless Technology Research. Persons with pacemakers:

- · ALWAYS keep the phone more than six inches from your pacemaker when the phone is turned on.
- · Do not carry the phone in a breast pocket.
- Use the ear opposite the pacemaker to minimize the potential for interference.

 If you have any reason to suspect that interference is taking place, turn your phone OFF immediately.

## HEARING AIDS

Some digital wireless phones may interfere with some hearing aids. In the event of such interference, you may want to consult your service provider (or call the customer service line to discuss alternatives).

# OTHER MEDICAL DEVICES

If you use any other personal medical device, consult the manufacturer of your device to determine if they are adequately shielded from external RF energy. Your physician may be able to assist you in obtaining this information. Turn your phone OFF in healthcare facilities when any regulations posted in these areas instruct you to do so. Hospitals or healthcare facilities may be using equipment that could be sensitive to external RF energy.

# **VEHICLES**

RF signals may affect improperly installed or inadequately shielded electronic systems in motor vehicles. Check with the manufacturer or its representative regarding your vehicle. You should also consult the manufacturer of any equipment that has been added to your vehicle.

# POSTED FACILITIES

Turn your phone OFF where posted notices so require.

# OTHER SAFETY GUIDELINES

# AIRCRAFT

FCC regulations prohibit using your phone while in the air. Turn your phone OFF before boarding an aircraft. Always request and obtain prior consent and approval of an authorized airline representative before using your phone aboard an aircraft. Always follow the instructions of the airline representative whenever using your phone aboard an aircraft, to prevent any possible interference with airborne electronic equipment.

# BI ASTING AREAS

To avoid interfering with blasting operations, turn your phone OFF when in a "blasting area" or in areas posted: "Turn off two-way radio." Obey all signs and instructions.

# POTENTIALLY EXPLOSIVE ATMOSPHERES

Turn your phone OFF when in any area with a potentially explosive atmosphere and obey all signs and instructions. Sparks in such areas could cause an explosion or fire resulting in bodily injury or even death.

Areas with a potentially explosive atmosphere are often, but not always, clearly marked. They include fueling areas such as gas stations; below deck on boats; fuel or chemical transfer or storage facilities; vehicles using liquefied petroleum gas (such as propane or butane); areas where the air contains chemicals or particles, such as grain, dust, or metal powders; and any other area where you would normally be advised to turn off your vehicle's engine.

# **PRECAUTIONS**

Your Handheld Portable Telephone is a high quality piece of equipment. Before operating, read all instructions and cautionary markings on (1) USB AC Adapter (2) Battery and (3) Product Using Battery.

Failure to follow the directions below could result in serious bodily injury and/or property damage due to battery liquid leakage, fire or rupture.

- DO NOT use this equipment in an extreme environment where high temperature or high humidity exists.
- DO NOT abuse the equipment. Avoid striking, shaking or shocking. When not using, lay down the unit to avoid possible damage due to instability.
- · DO NOT expose this equipment to rain or spilled beverages.
- · DO NOT use unauthorized accessories.
- DO NOT disassemble the phone or its accessories. If service or repair is required, return unit to an authorized PCD cellular service center. If unit is disassembled, the risk of electric shock or fire may result.
- DO NOT short-circuit the battery terminals with metal items etc.

# SAFETY INFORMATION FOR FCC RF EXPOSURE

## WARNING! READ THIS INFORMATION BEFORE USING

# **CAUTIONS**

In August 1996 the Federal Communications Commission (FCC) of the United States with its action in Report and Order FCC 96-326 adopted an updated safety standard for human exposure to radio frequency electromagnetic energy emitted by FCC regulated transmitters. Those guidelines are consistent with the safety standard previously set by both U.S. and international standards bodies. The design of this phone complies with the FCC guidelines and these international standards.

# **BODY-WORN OPERATION**

This device was tested for typical body-worn operations with the back of the phone kept 2 cm. from the body. To maintain compliance requirements, use only belt-clips, holsters or similar accessories that maintain a 2 cm separation distance between the user's Body and the back of the phone, including the antenna.

The use of belt-clips, holsters and similar accessories should not contain metallic components in its assembly. The use of accessories that do not satisfy these requirements may not comply with FCC RF exposure requirements, and should be avoided.

For more information about RF exposure, please visit the FCC website at http://www.fcc.gov.

# SAR INFORMATION

THIS MODEL PHONE MEETS THE GOVERNMENT'S REQUIREMENTS FOR EXPOSURE TO RADIO WAVES.

Your wireless phone is a radio transmitter and receiver. It is designed and manufactured not to exceed the emission limits for exposure to radiofrequency (RF) energy set by the Federal Communications Commission of the U.S. Government. These limits are part of comprehensive guidelines and establish permitted levels of RF energy for the general population. The guidelines are based on standards that were developed by independent scientific organizations through periodic and thorough evaluation of scientific studies. The standards include a substantial safety margin designed to assure the safety of all persons, regardless of age and health.

The exposure standard for wireless mobile phones employs a unit of measurement known as the Specific Absorption Rate, or SAR. The SAR limit set by the FCC is 1.6 W/kg. \* Tests for SAR are conducted with the phone transmitting at its highest certified power level in all tested frequency bands. Although the SAR is determined at the highest certified power level, the actual SAR level of the phone while operating can be well below the maximum value. This is because the phone is designed to operate at multiple power levels so as to use only the power required to reach the network. In general, the closer you are to a wireless base station antenna, the lower the power output.

Before a phone model is available for sale to the public, it must be tested and certified to the FCC that it does not exceed the limit established by the government adopted requirement for safe exposure. The tests are performed in positions and locations (e.g., at the ear and worn on the body) as required by the FCC for each model. The highest SAR value for this model phone when tested for use at the ear is 1.05W/Kg and when worn on the body, as described in this user guide, is 0.8W/Kg. (Bodyworn measurements differ among phone models, depending upon available accessories and FCC requirements). While there may be differences between the SAR levels of various phones and at various positions, they all meet the government requirement for safe exposure.

The SAR testing for Body-worn operation was performed with a belt clip that provided a 20mm separation. The User's Manual indicates that any holsters/clips used with this device should contain no metallic components.

The FCC has granted an Equipment Authorization for this model phone with all reported SAR levels evaluated as in compliance with the FCC RF exposure guidelines.

SAR information on this model phone is on file with the FCC and can be found under the Display Grant section of http://www.fcc.gov/oet/ea after searching on JYCAPACHE.

Additional information on Specific Absorption Rates (SAR) can be found on the Cellular Telecommunications Industry Association (CTIA) web-site at http://www.ctia.org.

\* In the United States and Canada, the SAR limit for mobile phones used by the public is 1.6 watts/kg (W/kg) averaged over one gram of tissue. The standard incorporates a substantial margin of safety to give additional protection for the public and to account for any variations in measurements.

# HEARING AID COMPATIBILITY (HAC) FOR WIRELESS TELECOMMUNICATIONS DEVICES

### PCD'S COMMITMENT

PCD believes that all of our customers should be able to enjoy the benefits of digital wireless technologies.

We are committed to providing a selection of compatible devices for our customers who wear hearing aids

# THIS PHONE HAS A HAC RATING OF M4/T4

# WHAT IS HEARING AID COMPATIBILITY?

The Federal Communications Commission has implemented rules and a rating system designed to enable people who wear hearing aids to more effectively use these wireless telecommunications devices. The standard for compatibility of digital wireless phones with hearing aids is set forth in American National Standard Institute (ANSI) standard C6319. There are two sets of ANSI standards with ratings from one to four (four being the best rating): an "M" rating for reduced interference making it easier to hear conversations on the phone when using the hearing aid microphone, and a "T" rating that enables the phone to be used with hearing aids operating in the telecoil mode thus reducing unwanted background noise.

HOW WILL I KNOW WHICH WIRELESS PHONES ARE HEARING AID COMPATIBLE? The Hearing Aid Compatibility rating is displayed on the wireless phone box.

A phone is considered Hearing Aid Compatible for acoustic coupling (microphone mode) if it has an "M3" or "M4" rating. A digital wireless phone is considered Hearing Aid Compatible for inductive coupling (telecoil mode) if it has a "T3" or "T4" rating.

This phone has been tested and rated for use with hearing aids for some of the wireless technologies that it uses. However, there may be some newer wireless technologies used in this phone that have not been tested yet for use with hearing aids. It is important to try the different features of this phone thoroughly and in different locations, using your hearing aid or cochlear implant, to determine if you hear any interfering noise. Consult your service provider about its return and exchange policies and for information on hearing aid compatibility.

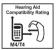

# HOW WILL I KNOW IF MY HEARING AID WILL WORK WITH A PARTICULAR DIGITAL WIREI FSS PHONE?

You'll want to try a number of wireless phones so that you can decide which works the best with your hearing aids. You may also want to talk with your hearing aid professional about the extent to which your hearing aids are immune to interference, if they have wireless phone shielding, and whether your hearing aid has a HAC rating.

MORE INFORMATION ABOUT HEARING AIDS AND DIGITAL WIRELESS PHONE

- For FCC Hearing Aid Compatibility and Volume Control, Visit http://www.fcc.gov/cgb/dro/hearing.html
- For Hearing Loss Association of America, Visit http://www.hearingloss.org/learn/cellphonetech.asp
- For CTIA, Visit http://www.accesswireless.org/Disability-Categories/Hearing.aspx
- For Gallaudet University, RERC,
   Visit http://www.gallaudet.edu/hearing\_speech\_and\_language\_sciences/research/rehabilitation\_engineering\_research\_center\_(rerc)\_on\_hearing\_enhancement.html

# **FDA CONSUMER UPDATE**

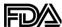

U.S. FOOD AND DRUG ADMINISTRATION – CENTER FOR DEVICES AND RADIOLOGICAL HEALTH CONSUMER UPDATE ON WIRELESS PHONES

# 1. Do wireless phones pose a health hazard?

The available scientific evidence does not show that any health problems are associated with using wireless phones. There is no proof, however, that wireless phones are absolutely safe. Wireless phones emit low levels of radiofrequency energy (RF) in the microwave range while being used. They also emit very low levels of RF when in the Home screen. Whereas high levels of RF can produce health effects (by heating tissue), exposure to low level RF that does not produce heating effects causes no known adverse health effects. Many studies of low level RF exposures have not found any biological effects. Some studies have suggested that some biological effects may occur, but such findings have not been confirmed by additional research. In some cases, other researchers have had difficulty in reproducing those studies, or in determining the reasons for inconsistent results.

# 2. What is FDA's role concerning the safety of wireless phones?

Under the law, FDA does not review the safety of radiation-emitting consumer products such as wireless phones before they can be sold, as it does with new drugs or medical devices. However, the agency has authority to take action if wireless phones are shown to emit radiofrequency energy (RF) at a level that is hazardous to the user. In such a case, FDA could require the manufacturers of wireless phones to notify users of the health hazard and to repair, replace or recall the phones so that the hazard no longer exists. Although the existing scientific data do not justify FDA regulatory actions, FDA has urged the wireless phone industry to take a number of steps, including the following:

- Support needed research into possible biological effects of RF of the type emitted by wireless phones;
- Design wireless phones in a way that minimizes any RF exposure to the user that is not necessary
  for device function; and
- Cooperate in providing users of wireless phones with the best possible information on possible
  effects of wireless phone use on human health.

FDA belongs to an interagency working group of the federal agencies that have responsibility for different aspects of RF safety to ensure coordinated efforts at the federal level. The following agencies belong to this working group:

- · National Institute for Occupational Safety and Health
- · Environmental Protection Agency
- Federal Communications Commission
- · Occupational Safety and Health Administration
- National Telecommunications and Information Administration

The National Institutes of Health participates in some inter-agency working group activities, as well. FDA shares regulatory responsibilities for wireless phones with the Federal Communications Commission (FCC). All phones that are sold in the United States must comply with FCC safety guidelines that limit RF exposure. FCC relies on FDA and other health agencies for safety questions about wireless phones. FCC also regulates the base stations that the wireless phone networks rely upon. While these base stations operate at higher power than do the wireless phones themselves, the RF exposures that people get from these base stations are typically thousands of times lower than

those they can get from wireless phones. Base stations are thus not the subject of the safety questions discussed in this document.

# 3. What kinds of phones are the subject of this update?

The term "wireless phone" refers here to hand-held wireless phones with built-in antennas, often called "cell," "mobile," or "PCS" phones. These types of wireless phones can expose the user to measurable radiofrequency energy (RF) because of the short distance between the phone and the user's head. These RF exposures are limited by Federal Communications Commission safety guidelines that were developed with the advice of FDA and other federal health and safety agencies. When the phone is located at greater distances from the user, the exposure to RF is drastically lower because a person's RF exposure decreases rapidly with increasing distance from the source. The so-called "cordless phones," which have a base unit connected to the telephone wiring in a house, typically operate at far lower power levels, and thus produce RF exposures far below the FCC safety limits.

# 4. What are the results of the research done already?

The research done thus far has produced conflicting results, and many studies have suffered from flaws in their research methods. Animal experiments investigating the effects of radiofrequency energy (RF) exposures characteristic of wireless phones have yielded conflicting results that often cannot be repeated in other laboratories. A few animal studies, however, have suggested that low levels of RF could accelerate the development of cancer in laboratory animals. However, many of the studies that showed increased tumor development used animals that had been genetically engineered or treated with cancer-causing chemicals so as to be predisposed to develop cancer in the absence of RF exposure. Other studies exposed the animals to RF for up to 22 hours per day. These conditions are not similar to the conditions under which people use wireless phones, so we don't know with certainty what the results of such studies mean for human health. Three large epidemiology studies have been published since December 2000. Between them, the studies investigated any possible association between the use of wireless phones and primary brain cancer, glioma, meningioma, or acoustic neu-roma, tumors of the brain or salivary gland, leukemia, or other cancers. None of the studies demonstrated the existence of any harmful health effects from wireless phone RF exposures. However, none of the studies can answer questions about long-term exposures, since the average period of phone use in these studies was around three years.

# 5. What research is needed to decide whether RF exposure from wireless phones poses a health risk?

A combination of laboratory studies and epidemiological studies of people actually using wireless phones would provide some of the data that are needed. Lifetime animal exposure studies could be completed in a few years. However, very large numbers of animals would be needed to provide reliable proof of a cancer promoting effect if one exists. Epidemiological studies can provide data that is directly applicable to human populations, but 10 or more years' follow-up may be needed to provide answers about some health effects, such as cancer. This is because the interval between the time of exposure to a cancer-causing agent and the time tumors develop - if they do -may be many, many years. The interpretation of epidemiological studies is hampered by difficulties in measuring actual RF exposure during day-to-day use of wireless phones. Many factors affect this measurement, such as the angle at which the phone is held, or which model of phone is used.

# 6. What is FDA doing to find out more about the possible health effects of wireless phone RF?

FDA is working with the U.S. National Toxicology Program and with groups of investigators around the world to ensure that high priority animal studies are conducted to address important questions about the effects of exposure to radiofrequency energy (RF). FDA has been a leading participant in the World Health Organization International Electromagnetic Fields (EMF) Project since its inception in 1996 An influential result of this work has been the development of a detailed agenda of research needs that has driven the establishment of new research programs around the world. The Project has also helped develop a series of public information documents on EMF issues. FDA and the Cellular Telecommunications & Internet Association (CTIA) have a formal Cooperative Research and Development Agreement (CRADA) to do research on wireless phone safety. FDA provides the scientific oversight, obtaining input from experts in government, industry, and academic organizations. CTIA-funded research is conducted through contracts to independent investigators. The initial research will include both laboratory studies and studies of wireless phone users. The CRADA will also include a broad assessment of additional research needs in the context of the latest research developments around the world.

# 7. How can I find out how much radiofrequency energy exposure I can get by using my wireless phone?

All phones sold in the United States must comply with Federal Communications Commission (FCC) guidelines that limit radiofrequency energy (RF) exposures. FCC established these guidelines in

consultation with FDA and the other federal health and safety agencies. The FCC limit for RF exposure from wireless telephones is set at a Specific Absorption Rate (SAR) of 1.6 watts per kilogram (1.6 W/kg). The FCC limit is consistent with the safety standards developed by the Institute of Electrical and Electronic Engineering (IEEE) and the National Council on Radiation Protection and Measurement. The exposure limit takes into consideration the body's ability to remove heat from the tissues that absorb energy from the wireless phone and is set well below levels known to have effects. Manufacturers of wireless phones must report the RF exposure level for each model of phone to the FCC. The FCC website (http://www.fda.gov (under "c" in the subject index, select Cell Phones > Research).) gives directions for locating the FCC identification number on your phone so you can find your phone's RF exposure level in the online listing.

# 8. What has FDA done to measure the radiofrequency energy coming from wireless phones?

The Institute of Electrical and Electronic Engineers (IEEE) is developing a technical standard for measuring the radiofrequency energy (RF) exposure from wireless phones and other wireless handsets with the participation and leadership of FDA scientists and engineers. The standard, "Recommended Practice for Determining the Spatial-Peak Specific Absorption Rate (SAR) in the Human Body Due to Wireless Communications Devices: Experimental Techniques," sets forth the first consistent test methodology for measuring the rate at which RF is deposited in the heads of wireless phone users. The test method uses a tissue-simulating model of the human head. Standardized SAR test methodology is expected to greatly improve the consistency of measurements made at different laboratories on the same phone. SAR is the measurement of the amount of energy absorbed in tissue, either by the whole body or a small part of the body. It is measured in watts/kg (or milliwatts/g) of matter. This measurement is used to determine whether a wireless phone complies with safety quidelines.

# $9. \ What steps can \ I \ take \ to \ reduce \ my \ exposure \ to \ radio frequency \ energy \ from \ my \ wireless \ phone?$

If there is a risk from these products—and at this point we do not know that there is—it is probably very small. But if you are concerned about avoiding even potential risks, you can take a few simple steps to minimize your exposure to radiofrequency energy (RF). Since time is a key factor in how much exposure a person receives, reducing the amount of time spent using a wireless phone will reduce RF exposure.

If you must conduct extended conversations by wireless phone every day, you could place
more distance between your body and the source of the RF, since the exposure level drops off
dramatically with distance.

For example, you could use a headset and carry the wireless phone away from your body or use a wireless phone connected to a remote antenna. Again, the scientific data do not demonstrate that wireless phones are harmful. But if you are concerned about the RF exposure from these products, you can use measures like those described above to reduce your RF exposure from wireless phone use.

# 10. What about children using wireless phones?

The scientific evidence does not show a danger to users of wireless phones, including children and teenagers. If you want to take steps to lower exposure to radiofrequency energy (RF), the measures described above would apply to children and teenagers using wireless phones. Reducing the time of wireless phone use and increasing the distance between the user and the RF source will reduce RF exposure. Some groups sponsored by other national governments have advised that children be discouraged from using wireless phones at all. For example, the government in the United Kingdom distributed leaflets containing such a recommendation in December 2000. They noted that no evidence exists that using a wireless phone causes brain tumors or other ill effects. Their recommendation to limit wireless phone use by children was strictly precautionary; it was not based on scientific evidence that any health hazard exists.

# 11. What about wireless phone interference with medical equipment?

Radiofrequency energy (RF) from wireless phones can interact with some electronic devices. For this reason, FDA helped develop a detailed test method to measure electromagnetic interference (EMI) of implanted cardiac pacemakers and defibrillators from wireless telephones. This test method is now part of a standard sponsored by the Association for the Advancement of Medical instrumentation (AAMI). The final draft, a joint effort by FDA, medical device manufacturers, and many other groups, was completed in late 2000. This standard will allow manufacturers to ensure that cardiac pacemakers and defibrillators are safe from wireless phone EMI. FDA has tested hearing aids for interference from handheld wireless phones and helped develop a voluntary standard sponsored by the Institute of Electrical and Electronic Engineers (IEEE). This standard specifies test methods and performance requirements for hearing aids and wireless phones so that that no interference occurs when a person uses a "compatible" phone and a "compatible" hearing aid at the same time. This standard was approved by the IEEE in 2000. FDA continues to monitor the use of wireless phones for possible interactions with other medical devices. Should harmful interference be found to occur, FDA will conduct testing to assess the interference and work to resolve the problem.

# 12. Where can I find additional information?

For additional information, please refer to the following resources:

- For FDA web page on wireless phones, Visit http://www.fda.gov/Radiation-EmittingProducts/ RadiationEmittingProductsandProcedures/HomeBusinessandEntertainment/CellPhones/default. htm)
- For Federal Communications Commission (FCC) RF Safety Program, Visit http://www.fcc.gov/oet/rfsafety
- For International Commission on Non-Ionizing Radiation Protection, Visit http://www.icnirp.de
- For World Health Organization (WHO) International EMF Project, Visit http://www.who.int/peh-emf/en/
- For National Radiological Protection Board (UK), Visit http://www.hpa.org.uk/radiation/

# AVOID POTENTIAL HEARING LOSS

Prolonged exposure to loud sounds is the most common cause of preventable hearing loss. Some scientific research suggests that using portable audio devices, and cellular telephones, at high volume settings for long durations may lead to permanent noise-induced hearing loss. This includes the use of headphones (including headsets, earbuds and Bluetooth® or other wireless devices). Exposure to very loud sound has also been associated in some studies with tinnitus (a ringing in the ear), hypersensitivity to sound and distorted hearing. Individual susceptibility to noise-induced hearing loss and other potential hearing problems varies.

The amount of sound produced by a portable audio device varies depending on the nature of the sound, the device, the device settings and the headphones. You should follow some commonsense recommendations when using any portable audio device:

- Set the volume in a quiet environment and select the lowest volume at which you can hear adequately.
- When using headphones, turn the volume down if you cannot hear the people speaking near you or if the person sitting next to you can hear what you are listening to.

- Do not turn the volume up to block out noisy surroundings. If you choose to listen to your portable
  device in a noisy environment, use noise-cancelling headphones to block out background
  environmental noise.
- Limit the amount of time you listen. As the volume increases, less time is required before your hearing could be affected.
- Avoid using headphones after exposure to extremely loud noises, such as concerts, that might cause temporary hearing loss. Temporary hearing loss might cause unsafe volumes to sound normal.
- Do not listen at any volume that causes you discomfort. If you experience ringing in your ears, hear muffled speech or experience any temporary hearing difficulty after listening to your portable audio device, discontinue use and consult your doctor.

YOU CAN OBTAIN ADDITIONAL INFORMATION ON THIS SUBJECT FROM THE FOLLOWING SOURCES:

# AMERICAN ACADEMY OF AUDIOLOGY

11730 Plaza America Drive, Suite 300

Reston, VA 20190

Voice: 800-AAA-2336

Email: infoaud@audiology.org

Internet: http://www.audiology.org/Pages/default.aspx

# NATIONAL INSTITUTE ON DEAFNESS AND OTHER COMMUNICATION DISORDERS NATIONAL INSTITUTES OF HEALTH

31 Center Drive, MSC 2320

Bethesda, MD USA 20892-2320

Voice: (301) 496-7243

Email: nidcdinfo@nidcd.nih.gov

Internet: http://www.nidcd.nih.gov/health/hearing

# NATIONAL INSTITUTE FOR OCCUPATIONAL SAFETY AND HEALTH

1600 Clifton Rd

Atlanta GA 30333 USA

Voice: 1-800-CDC-INFO (1-800-232-4636)

Internet: http://www.cdc.gov/niosh/topics/noise/default.html

# FCC COMPLIANCE INFORMATION

This device complies with Part 15 of FCC Rules.

# Operation is subject to the following two conditions:

- (1) This device may not cause harmful interference, and
- (2) This device must accept any interference received. Including interference that may cause undesired operation.

# INFORMATION TO THE USER

This equipment has been tested and found to comply with the limits for a Class B digital device pursuant to Part 15 of the FCC Rules. These limits are designed to provide reasonable protection against harmful Interference in a residential installation. This equipment generates, uses, and can radiate radio frequency energy and, if Not installed and used in accordance with the instructions, may cause harmful Interference to radio communications. However, there is no guarantee that interference will not occur in a particular Installation. If this equipment does cause harmful interference to radio or television reception, which can be determined by turning the equipment off and on, the user is encouraged to try to correct the interference by one or more of the following measures:

- Reorient or relocate the receiving antenna.
   Increase the separation between the equipment and receiver.
- Connect the equipment into an outlet of a circuit different from that to which the receiver is connected.
- Consult the dealer or an experienced radio/TV technician for assistance.
- △ **CAUTION** Changes or modification not expressly approved by the party responsible for Compliance could void the user's authority to operate the equipment. Connecting of peripherals requires the use of grounded shielded signal cables.

### 12-MONTH LIMITED WARRANTY

Personal Communications Devices, LLC. (the "Company") warrants to the original retail purchaser of this handheld portable cellular telephone, that should this product or any part thereof during normal consumer usage and conditions, be proven defective in material or workmanship that results in product failure within the first twelve (12) month period from the date of purchase, such defect(s) will be repaired or replaced (with new or rebuilt parts) at the Company's option, without charge for parts or labor directly related to the defect(s).

The antenna, keypad, display, rechargeable battery and battery charger, if included, are similarly warranted for twelve (12) months from date of purchase.

This Warranty extends only to consumers who purchase the product in the United States or Canada and it is not transferable or assignable.

This Warranty does not apply to:

- (a) Product subjected to abnormal use or conditions, accident, mishandling, neglect, unauthorized alteration, misuse, improper installation or repair or improper storage;
- (b) Product whose mechanical serial number or electronic serial number has been removed, altered or defaced.
- (c) Damage from exposure to moisture, humidity, excessive temperatures or extreme environmental conditions:
- (d) Damage resulting from connection to, or use of any accessory or other product not approved or authorized by the Company;
- (e) Defects in appearance, cosmetic, decorative or structural items such as framing and non-operative parts;
- (f) Product damaged from external causes such as fire, flooding, dirt, sand, weather conditions, battery leakage, blown fuse, theft or improper usage of any electrical source.

The Company disclaims liability for removal or reinstallation of the product, for geographic coverage, for inadequate signal reception by the antenna or for communications range or operation of the cellular system as a whole.

When sending your wireless device to Personal Communications Devices for repair or service, please note that any personal data or software stored on the device may be inadvertently erased or altered. Therefore, we strongly recommend you make a back up copy of all data and software contained on

your device before submitting it for repair or service. This includes all contact lists, downloads (i.e. third-party software applications, ringtones, games and graphics) and any other data added to your device. In addition, if your wireless device utilizes a SIM or Multimedia card, please remove the card before submitting the device and store for later use when your device is returned, Personal Communications Devices is not responsible for and does not guarantee restoration of any third-party software, personal information or memory data contained in, stored on, or integrated with any wireless device, whether under warranty or not, returned to Personal Communications Devices for repair or service.

To obtain repairs or replacement within the terms of this Warranty, the product should be delivered with proof of Warranty coverage (e.g. dated bill of sale), the consumer's return address, daytime phone number and/or fax number and complete description of the problem, transportation prepaid, to the Company at the address shown below or to the place of purchase for repair or replacement processing. In addition, for reference to an authorized Warranty station in your area, you may telephone in the United States (800) 229-1235, and in Canada (800) 465-9672 (in Ontario call 416-695-3060).

THE EXTENT OF THE COMPANY'S LIABILITY UNDER THIS WARRANTY IS LIMITED TO THE REPAIR OR REPLACEMENT PROVIDED ABOVE AND, IN NO EVENT, SHALL THE COMPANY'S LIABILITY EXCEED THE PURCHASE PRICE PAID BY PURCHASER FOR THE PRODUCT.

ANY IMPLIED WARRANTIES, INCLUDING ANY IMPLIED WARRANTY OF MERCHANTABILITY OR FITNESS FOR A PARTICULAR PURPOSE, SHALL BE LIMITED TO THE DURATION OF THIS WRITTEN WARRANTY. ANY ACTION FOR BREACH OF ANY WARRANTY MUST BE BROUGHT WITHIN A PERIOD OF 18 MONTHS FROM DATE OF ORIGINAL PURCHASE. IN NO CASE SHALL THE COMPANY BE LIABLE FOR AN SPECIAL CONSEQUENTIAL OR INCIDENTAL DAMAGES FOR BREACH OF THIS OR ANY OTHER WARRANTY, EXPRESS OR IMPLIED, WHATSOEVER. THE COMPANY SHALL NOT BE LIABLE FOR THE DELAY IN RENDERING SERVICE UNDER THIS WARRANTY OR LOSS OF USE DURING THE TIME THE PRODUCT IS BEING REPAIRED OR REPLACED.

No person or representative is authorized to assume for the Company any liability other than expressed herein in connection with the sale of this product. Some states or provinces do not allow limitations on how long an implied warranty lasts or the exclusion or limitation of incidental or consequential damage so the above limitation or exclusions may not apply to you. This Warranty gives you specific legal rights, and you may also have other rights, which vary from state to state or province to province.

IN USA: Personal Communications Devices.

555 Wireless Blvd.

Hauppauge, NY 11788

1-800-229-1235

IN CANADA: PCD Communications Canada LLC.

5535 Eglinton Avenue West, Suite 234

Toronto, Ontario

M9C 5K5

1-800-465-9672

# UPnP AND DLNA

# UIVERSAL PLUG AND PLAY (UPnP)

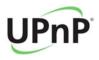

Universal Plug and Play (UPnP) technology targets home networks, proximity networks and networks in small businesses and commercial buildings. It enables data communication between any two devices under the command of any control device on the network. UPnP technology is independent of any particular operating system, programming language, or network technology.

# DIGITAL LIVING NETWORK ALLIANCE (DLNA)

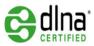

You'll find the DLNA Certified™ logo on all kinds of new digital devices for your home and on the go – TVs, PCs, mobile phones, you name it. But they aren't the same TVs, PCs and mobile phones you're used to. They may look familiar, but they have new capabilities of DLNA Device Classes.

# **SPECIFICATIONS**

# DESIGN

Slim bar

# **DISPLAYS**

colors TFT with 4.0" display, 480\*800 (WVGA) pixels in resolution

# **MFI ODIFS**

AAC, AAC+, eAAC+, MP3, AMR-(NB/WB), MIDI, OGG, WAV, (QCELP/ EVRC)

## CAMFRA

Integrated 5M CMOS Camera

- Resolution up to 2560 x 1920 (4,915,200 pixels)
- MPEG4 Video recording up to 20f/s; playing up to 30f/s (WVGA size)
- Self-timer function (3, 5 or 10 seconds)
- · Photo album and video album

# **DIMENSIONS & WEIGHT**

- Weight: 136g/4.78oz (with battery cell)
- Dimensions: 127 x 64.4 x 12.09mm (5" x 2.54" x 0.48")

# POWER MANAGEMENT (PERFORMANCE)

| Battery Type                     | Capacity  | Standby Time     | Talk Time      |
|----------------------------------|-----------|------------------|----------------|
| Standard Lithium-lon<br>(Li-ion) | 1,500 mAh | Up to 303.19 hrs | Up to 347 mins |

# **OPERATING FREQUENCY**

- GSM/GPRS/EDGE 850/900/1800/1900 MHz, UMTS/HSDPA 850/1900 MHz networks in North America, South America, Europe, Africa, and Asia-Pacific where these networks are supported.
- · Automatic band switching

# LOCATION-BASED SERVICES

Your wireless device can determine its (and your) physical, geographical location ("Location Information"). Certain applications and services can access, collect and use Location Information and disclose the information to others. Use caution and discretion when you make Location Information available to them.

To limit potential unauthorized access to your Location Information, Verizon Wireless devices are preset to "E911" which only allows authorized emergency response personnel to locate you when you dial 9-1-1 from your wireless device.

When you select "VZW Location Services" or "Standalone GPS Services" or "Google Location Services" you allow third party access to Location Information. Any software, widget or peripheral components or service you choose to download, add or attach to your wireless device or otherwise access or use can use this information.

Check your wireless device periodically and only use software, widgets, peripheral components and services from reliable sources. Verizon Wireless makes no representation of accuracy, completeness or timeliness of any location data, product or service.

When you use your mobile browser or other services and applications, you authorize Verizon Wireless to collect, use and disclose your Location Information to provide you with any location services.

Verizon Wireless does not retain Location Information longer than necessary to provide the services to you. We will not knowingly disclose your Location Information to third parties without your consent, except as required by law.

Carefully review the privacy policies of application providers and third parties who have access to your Location Information. Significant risks can be associated with disclosing your Location Information to others.

# **END USER LICENSE AGREEMENT (EULA)**

Your use of Visual Voicemail confirms that you are the account owner, you are authorized to sign up for this service and you agree to pay the monthly subscription fee. Basic Voicemail and V CAST coverage areas are required to use Visual Voicemail. Visual Voicemail may not support all traditional Voicemail features which will remain accessible by dialing \*86 from your handset. Standard messaging rates apply to any messages initiated from Visual Voicemail.

Accessing Voicemail, Call Forwarding, Call Return, Personal Operator and other features are subject to airtime, long distance, roaming charges and taxes and IN Calling minutes do not apply. Visual Voicemail and traditional Voicemail may not always be synchronized and if you cancel Visual Voicemail you may lose all stored Voicemails and information.

Visual Voicemail can only use the Verizon Wireless network rather than the available Wi-Fi connection. Standard data usage charges shall apply.

I understand that by selecting OK my password will be automatically stored and will allow anyone in possession of this device to have access to my Voicemail. I further understand that my Voicemail messages may be stored in electronic format on this device.

# LEGAL NOTICE

Bluetooth is a trademark of Bluetooth SIG, Inc. Wi-Fi is a trademark of the Wi-Fi Alliance. Google, YouTube, Picasa, Gmail, Google Maps and Android Market are trademarks of Google, Inc.

# TROUBLESHOOTING CHECKLIST

# WHEN AUDIO QUALITY IS POOR:

End a call and try again.

# WHEN THE OTHER PARTY CANNOT HEAR YOU SPEAKING:

Your phone may be set to MUTE. Disable the MUTE function. Or your hand may be covering the microphone.

# WHEN BATTERY LIFE IS SHORTER THAN USUAL:

This may happen when you are in an area with low signal strength. Turn off your phone when it is not in use. Change the battery when battery energy is exhausted.

# WHEN YOU CANNOT TURN ON YOUR PHONE:

Make sure your battery is charged. Check to see if your phone works while recharging the battery.

# WHEN YOU ARE UNABLE TO SEND A MESSAGE.

Either you are not registered to receive an SMS service, or you may be in an area where your network service provider cannot provide such a service.

# WHEN YOU ARE UNABLE TO MAKE A CALL:

Your phone may be set to "fixed dial." Cancel the "fixed dial" function.

# Index

| Symbols            |     | C                |        |
|--------------------|-----|------------------|--------|
| 4G SIM CARD        | 14  | CALCULATOR       | 139    |
|                    |     | CALENDAR         | 63     |
| Α                  |     | CALL LOG         | 44     |
| ACCESSIBILITY      | 180 | CAMERA           | 80     |
| ACCOUNTS & SYNC    | 177 | CLOCKTOOLS       | 144    |
| AIRPLANE MODE      | 165 | CONTACTS         | 55     |
| ALARM/CLOCK        | 141 | CONVERTER        | 148    |
| ANDROID MARKET     | 135 |                  |        |
| APPLICATIONS       | 2   | D                |        |
| AUTOMATIC RESTORE  | 177 | DATE FORMAT      | 181    |
| AUTO-ROTATE SCREEN | 170 | DATE & TIME      | 180    |
|                    |     | DISPLAY          | 170    |
| В                  |     | DLNA             | 98,203 |
| BACKGROUND DATA    | 177 | DOC VIEWER       | 148    |
| BATTERY USE        | 182 | DTMF TONES       | 168    |
| Bluetooth          | 109 |                  |        |
| BOOKMARKS          | 129 | E                |        |
| BRIGHTNESS         | 170 | EMAIL            | 67     |
| BROWSER            | 127 | ERASE EVERYTHING | 161    |

| F                            |     | М                          |     |
|------------------------------|-----|----------------------------|-----|
| FACTORY DATA RESET           | 178 | MAPS                       | 115 |
| FORCE STOP                   | 175 | MASS STORAGE               | 162 |
|                              |     | MESSAGING                  | 47  |
| G                            |     | microSD™ CARD              | 15  |
| GALLERY                      | 91  | MOBILE BROADBAND & HOTSPOT | 111 |
| GMAIL                        | 70  | MOBILE NETWORKS            | 165 |
| Google Maps (See Maps)       | 115 | MOCK LOCATIONS             | 176 |
| Google SEARCH                | 132 | MODEM                      | 111 |
| Google TALK (See Talk)       | 60  | MOUNT SD CARD              | 160 |
| GPS SATELLITES               | 115 | MUSIC                      | 74  |
| Н                            |     | N                          |     |
| HANDY MEMO                   | 150 | NAVIGATION                 | 121 |
| HOME SCREEN                  | 28  | NET MEDIA                  | 98  |
| TIOME SCILLIN                | 20  | NEWS & WEATHER             | 123 |
| K                            |     | INEWS & WEATHER            | 123 |
| KEYBOARD                     | 48  | P                          |     |
|                              |     | PASSWORD                   | 173 |
| L                            |     | PATTERN LOCK               | 172 |
| LANGUAGE & KEYBOARD          | 178 | PC                         | 161 |
| LATITUDE                     | 118 | PIN                        | 174 |
| LEGAL INFORMATION            | 182 | PLACES                     | 116 |
| LITHIUM ION (LI-ION) BATTERY | 3   | PLAYLISTS                  | 76  |
| LOCATION & SECURITY          | 171 | DOWED BLITTON ENDS CALL    | 100 |

| POWER/LOCK KEY     | 24  | т                  |     |
|--------------------|-----|--------------------|-----|
| PRIVACY            | 177 | TALK               | 60  |
|                    |     | TIMER              | 147 |
| Q                  |     | TIME ZONE          | 181 |
| QUICK TEXT         | 52  | TOUCH SCREEN       | 19  |
|                    |     | TTY MODE           | 167 |
| R                  |     |                    |     |
| RECORDER           | 153 | U                  |     |
| RESET PHONE        | 178 | UNINSTALL          | 175 |
| RINGTONE           | 55  | UNMOUNT SD CARD    | 178 |
|                    |     | UPnP               | 203 |
| S                  |     | USB DEBUGGING      | 176 |
| SAFETY INFORMATION | 185 | USE MY LOCATION    | 133 |
| SCREEN LOCK        | 172 |                    |     |
| SCREEN TIMEOUT     | 171 | V                  |     |
| SET DATE           | 180 | VIBRATE            | 168 |
| SETTINGS           | 165 | VOICE COMMANDS KEY | 22  |
| SHORTCUTS          | 32  | VOICEMAIL          | 45  |
| SILENT MODE        | 168 | VOICE SEARCH       | 134 |
| SOCIAL NET WIDGET  | 72  | VOLUME             | 169 |
| SOUND              | 168 | VPN                | 166 |
| STOPWATCH          | 147 |                    |     |
| STORAGE            | 160 | W                  |     |
| SWYPE              | 49  | WALLPAPER          | 35  |
|                    |     | WARRANTY           | 185 |

# APPENDIX

| WEATHER             | 156 |
|---------------------|-----|
| WIDGET              | 33  |
| Wi-Fi NETWORK       | 104 |
| WIRELESS & NETWORKS | 105 |
| WORLD TIME          | 145 |
|                     |     |
| Υ                   |     |
| YOUTUBE             | 93  |
|                     |     |
| Z                   |     |
| ZOOMING             | 81  |